## **Руководство пользователя**

### **Адвокат**

Мобильное приложение ФПА КИС АР

Версия 3.0

### ОГЛАВЛЕНИЕ

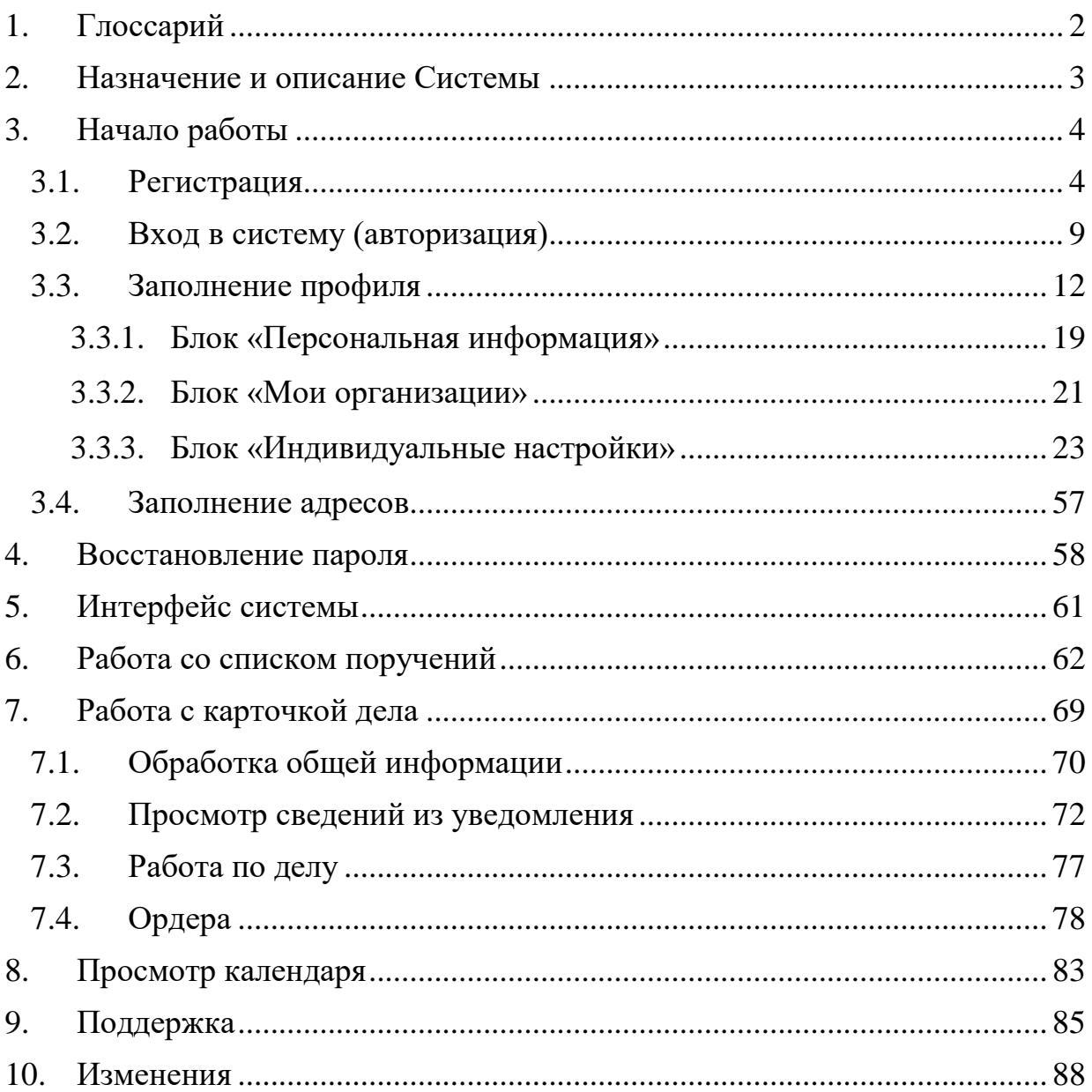

# <span id="page-2-0"></span>1.ГЛОССАРИЙ

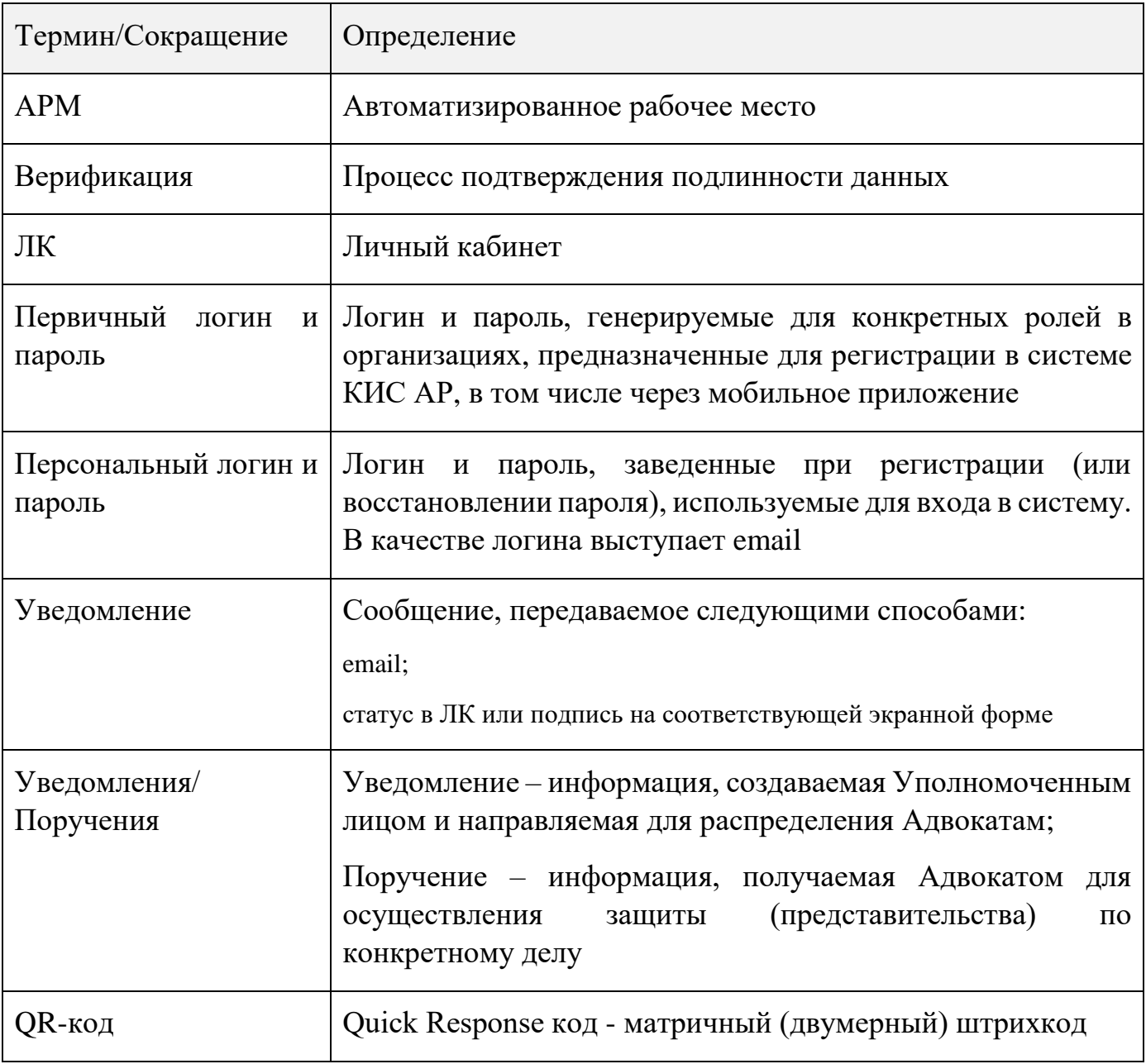

## <span id="page-3-0"></span>2.НАЗНАЧЕНИЕ И ОПИСАНИЕ СИСТЕМЫ

Комплексная информационная система Адвокатуры России (далее КИС АР) обеспечивает взаимодействие Федеральной палаты адвокатов, Адвокатских палат субъектов РФ, адвокатов и должностных лиц уполномоченных органов (судов, следственных комитетов и т.д.) в процессе автоматизированного распределения поручений на защиту по назначению в порядке ст. 50, 51 УПК РФ, ст.50 ГПК РФ и ст.54 КАС РФ.

Доступ в систему реализован в виде мобильного приложения с интерфейсом для пользователей, роли которых определены в соответствии с доступными функциями.

Приложение доступно для скачивания через ссылку и QR код:

Для устройств на базе ОС Android - [Google Play](https://play.google.com/store/apps/details?id=com.arpn_mobile)

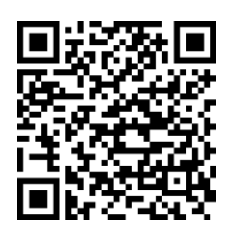

Для устройств на базе ОС iOS - [AppStore](https://apps.apple.com/ru/app/id1519490803)

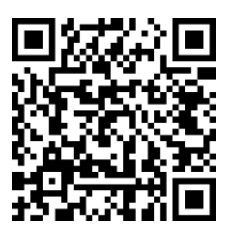

Требования для устройств на базе ОС Android:

- Android версия  $6.0$  и старше;
- оперативная память не менее 256 Мб для работы приложения;
- сенсорный экран.

Требования для устройств на базе ОС iOS:

- $iOS$  версия 12 и старше;
- оперативная память не менее 256 Мб для работы приложения.

Для работы приложения необходим доступ в Интернет со скоростью 1 мб/сек или быстрее.

*Обратите внимание! Все данные, указанные в данном руководстве, сгенерированы случайным образом и не являются персональными данными.*

## <span id="page-4-0"></span>3.НАЧАЛО РАБОТЫ

### <span id="page-4-1"></span>3.1. РЕГИСТРАЦИЯ

Для регистрации в приложении выполните следующие шаги:

- 1. Откройте мобильное приложение.
- 2. Нажмите кнопку **«Зарегистрироваться»**.

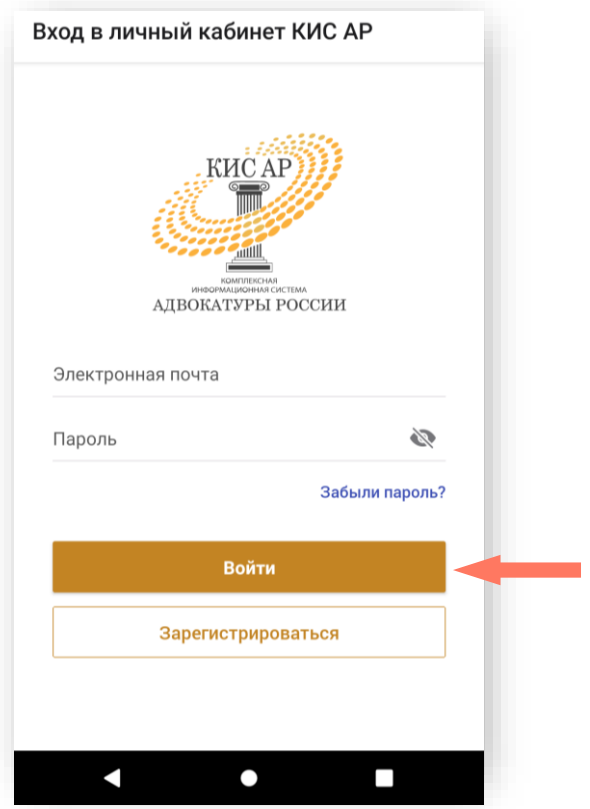

- 3. Введите предоставленные Адвокатской палатой субъекта РФ первичный логин и пароль в соответствующие поля.
- 4. Нажмите кнопку **«Далее»**.

*Внимание! В целях обеспечения безопасности срок действия ссылки для регистрации истекает через 15 минут.*

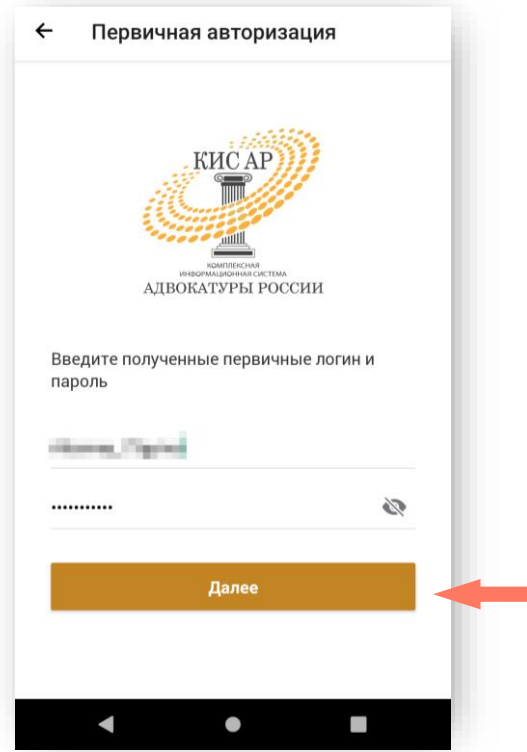

5. Ознакомитесь с Политикой обработки персональных данных и подтвердите своё согласие на их обработку. Нажмите кнопку «**Подтверждаю**».

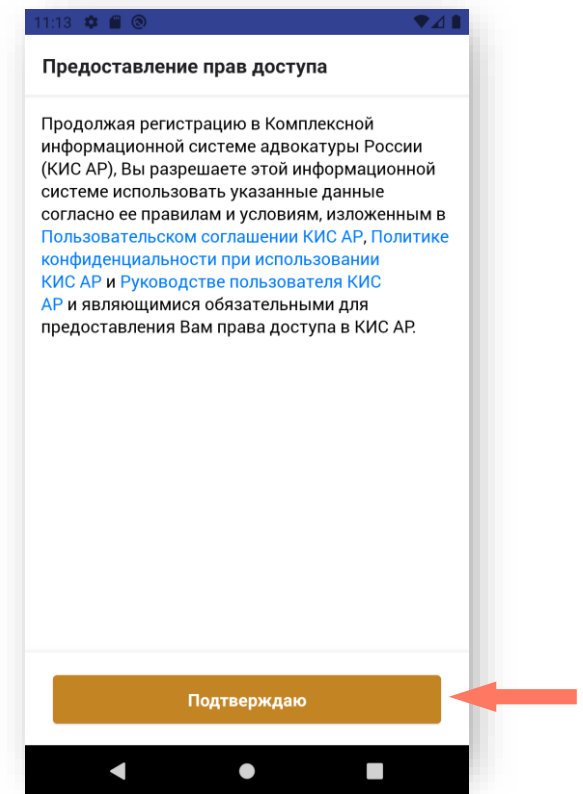

В случае, если пользователь ввел неверные, использованные или просроченные логин или пароль, вход в систему невозможен.

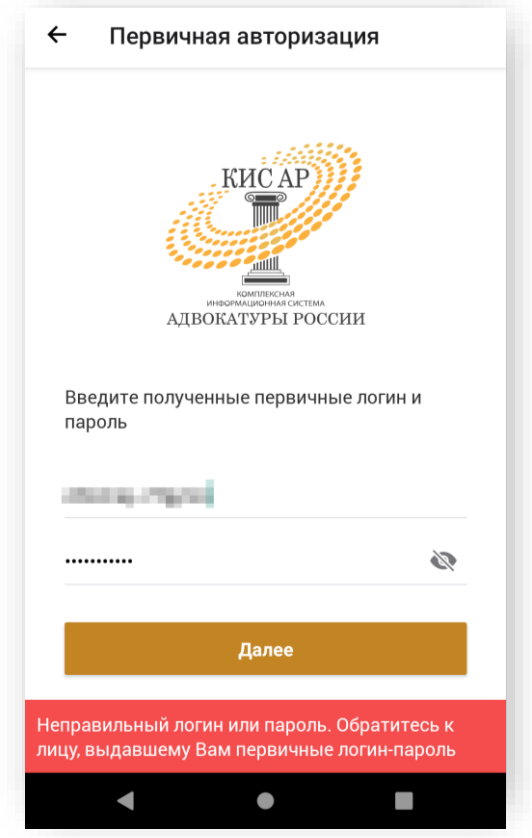

6. Заполните персональные данные: фамилия, имя, отчество (обязательно при наличии), действующая уникальная электронная почта.

*Внимание! Указывайте ваш уникальный действующий адрес электронной почты на него придет ссылка для установки пароля. Кроме того, данный адрес электронной почты используется в качестве логина для входа в систему. Данная почта будет необходима для получения уведомлений, восстановления пароля и пр.*

*Внимание! Если в адвокатской палате субъекта РФ действует порядок, предусматривающий использование единой корпоративной почты, то следует указывать именно ее для регистрации в системе КИС АР.*

7. Нажмите кнопку **«Зарегистрироваться»**.

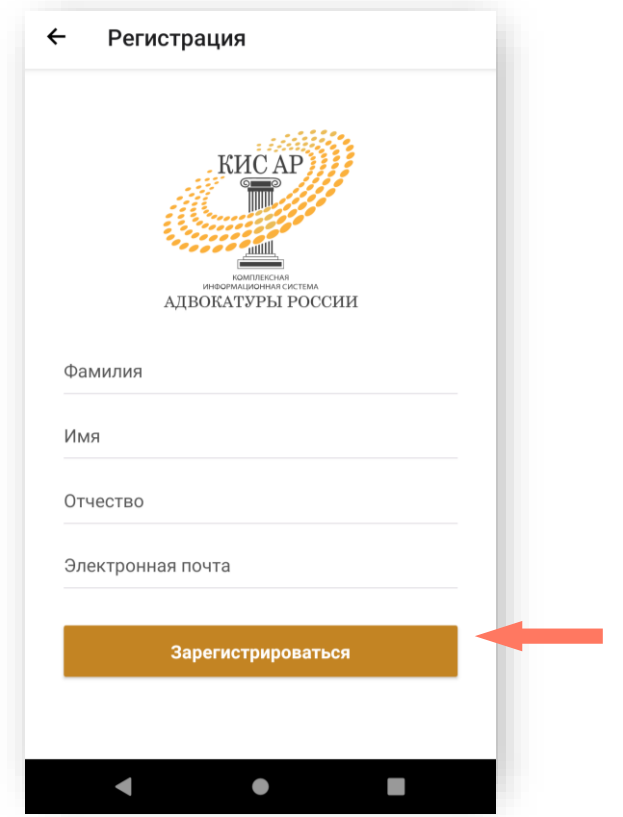

8. После нажатия кнопки **«Зарегистрироваться»** на вашу почту будет отправлено сообщение, содержащее ссылку для установления пароля.

Откройте письмо и перейдите по ссылке или нажмите кнопку **«Установите пароль»**.

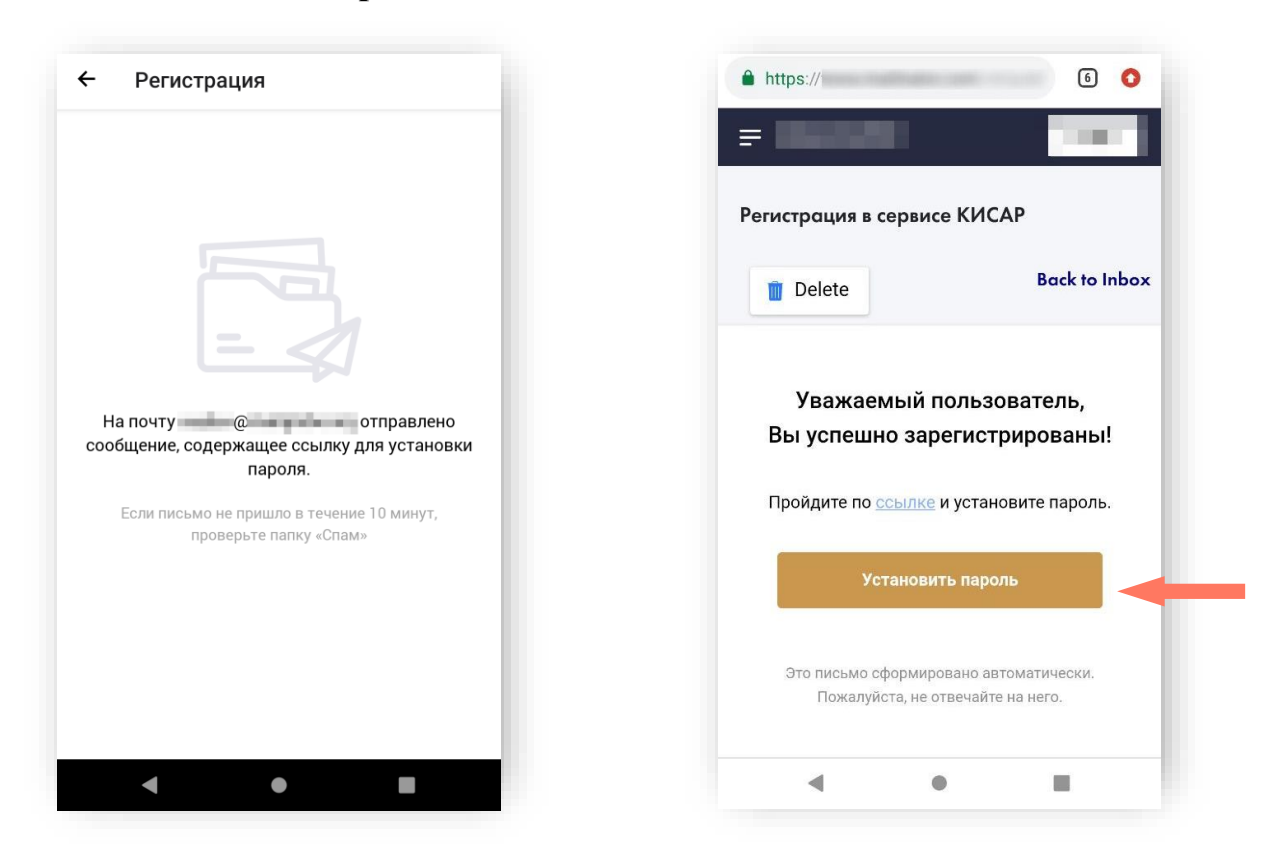

9. Придумайте и повторите пароль.

10.Нажмите кнопу «**Зарегистрироваться**».

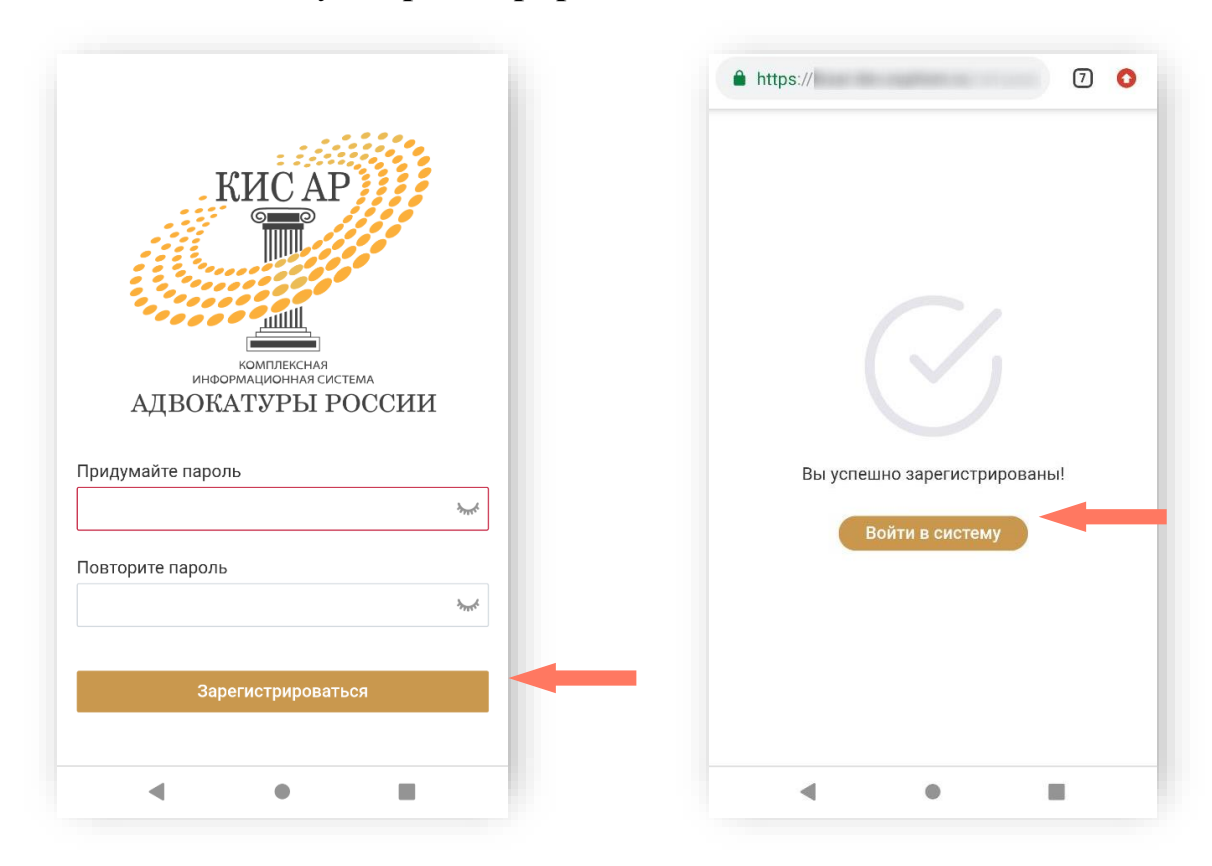

<span id="page-9-0"></span>11.Нажмите кнопку «**Войти в систему**».

### 3.2. ВХОД В СИСТЕМУ (АВТОРИЗАЦИЯ)

При запуске мобильного приложения открывается экран авторизации и регистрации.

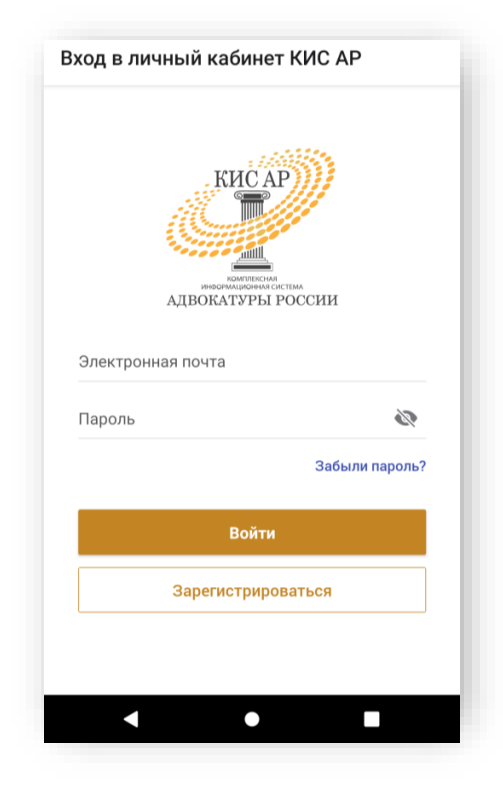

1. Введите электронную почту и пароль в соответствующие поля и нажмите кнопку **«Войти»**.

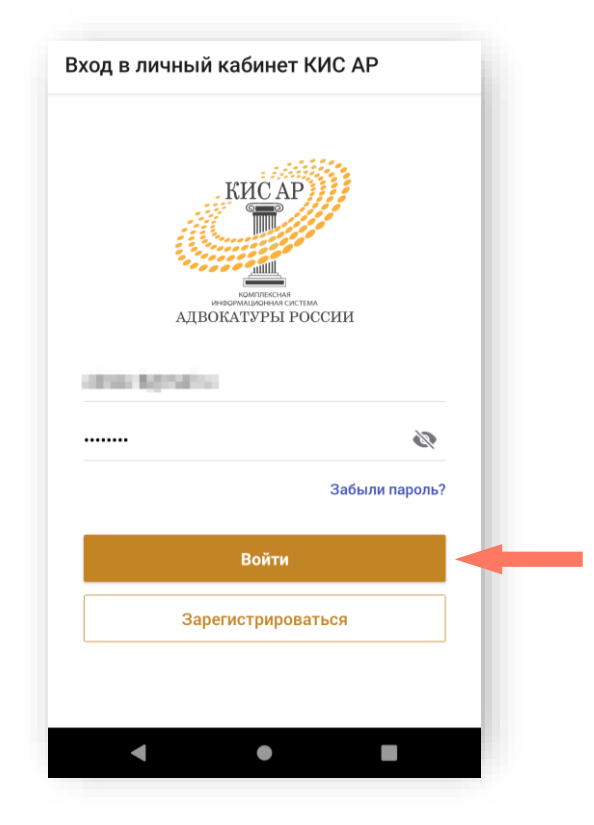

2. Установите цифровой код-пароль безопасности. Подтвердите пароль.

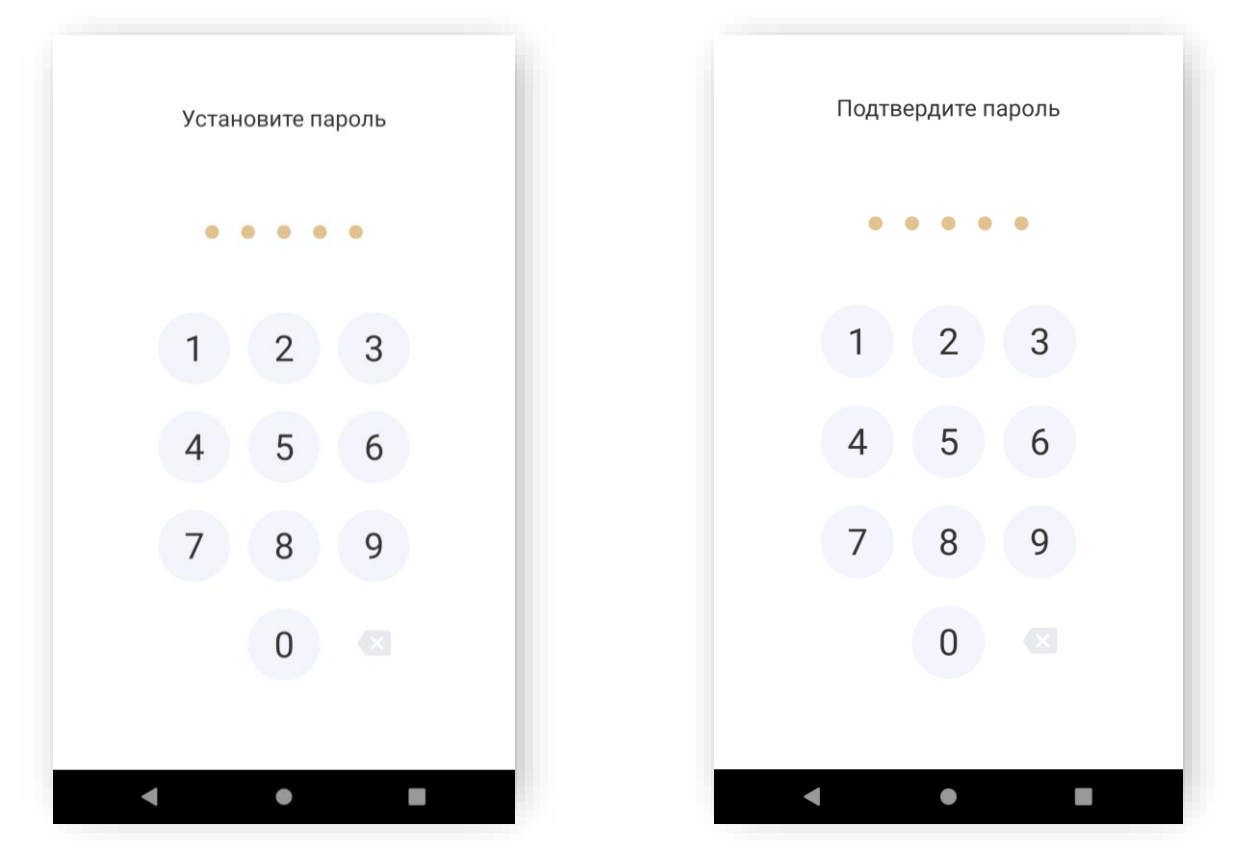

*Примечание: длина пароля должна содержать ровно 5 цифр.*

*Примечание: мобильное приложение блокируется в случае неактивности пользователя. В этом случае для продолжения работы введите цифровой код-пароль, установленный Вами во время авторизации*.

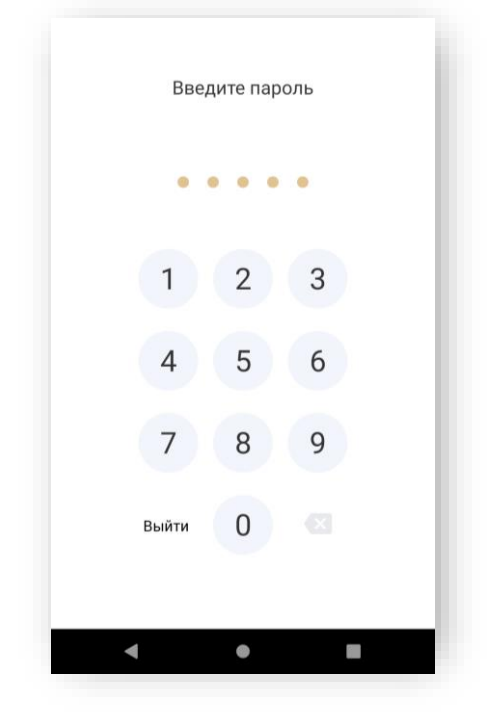

Вход выполнен. Приложение готово к работе.

### <span id="page-12-0"></span>3.3. ЗАПОЛНЕНИЕ ПРОФИЛЯ

При первом входе в приложение необходимо заполнить профиль пользователя.

Для этого нажмите кнопку «**Заполнить профиль**» и заполните информационные блоки, последовательно открывающиеся по кнопке «**Далее**» на экране мобильного устройства:

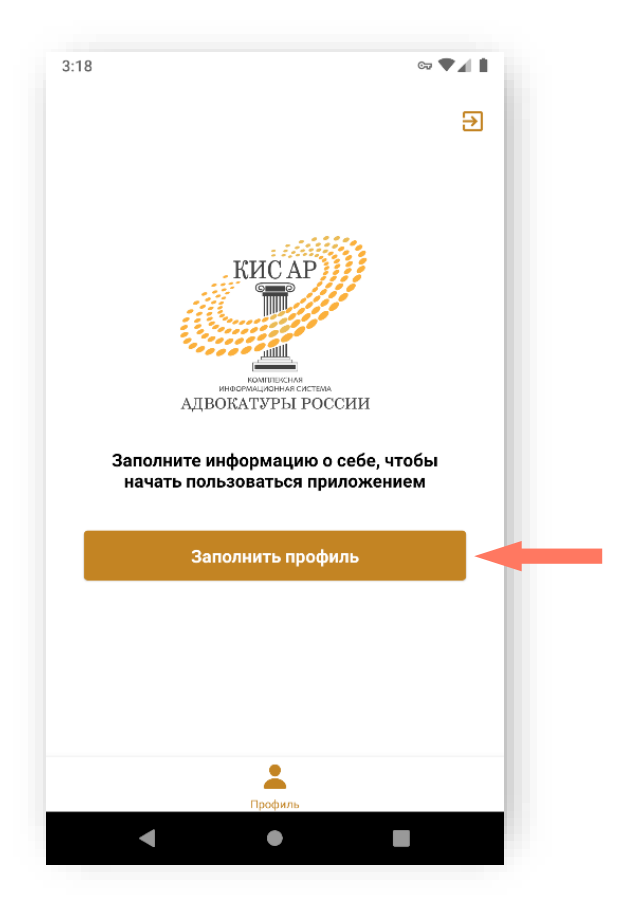

- Основная информация:
	- o Фамилия;
	- o Имя;
	- o Отчество (при наличии);
	- o Пол;
	- o Дата рождения;
	- o Место рождения;
	- o Гражданство;
	- o ИНН;
	- o СНИЛС;

Если в поле «Гражданство» указано значение «Иное», поле «ИНН» не является обязательным для заполнения.

Поля «ИНН», «СНИЛС» проверяются на уникальность по всей Системе. Если значение поля выявлено как неуникально, выводится ошибка с перечнем АПС, где есть пользователь с таким полем.

Для заполнения, просмотра и редактирования полей «прокручивайте» экран вверх/ вниз.

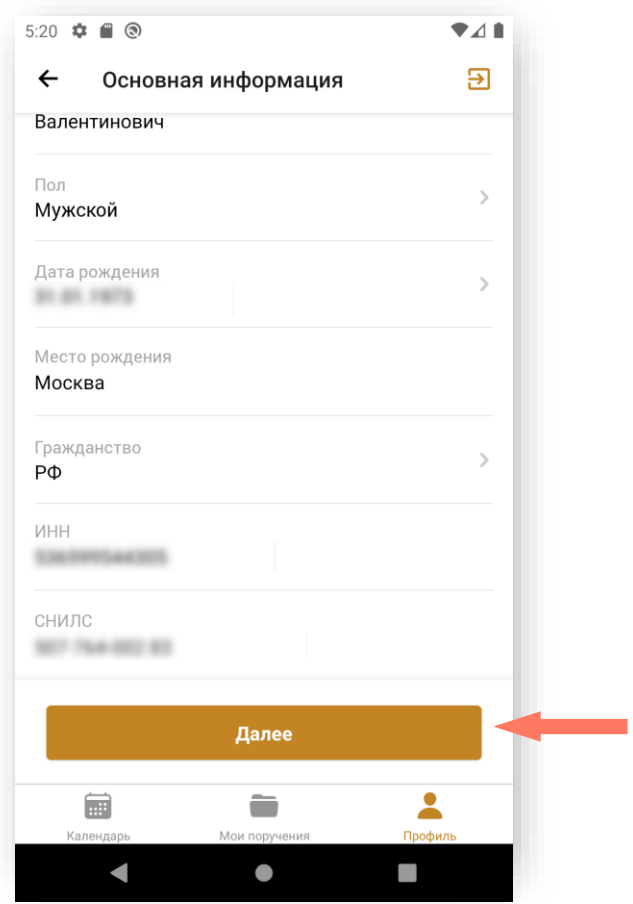

• Контактные данные;

*Примечание: поле «Электронная почта для связи» заполнено автоматически - указана почта, введённая при регистрации. При необходимости, почту можно изменить на другую, но логин остаётся прежним.*

Для добавления адреса сайта, номера телефона или электронной почты нажмите кнопку **«Добавить»** и в открывшемся поле введите необходимые контактные данные.

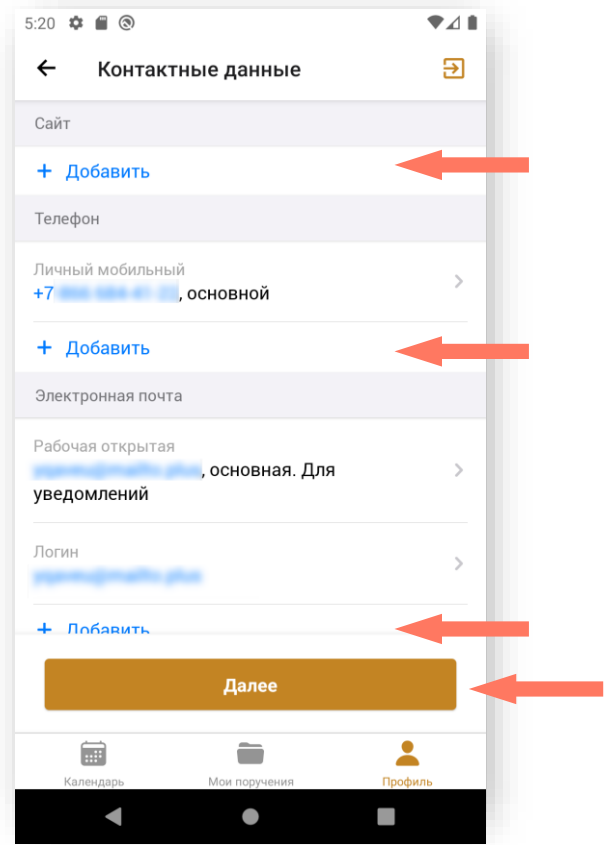

• Адрес постоянной регистрации. Подробное описание заполнения адресных полей Системы приведено в разделе *[Заполнение адресов](#page-57-0)*;

Если указан адрес временной регистрации и период действия временной регистрации включает настоящее время, адрес постоянной регистрации не является обязательным для заполнения.

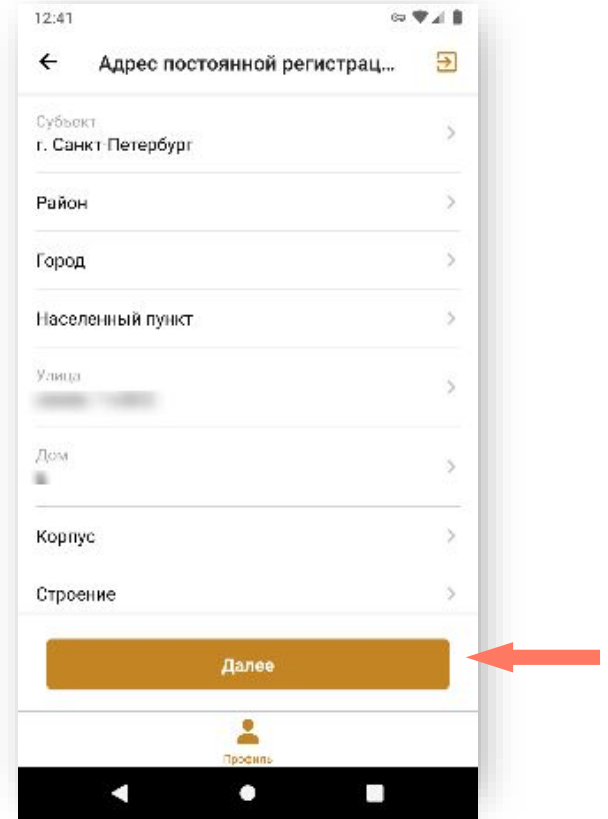

• Адрес временной регистрации. Подробное описание заполнения адресных полей Системы приведено в разделе *[Заполнение адресов](#page-57-0)*;

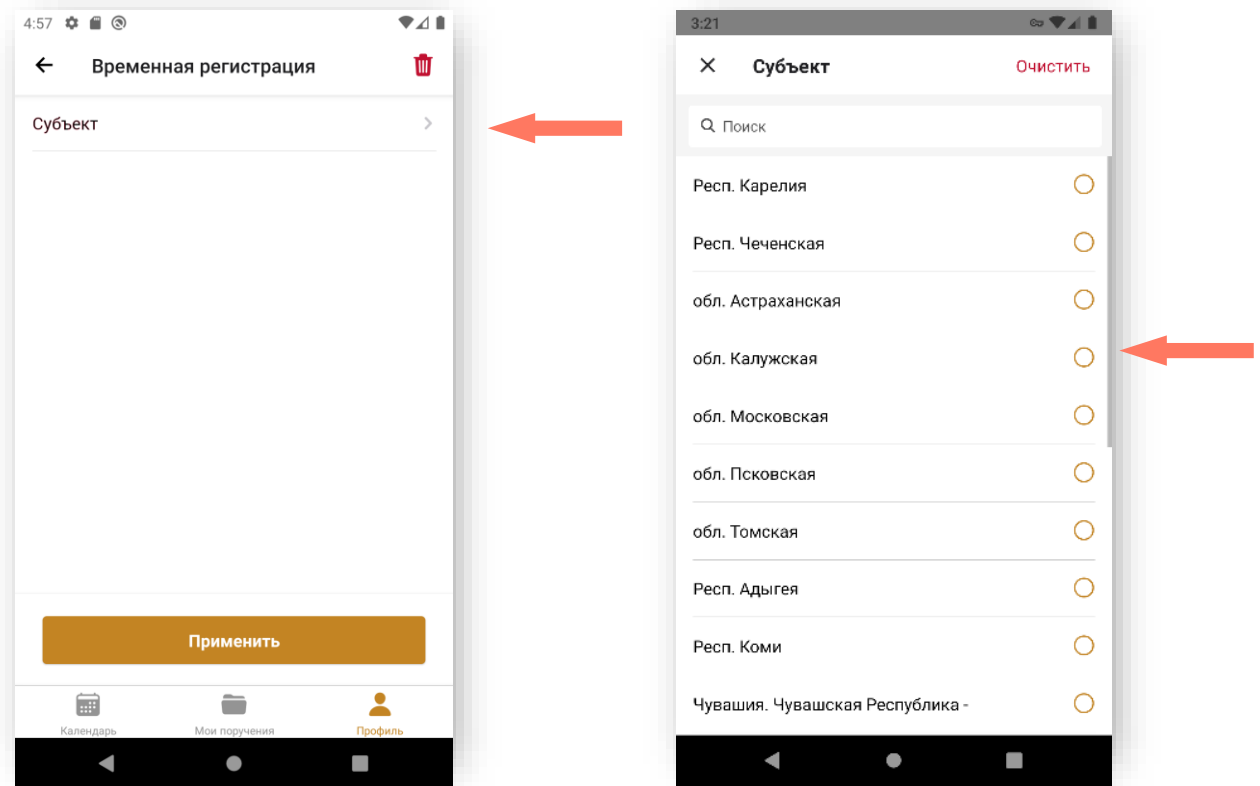

- Фактический адрес места проживания. Перейдите в раздел «Быстрое заполнение» и выберите из предложенных вариантов, если адрес проживания совпадает с адресом временной или постоянной регистрации, или перейдите в раздел «Субъект» и заполните поля вручную;
- Почтовый адрес. Перейдите в раздел **«Быстрое заполнение»** и выберите одно из значений, если почтовый адрес совпадает с фактическим адресом или адресом временной, или постоянной

регистрации, или перейдите в раздел **«Субъект»** и заполните поля вручную;

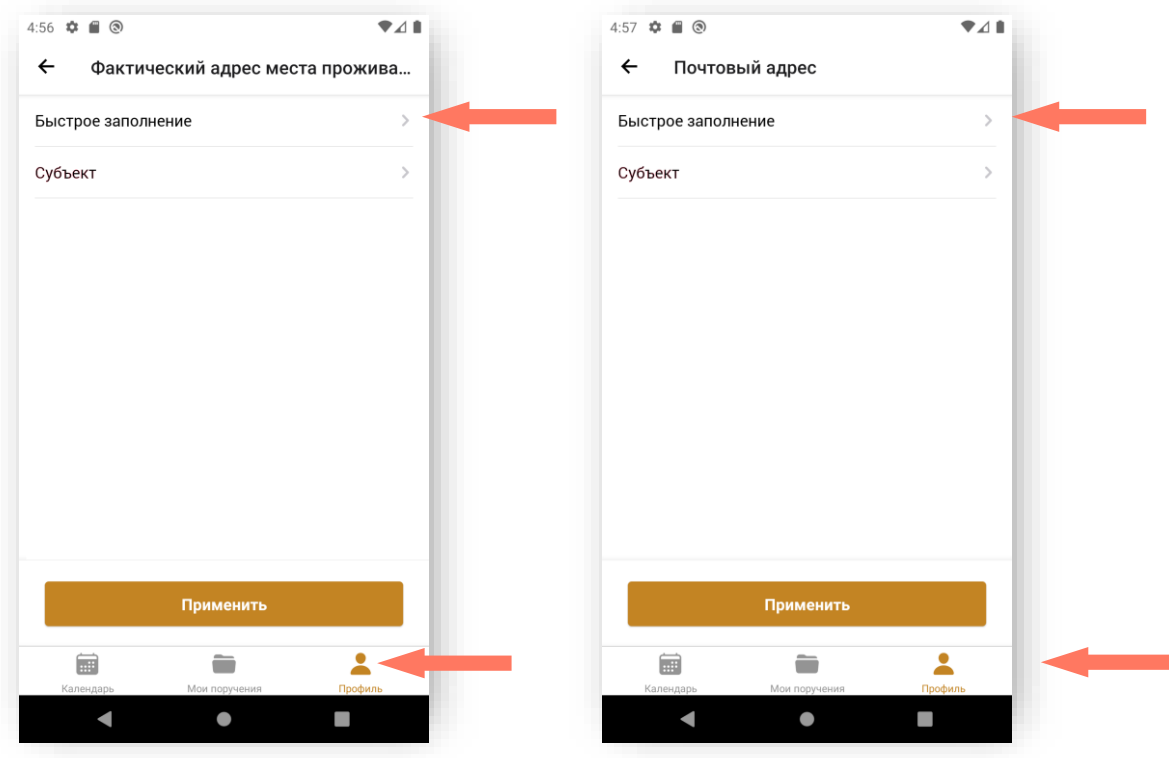

или

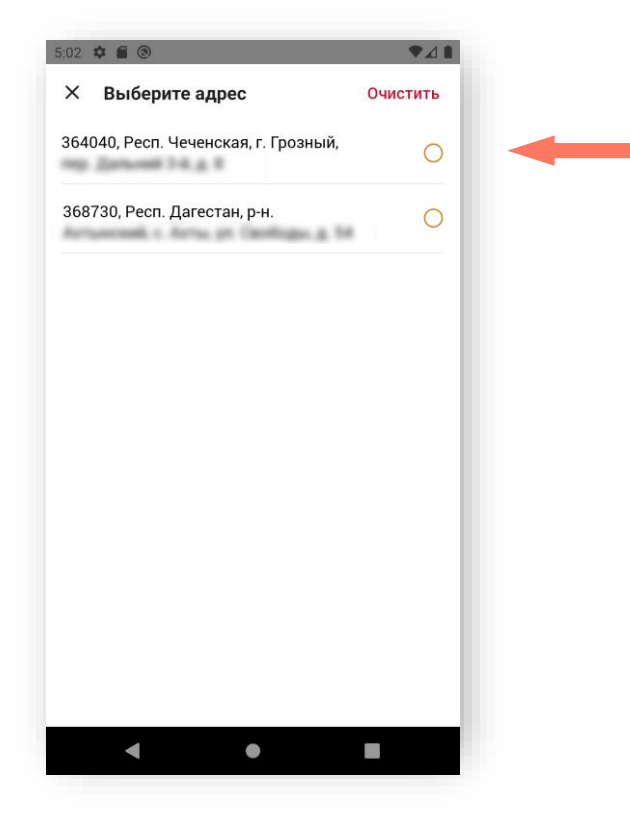

• Документ, удостоверяющий личность – укажите тип документа, удостоверяющего личность и заполните данные документа.

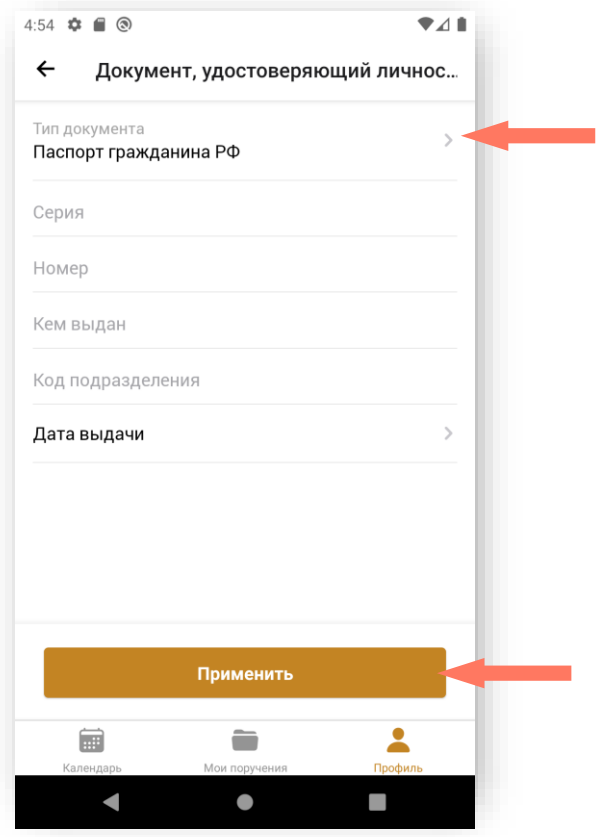

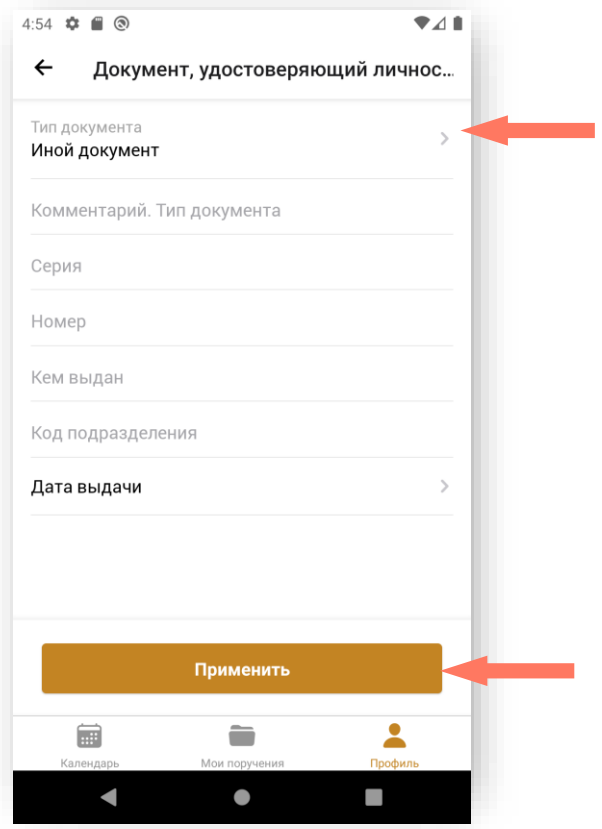

• Удостоверение адвоката – заполните данные удостоверения адвоката.

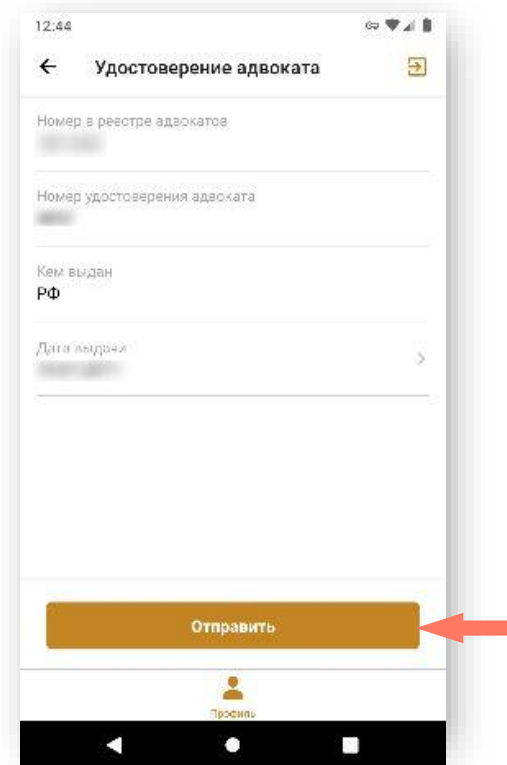

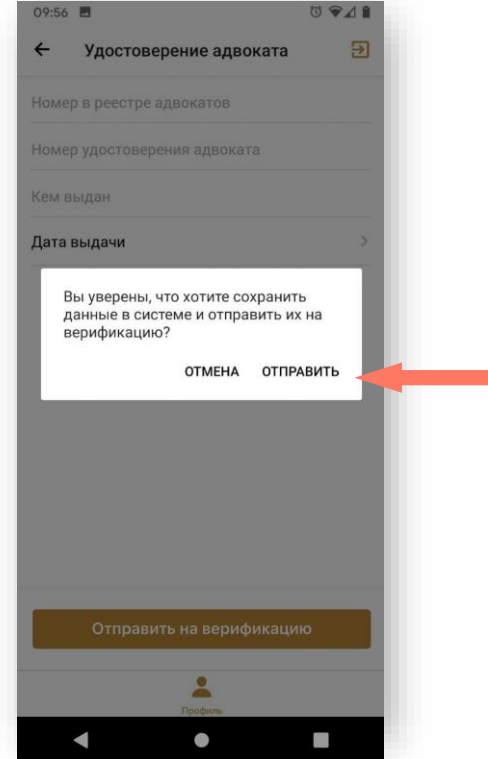

Данные в полях «Номер в реестре адвокатов» и «Номер удостоверения адвоката» проверяются на уникальность по всей Системе. Если значение поля выявлено как неуникально, выводится ошибка с перечнем АПС, где есть пользователь с таким полем.

После заполнения данных нажмите кнопку «**Отправить на верификацию**». Нажмите кнопку «**Отправить**» в окне подтверждения действия.

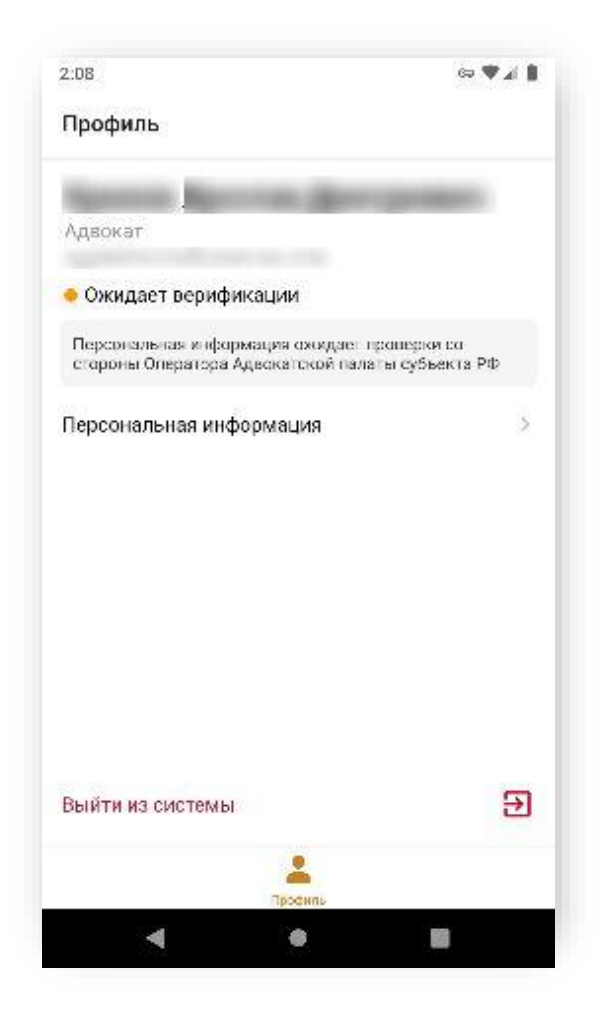

Дождитесь верификации персональной информации со стороны *Оператора АРПН Адвокатсокой палаты субъектра РФ*, после чего станут доступны другие информационные блоки профиля.

Информация сгруппирована по блокам.

#### 3.3.1. Блок «Персональная информация»

<span id="page-19-0"></span>В блоке «Персональная информация» доступна для просмотра и редактирования персональная информация, заполненная и верифицированная ранее.

*Примечание: в случае изменения персональной информации потребуется повторная верификация данных.*

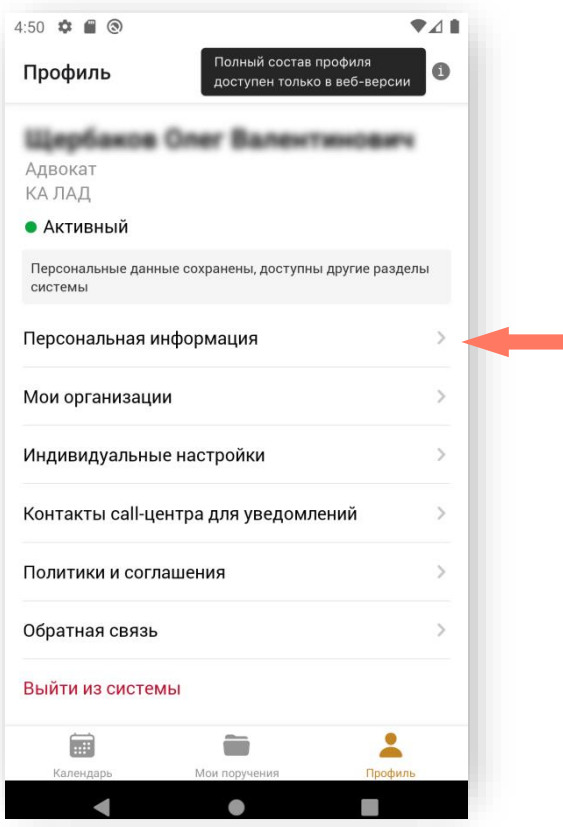

После редактирования персональной информации нажмите кнопку «**Сохранить и отправить**» для отправки данных на верификацию *Оператору Адвокатсокой палаты субъектра РФ*. Подтвердите действия.

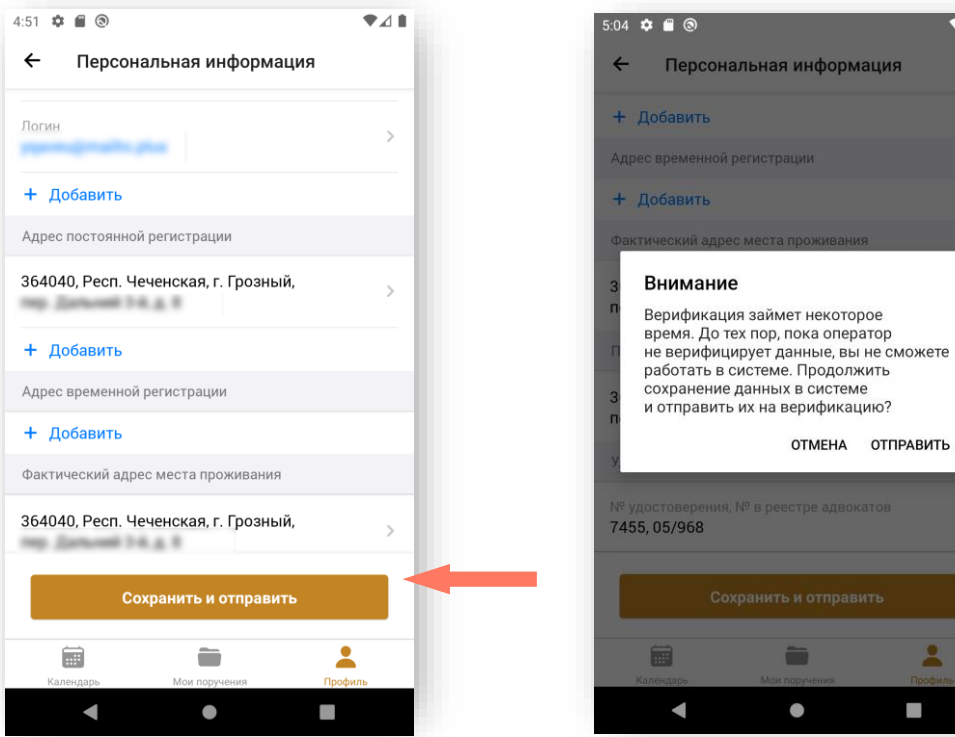

Для продолжения работы в мобильном приложении дождитесь окончания верификации.

После успешной верификации профиля статус пользователя поменяется с «*Новый*» на «*Активный*». С этого момента станут доступны другие разделы системы.

3.3.2. Блок «Мои организации»

<span id="page-21-0"></span>В блоке «Мои организации» для просмотра доступны сведения об организациях, в которых осуществляется деятельность.

Для просмотра сведений откройте вкладку «Профиль» и перейдите в раздел «Мои организации».

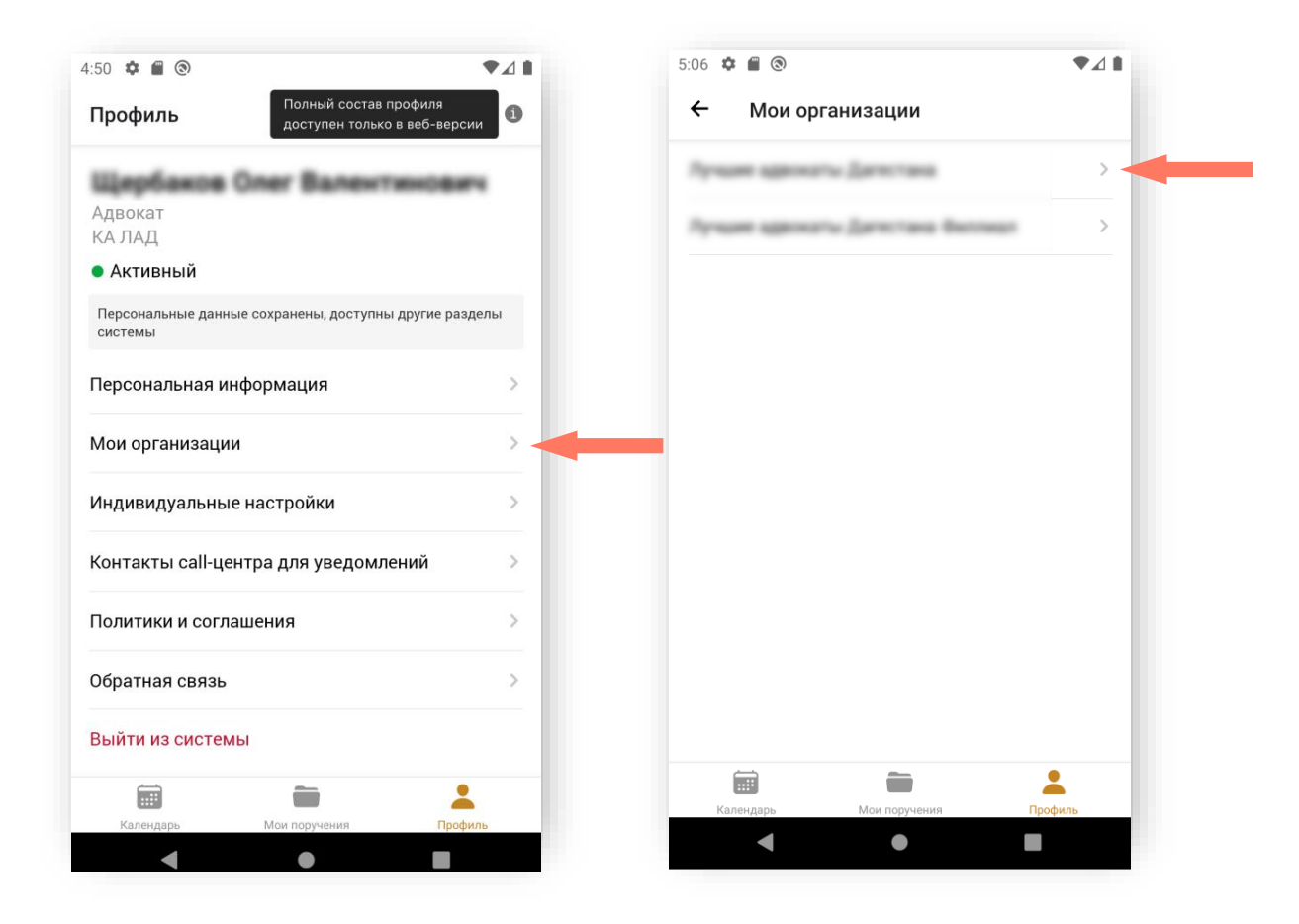

Для просмотра сведений перейдите в профиль интересующей организации и «прокручивайте» экран вверх/ вниз.

Для просмотра доступны следующие сведения:

- Общая информация реестровый номер адвокатского образования, форма адвокатского образования, полное и сокращенное наименование, статус в реестре адвокатских образований;
- Юридический адрес;
- Фактический адрес;
- Почтовый адрес;
- Контакты;
- Банковские реквизиты;
- Фамилия имя отчество (при наличии) руководителя.

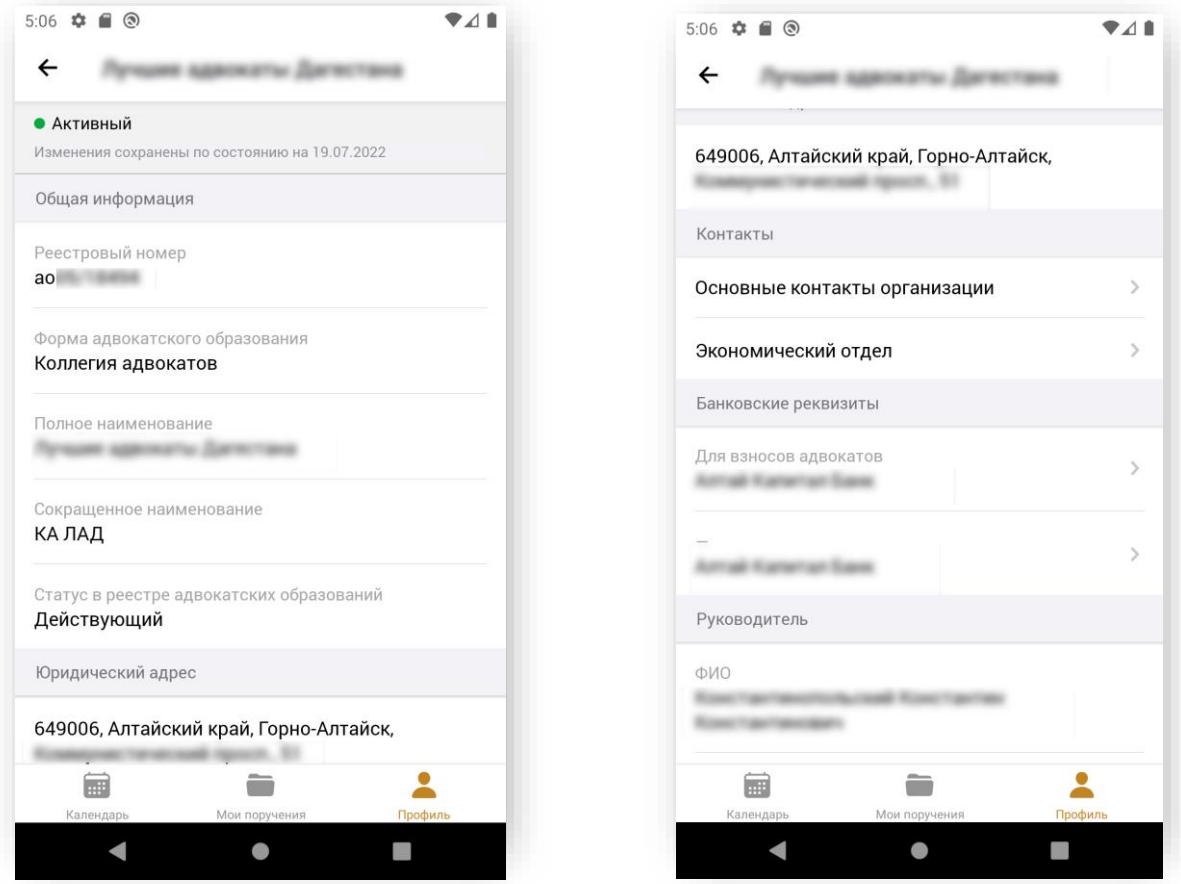

#### 3.3.3. Блок «Индивидуальные настройки»

<span id="page-23-0"></span>Откройте вкладку «Профиль», перейдите в раздел «Индивидуальные настройки» и заполните индивидуальные настройки.

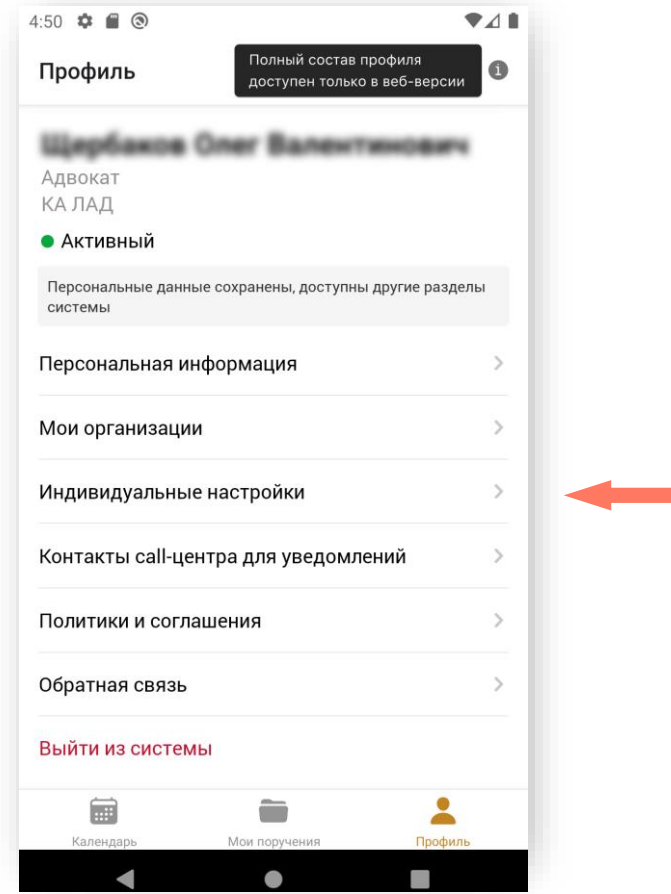

m.

Индивидуальные настройки *Адвоката* включают разделы:

- Общие;
- Дела по назначению;
- Входящие поручения;
- График дежурств;
- График работы в резерве;
- Уведомления.

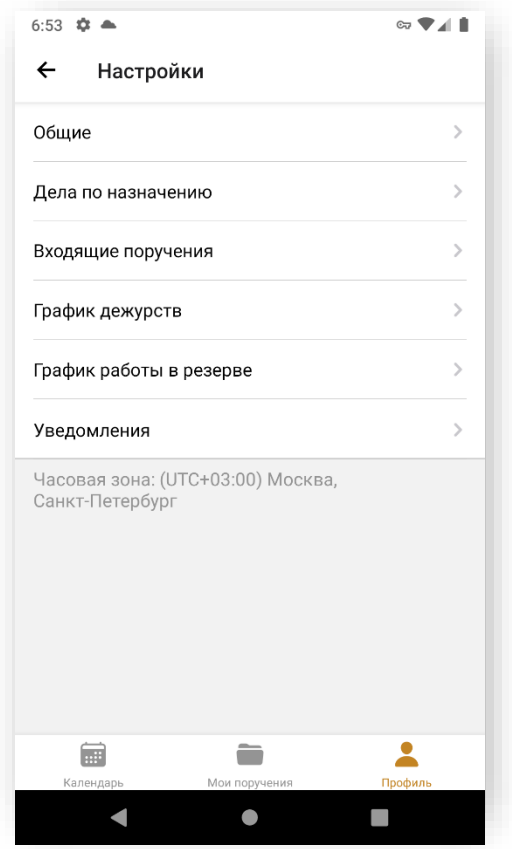

Настройки могут быть недоступны для редактирования (зависит от настроек Адвокатской палаты субъекта РФ). В таком случае, по умолчанию, применяются настройки, установленные адвокатской палатой.

Разделы «Общие» и «Дела по назначению» доступны всегда.

*Внимание! Настройки каждого раздела влияют на участие в распределении дел по назначению. Чтобы ваши настройки учитывались системой, раздел должен иметь статус «Активный».*

a) РАЗДЕЛ «ОБЩИЕ»

В разделе «Общие» настраиваются районы дежурств адвоката. После настройки раздела «Общие» отправьте данные на верификацию, нажав кнопку **«Сохранить и отправить».**

Если *Оператор АРПН Адвокатской палаты субъектра РФ* предоставил доступ к редактированию блока «Районы дежурств», то в поле можно выбрать множество районов дежурств из выпадающего списка значений, указанных

*Оператором АРПН Адвокатсокой палаты субъектра РФ* в настройках районов.

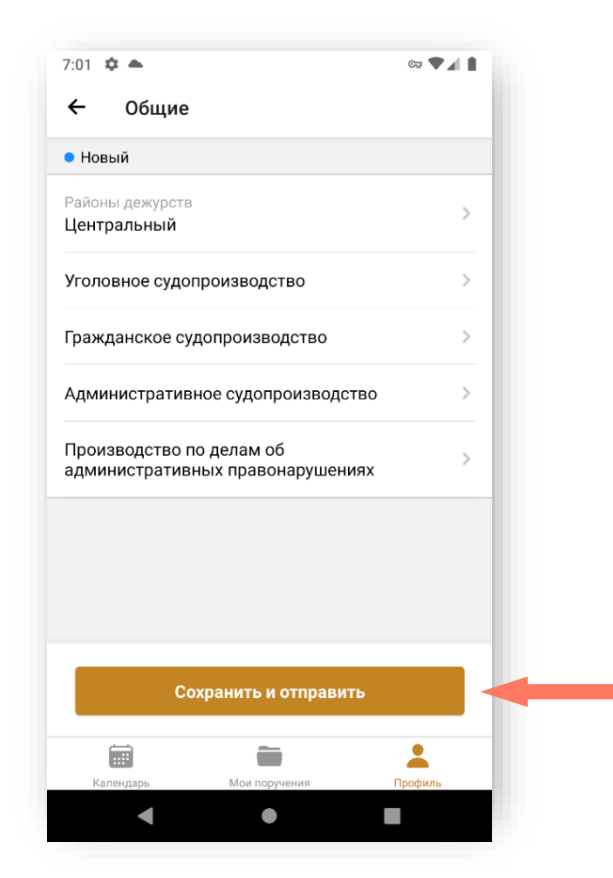

В блоке «Районы дежурств» выберите один или несколько районов дежурств из списка и нажмите кнопку «**Добавить**». Выбранные значения влияют на распределение поручений.

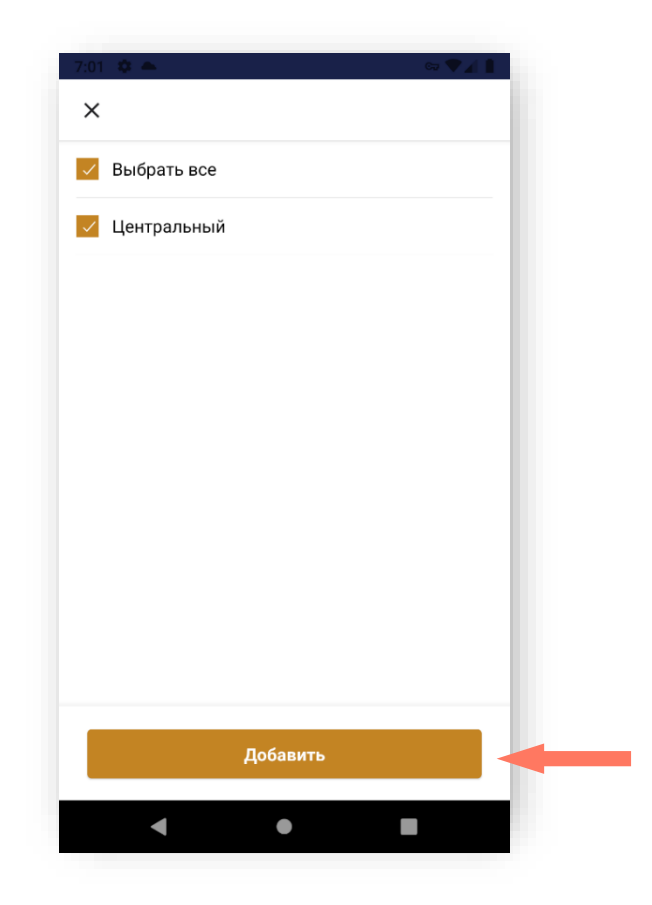

Далее можно просмотреть информацию по выбранным районам дежурств.

В блоке «Вид процесса» выберите значение из списка:

- o *Уголовное судопроизводство (УПК РФ);*
- o *Гражданское судопроизводство (ГПК РФ);*
- o *Административное судопроизводство (КАС РФ);*
- o *Производство по делам об административных правонарушениях (КоАП РФ).*

Настройки для уголовного, гражданского, административного судопроизводства и производства по делам об административных правонарушениях аналогичны друг другу.

Для каждого вида процесса можно просмотреть следующую информацию:

 *Время отклика адвоката на поручение/ Время отклика адвоката на срочное поручение*;

- *За день/ За неделю/ За месяц* для каждого блока указаны:
	- o *Количество отказов* допустимое и оставшееся количество отказов. Оставшееся количество выделено красным*;*
	- o *Действия за отказ от поручения* –варианты дйствий за отказ от поручения, значение из списка:
		- В конец списка;
		- Сохранение места.
	- o *Последствия превышения* варианты последствий за превышение количества отказов, значение из списка:
		- Не блокировать участие;
		- Блокировать участие. Если указано данное значение, то можно просмотреть время блокировки участия в распределении поручений в дополнительном поле «Время блокировки участия».

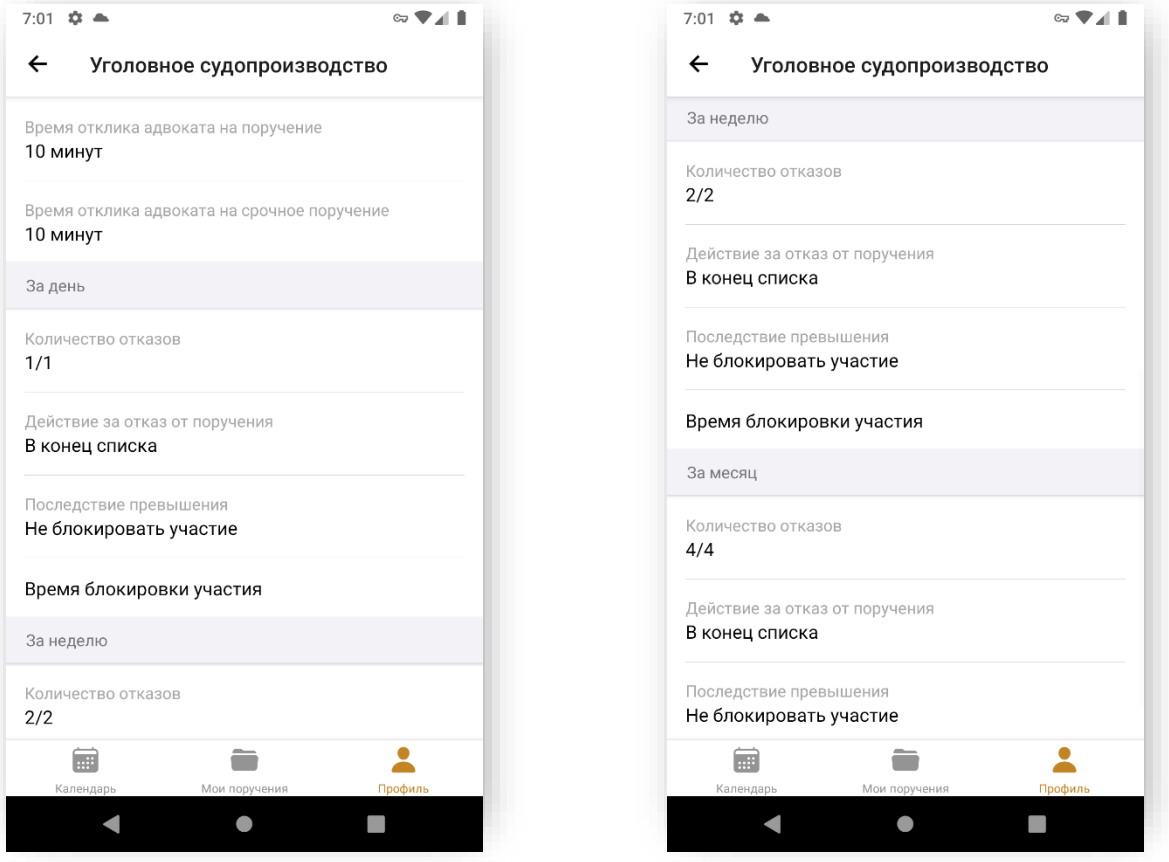

#### b) РАЗДЕЛ «ДЕЛА ПО НАЗНАЧЕНИЮ»

В данном разделе отображается последняя информация по настройкам, которые были сохранены (об участии/неучастии в распределении дел по назначению).

Для дальнейшей работы отредактируйте настройки данного раздела – установите переключатель **«Участвовать в распределении дел по назначению»** в необходимое положение.

*Внимание! Настройки этого блока определяют участие в распределении дел по назначению. Выставленные в других блоках настройки будут игнорироваться, пока сотрудник адвокатской палаты не подтвердит Ваше участие в распределении дел по назначению.*

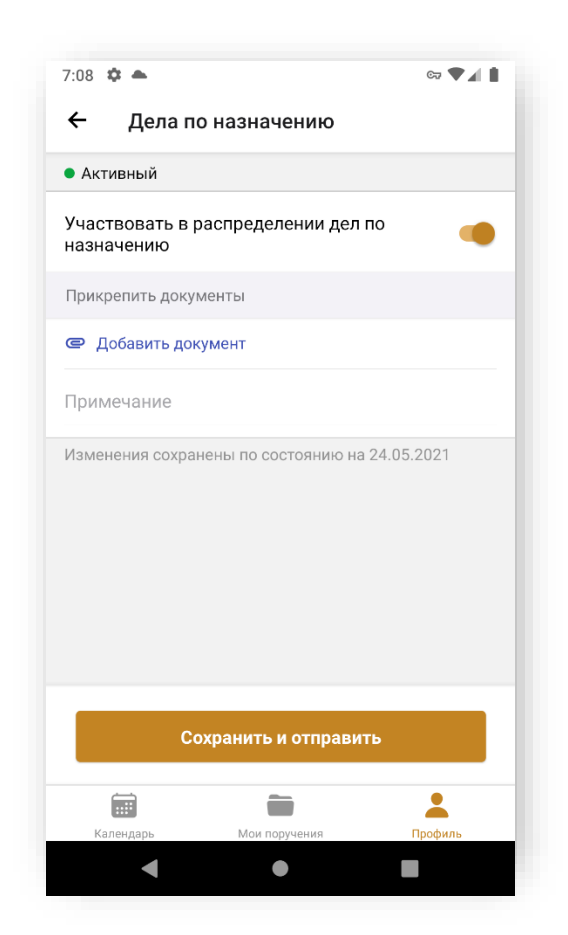

В зависимости от выбора положения переключателя для просмотра и редактирования будут доступны разные поля.

При **активном** положении переключателя **«Участвовать в распределении дел по назначению»** доступны:

- Кнопка «**Добавить документ**» для добавления документа нажмите кнопку, выберите документ и нажмите кнопку «**Открыть**». Доступно прикрепление нескольких документов одновременно;
- Поле «Примечание» введите текст (при необходимости).

При **неактивном** положении переключателя **«Участвовать в распределении дел по назначению»** дополнительно доступно поле «Период» – введите значения начала и окончания периода в формате с «ДД.ММ.ГГ» по «ДД.ММ.ГГ». Дата начала периода выставляется автоматически – текущая дата, может быть изменена. Дата окончания периода может быть не задана.

*Примечание: есть ограничения по загрузке:*

- *не более 40 файлов единовременно;*
- *размер одного файла должен быть до 10 Мб;*
- *допустимые расширения файлов: .PDF, .DOC, .DOCX, .XLS, .JPEG, .HEIC, .PNG;*
- *рекомендуемое разрешение для графических файлов - 300 dpi.*

Нажмите кнопу **«Сохранить и отправить»** для отправки данных на верификацию.

c) РАЗДЕЛ «ВХОДЯЩИЕ ПОРУЧЕНИЯ»

Редактирование данных раздела зависит от настроек, заданных *Оператором АРПН Адвокатской палаты субъекта РФ*. Если *Оператором АРПН Адвокатской палаты субъекта РФ* запрещено редактирование настроек или не установлены базовые настройки профиля, то поля блокируются для редактирования.

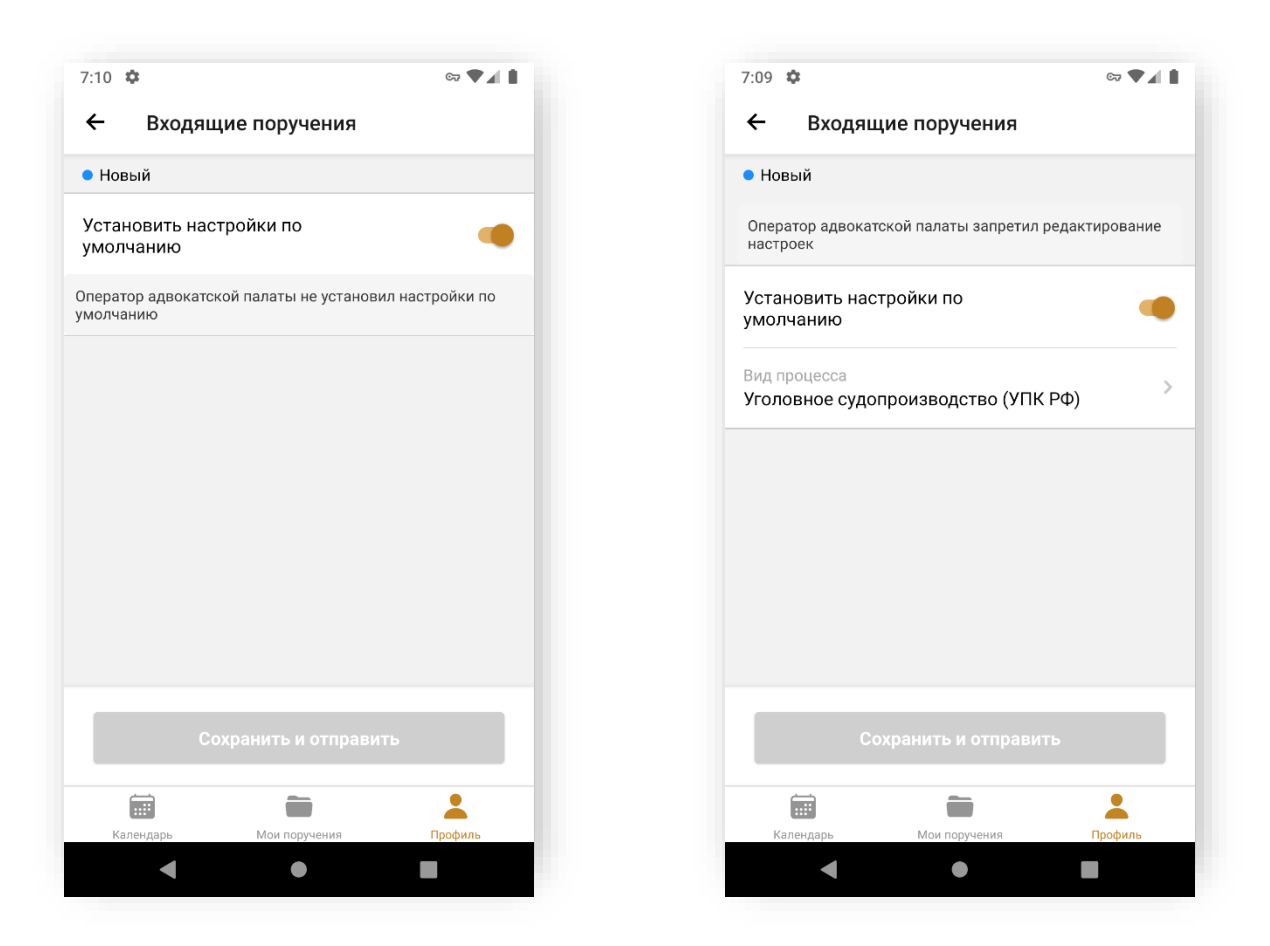

Переключатель **«Установить настройки по умолчанию»** может быть установлен в положения **«Включено»/ «Отключено»**.

В случае отключения настроек по умолчанию, выполните настройку входящих поручений.

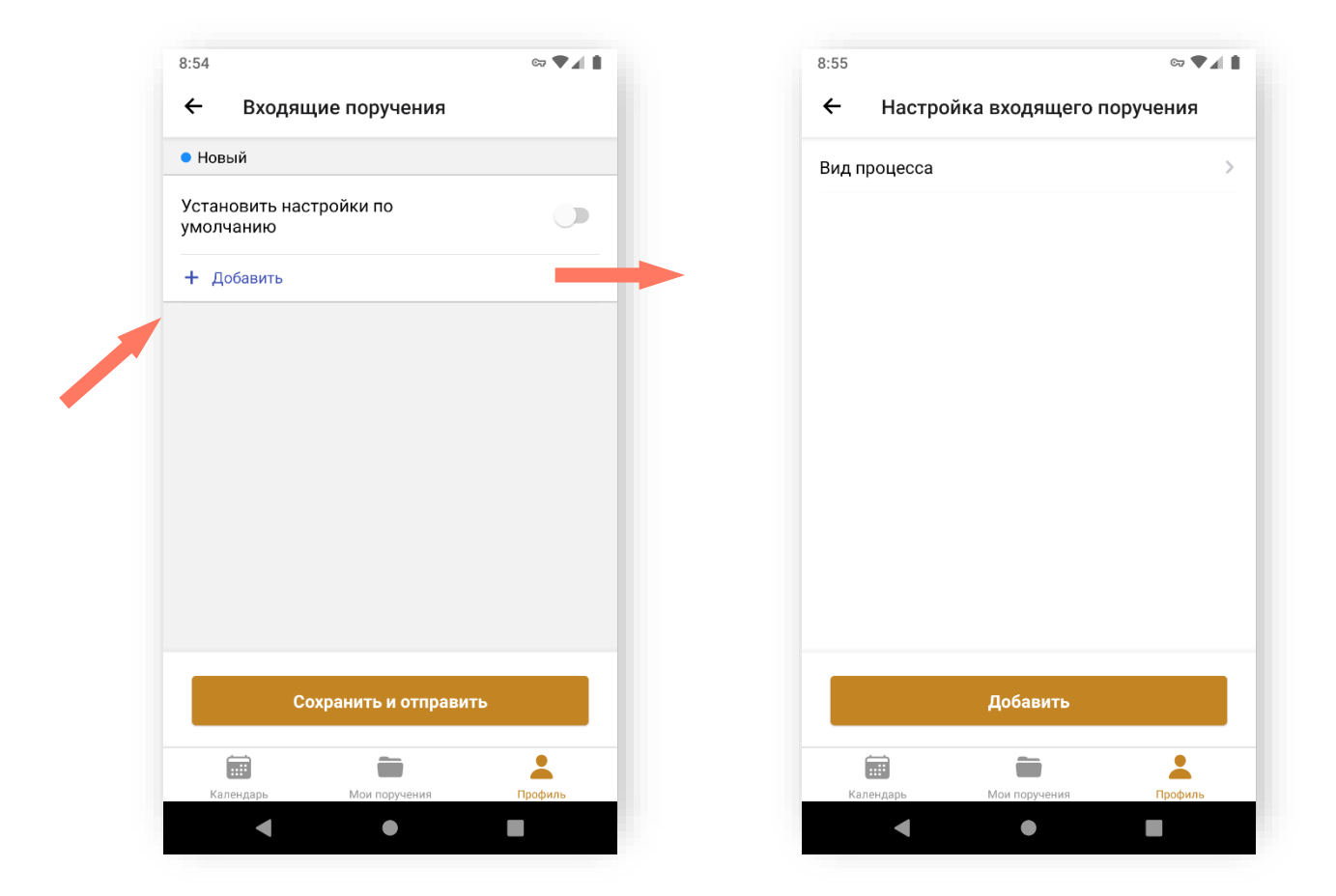

Перечень доступных для *Адвоката* настроек определяет *Оператор АРПН Адвокатской палаты субъекта РФ.* Для всех недоступных для редактирования настроек *Оператор АРПН Адвокатской палаты субъекта РФ* устанавливает значения «по умолчанию».

Кнопка «**Добавить вид процесса**» – доступно добавление нескольких видов процесса.

По каждому виду процесса заполните поля формы:

- Вид процесса выберите вид процесса из списка доступных значений:
	- o Уголовное судопроизводство (УПК РФ);
	- o Гражданское судопроизводство (ГПК РФ);
	- o Административное судопроизводство (КАС РФ);
	- o Производство по делам об административных правонарушениях (КоАП РФ);

После выбора вида процесса станут доступны другие поля для заполнения.

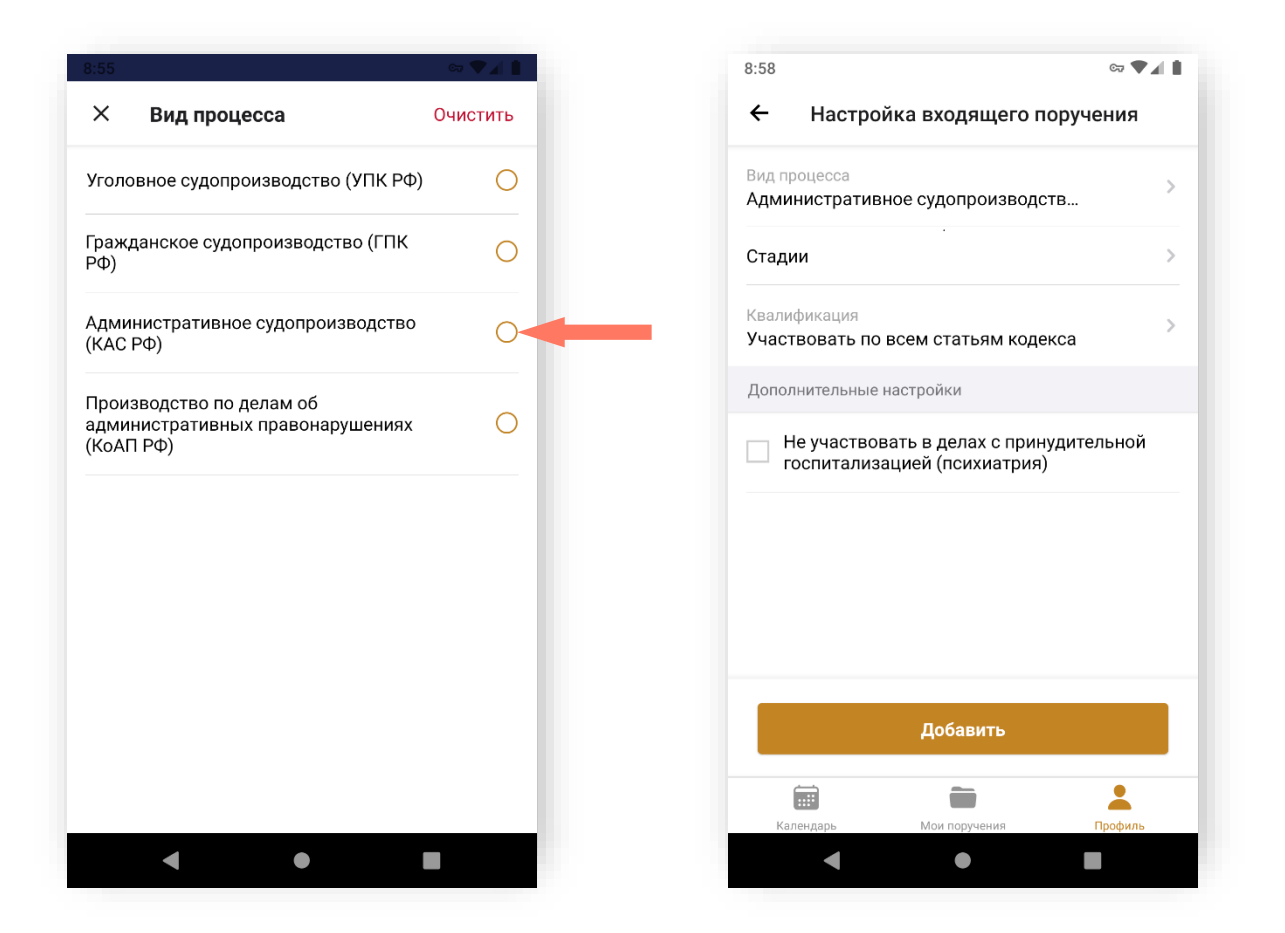

- Стадии выберите стадию процесса. Набор возможных значений зависит от вида процесса. Можно добавить несколько стадий:
	- o Уголовное судопроизводство (УПК РФ):
		- Проверка сообщения о преступлении
		- Дознание
		- Предварительное следствие
		- 1-я инстанция
		- Апелляционная инстанция
		- Кассационная инстанция
		- Надзорная инстанция
		- Мера пресечения
		- Исполнение приговора (УДО и др.)
		- $\blacksquare$  Иное
	- o Гражданское судопроизводство (ГПК РФ)/ Административное судопроизводство (КАС РФ)/ Производство по делам об административных правонарушениях (КоАП РФ):
		- Досудебное производство
- 1-я инстанция
- Апелляционная инстанция
- Кассационная инстанция
- Надзорная инстанция
- $\blacksquare$  Иное

*Примечание: если выбрано значение «Иное», то доступно поле для ввода комментария.*

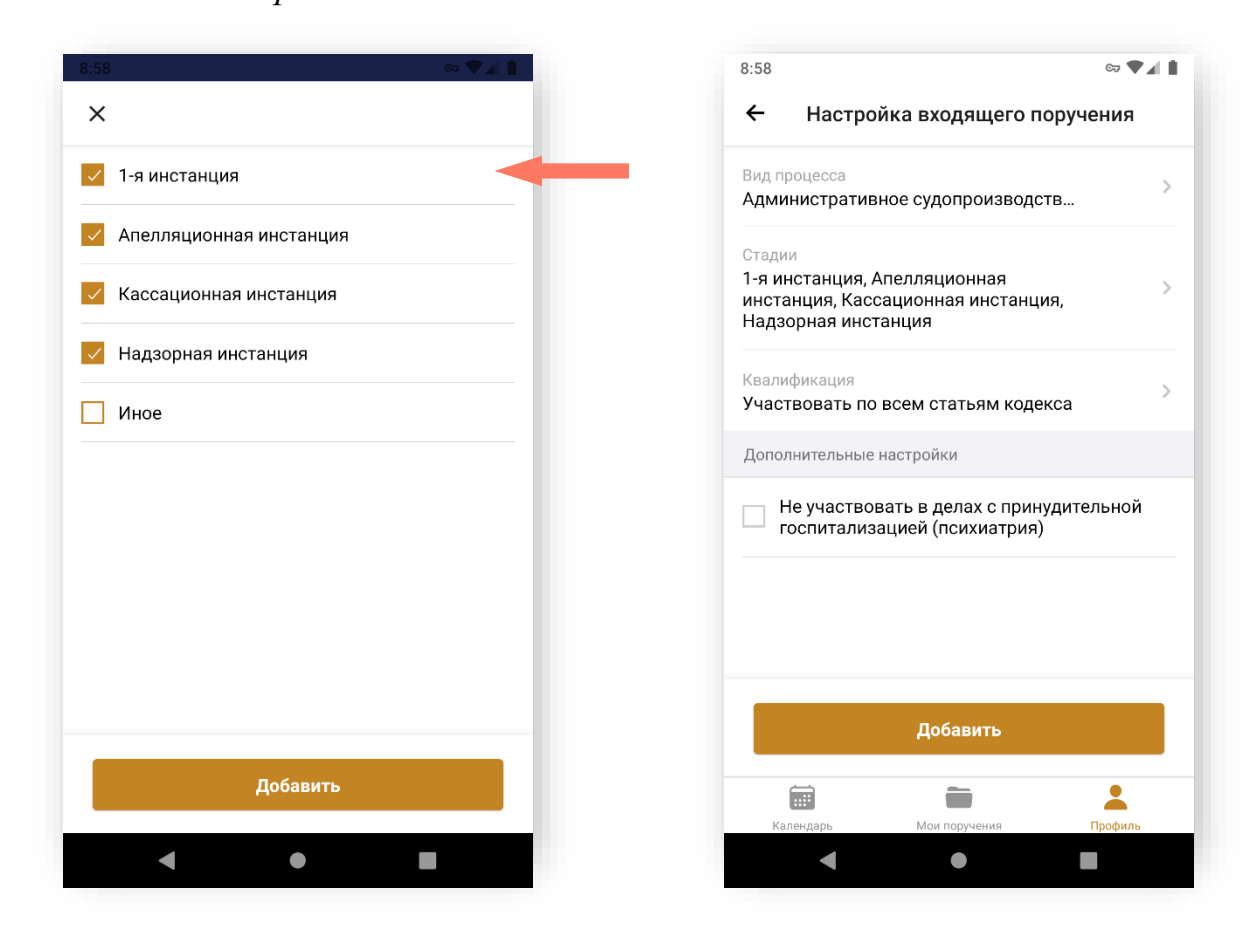

Квалификация – выберите квалификацию. Можно добавить несколько квалификаций.

По умолчанию переключатель установлен в положении **«Участвовать по всем статьям кодекса»**.

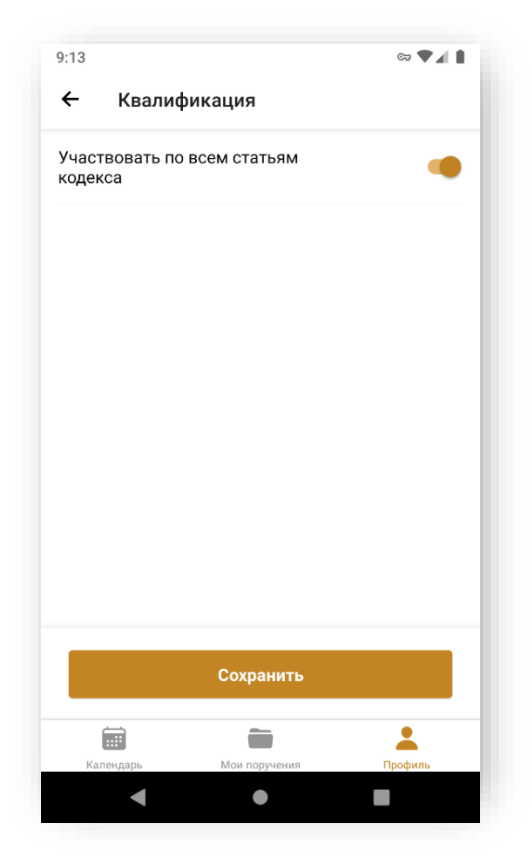

Настройка определенной квалификации происходит после нажатия кнопки **«+Добавить».** Для её появления установите переключатель **«Участвовать по всем статьям кодекса»** в неактивное положение.

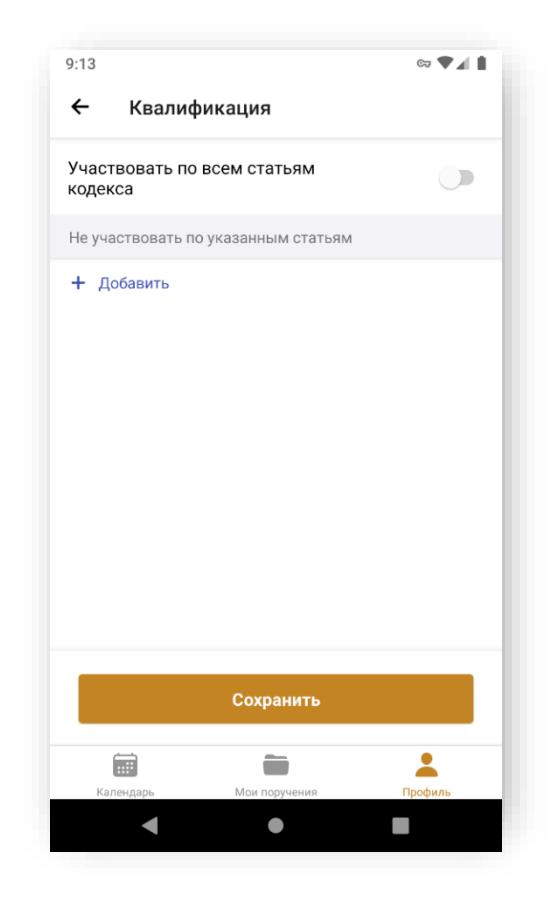

После нажатия кнопки **«+Добавить»** откроется страница со списком кодексов. Последовательно укажите значения в полях: Кодекс, Статья, Часть, Пункт, Подпункт. Список значений зависит от значения, ранее выбранного в предыдущем поле.

- Поле Кодекс выберите кодекс из выпадающего списка. Набор возможных значений зависит от вида процесса:
	- o Уголовное судопроизводство (УПК РФ):
		- Проверка сообщения о преступлении;
	- o Гражданское судопроизводство (ГПК РФ)/ Административное судопроизводство (КАС РФ):
		- Гражданский кодекс (ГК РФ);
		- Семейный кодекс (СК РФ);
		- Трудовой кодекс (ТК РФ);
		- Жилищный кодекс (ЖК РФ);
		- Земельный кодекс (ЗК РФ);
		- $\blacksquare$   $M$ ное:

*Примечание: если выбрано значение «Иное», то доступно поле для ввода комментария.*

- o Производство по делам об административных правонарушениях (КоАП РФ):
	- Кодекс об административных правонарушениях (КоАП РФ).

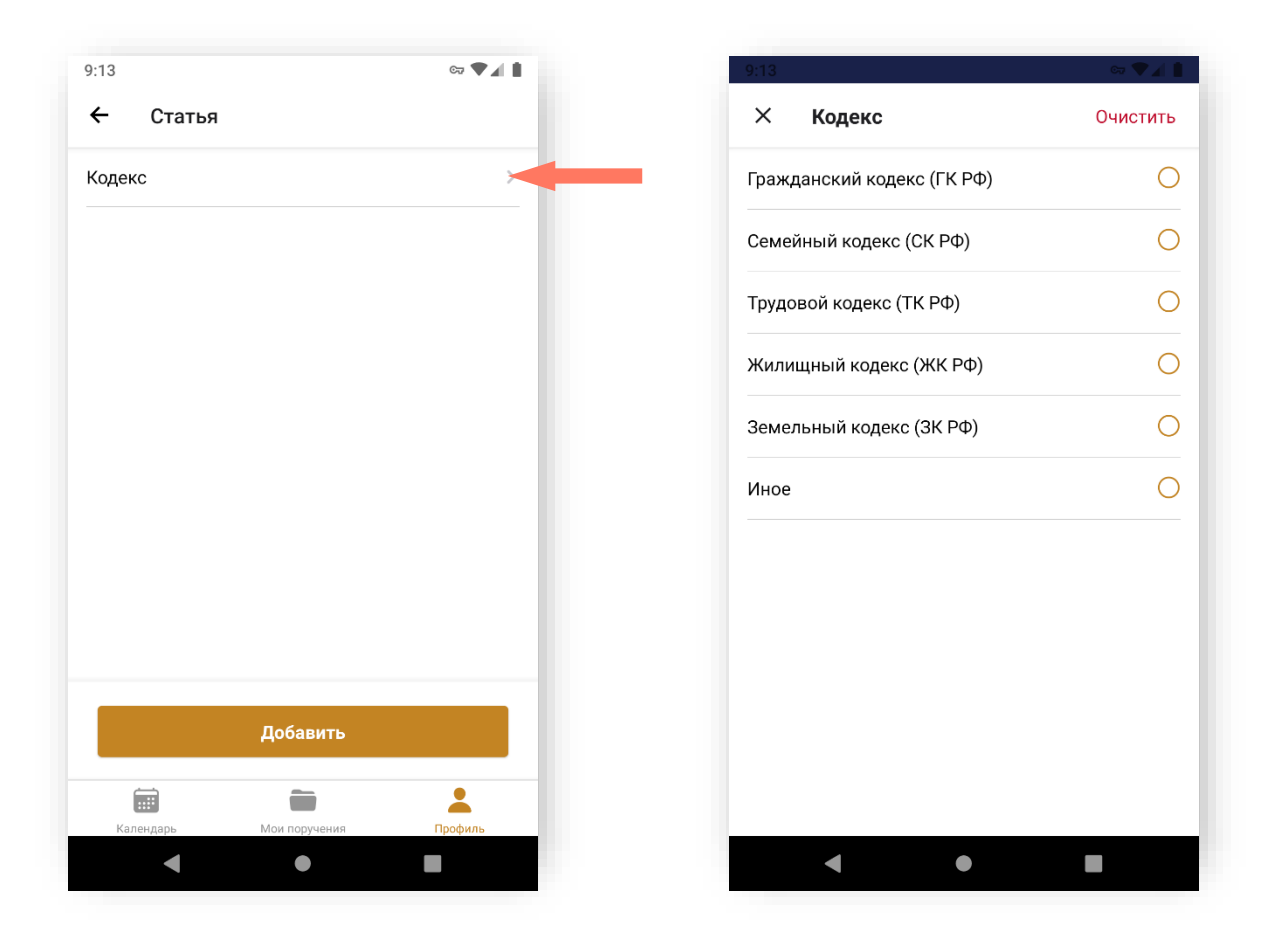

*В соответствии с выбранным кодексом необходимо заполнить поля: Статья, Часть, Пункт, Подпункт. Выберите значение из выпадающего списка.*

*Если в списке не оказалось нужного значения, укажите необходимое. При сохранении блока данные запишутся в систему и в следующий раз будут доступны для выбора. Для ввода используются только арабские цифры, русские буквы, знаки «точка», «дефис» и «круглые скобки».*

 Не участвовать в делах с присяжными заседателями/ Не осуществлять защиту/представительство несовершеннолетних – выберите значение: Включено/ Отключено;
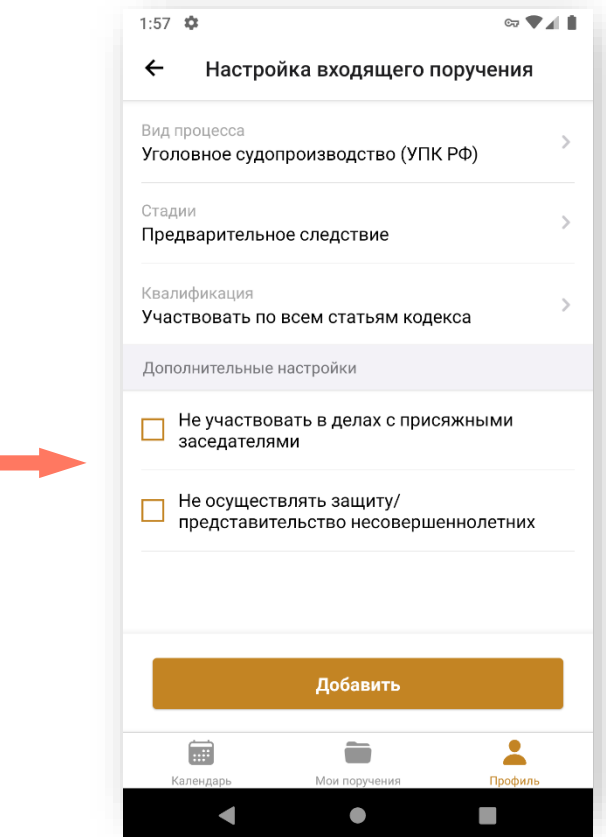

*Примечание: настройка отображается только для вида процесса «Уголовное судопроизводство (УПК РФ)».*

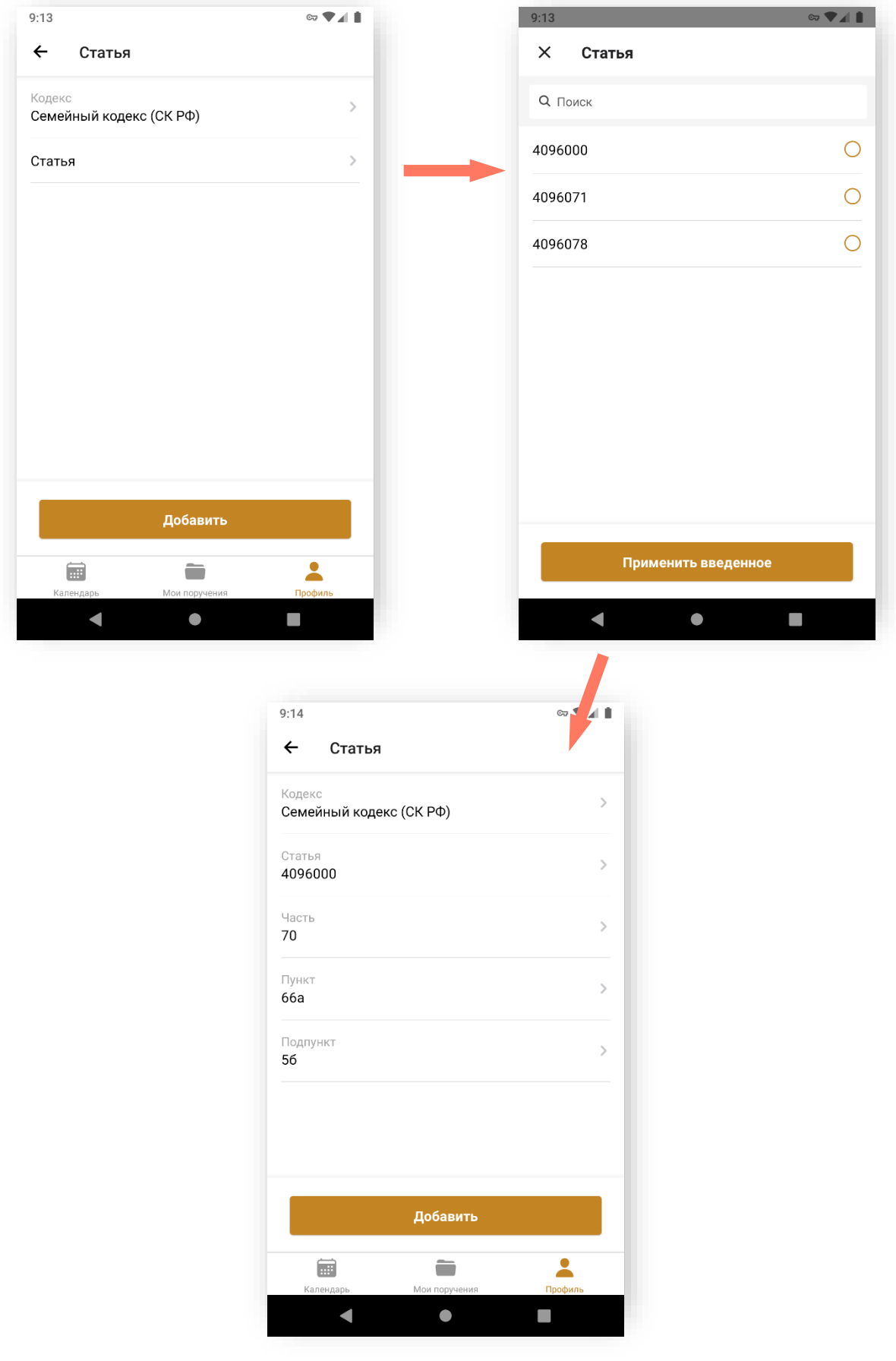

*Если в списке не оказалось нужного значения, укажите необходимое. При сохранении блока данные запишутся в систему и в следующий раз будут доступны для выбора. Для ввода используются только арабские цифры, русские буквы, знаки «точка», «дефис» и «круглые скобки».*

После добавления статьи она будет отображаться в разделе «Квалификация».

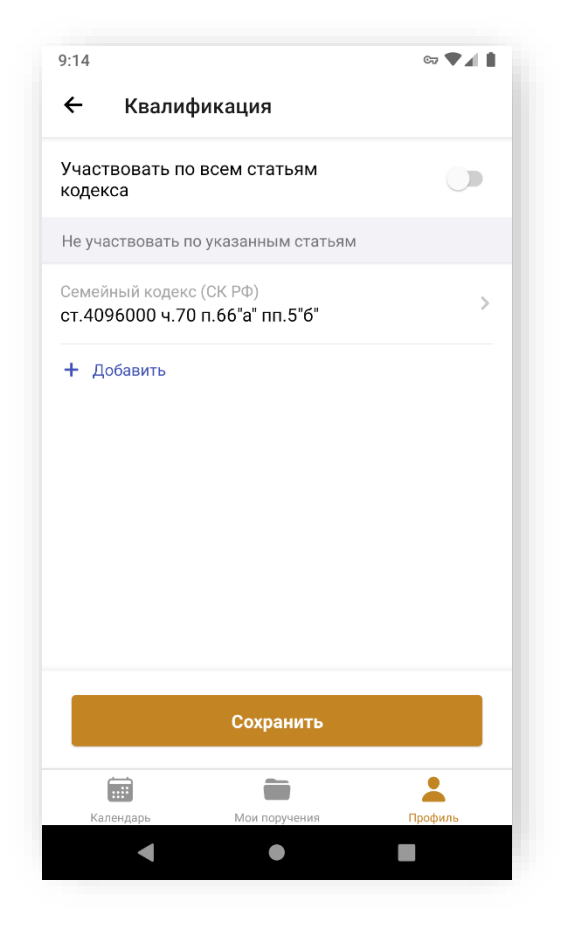

Можно отредактировать и удалить настроенные квалификации.

Для редактирования квалификации перейдите в выбранную статью. В нижней части экрана нажмите кнопку **«Изменить»** и перейдите к редактированию статьи.

Для того чтобы удалить выбранную статью, перейдите на страницу выбранной статьи. В открывшейся странице нажмите кнопку **«Удалить»**, которая расположена в верхней правой части экрана.

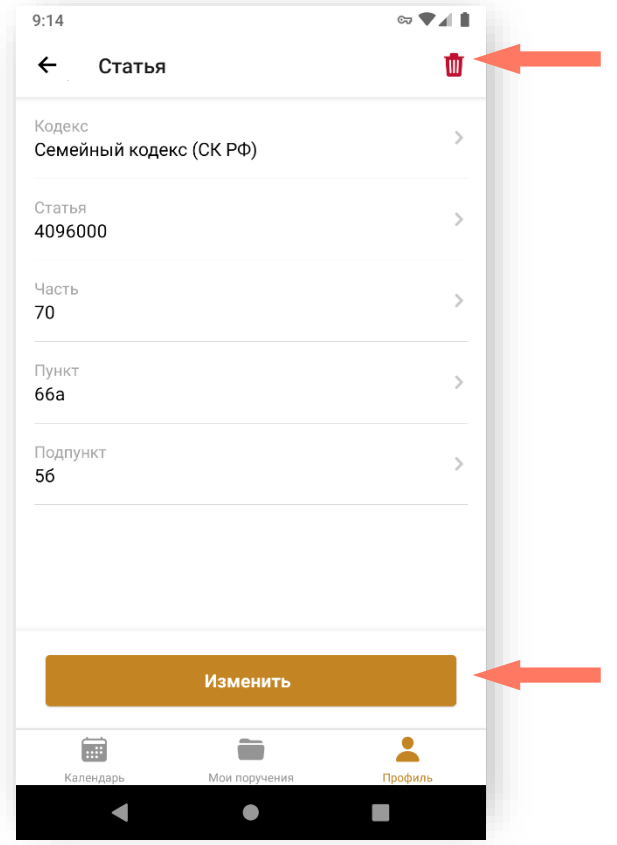

*Нельзя удалить все квалификации. Должна быть заполнена хотя бы одна квалификация, если выбрано значение «Не участвовать в делах по указанным статьям».*

 Отметка **«Не участвовать в делах с принудительной госпитализацией (психиатрия)»** – выберите значение: Включено/ Отключено;

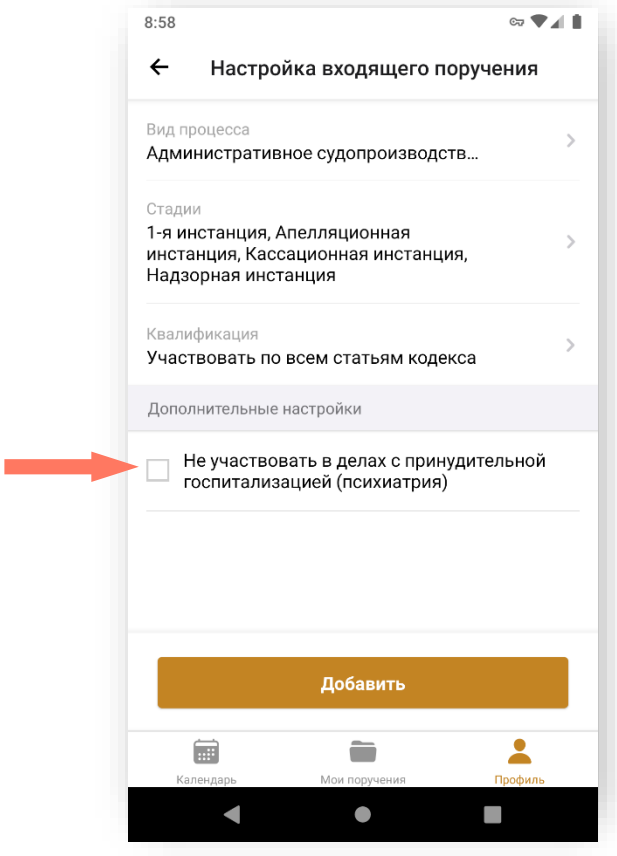

*Примечание: настройка отображается только для видов процесса «Гражданское судопроизводство (ГПК РФ)» и «Административное судопроизводство (КАС РФ)».*

Вы можете отредактировать и удалить настроенные виды процессов.

Для удаления процесса перейдите на страницу нужного. На открывшейся странице нажмите кнопку **«Удалить»**, расположенную в верхней правой стороне экрана.

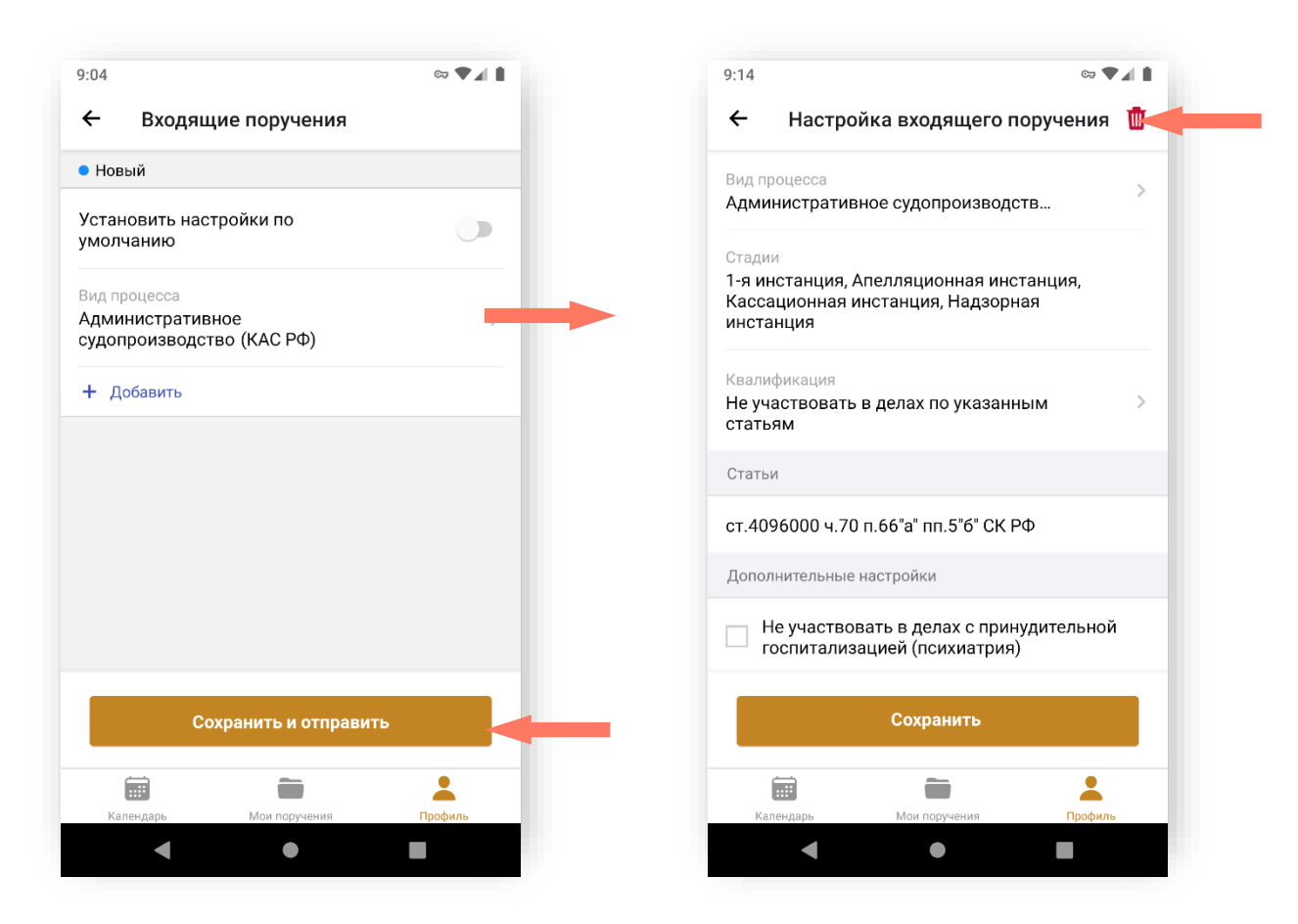

*Примечание: нельзя удалить все виды процесса. Должен быть заполнен хотя бы один вид процесса.*

После заполнения данных нажмите кнопку **«Сохранить и отправить»** для отправки данных на верификацию. Подтвердите действие.

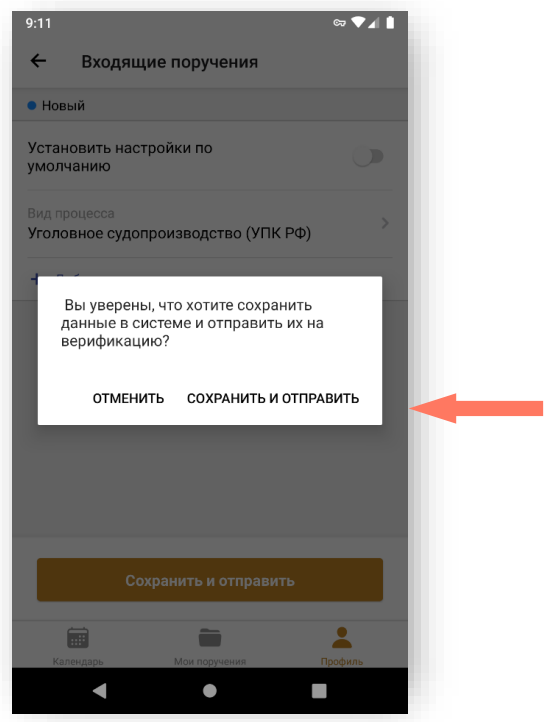

d) РАЗДЕЛ «ГРАФИК ДЕЖУРСТВ»

Перейдите в раздел «График дежурств» для настройки графика дежурств.

1. Нажмите кнопку «**+ Добавить**» для добавления графика дежурства.

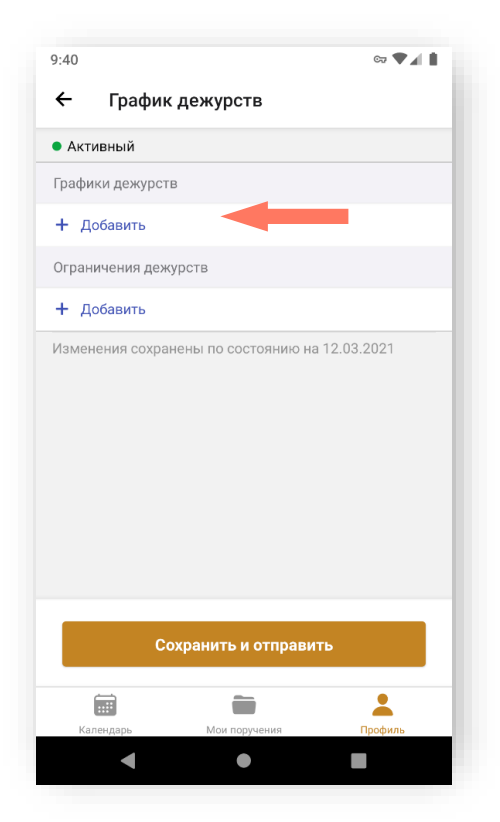

2. Для нового графика дежурства установите отметки: «Выбрать район дежурства» или «Выбрать Уполномоченный орган».

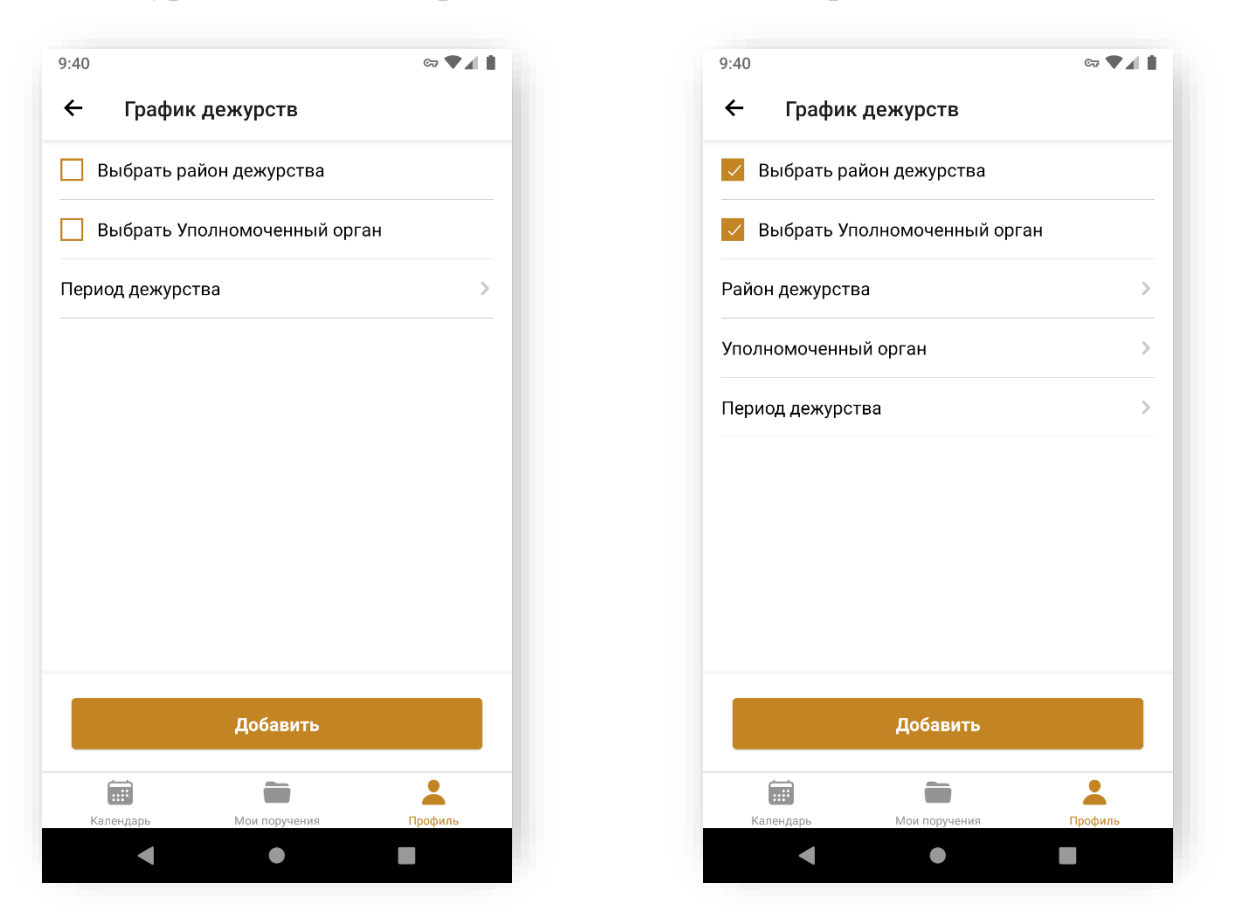

3. Откройте блок «Район дежурства» или «Уполномоченный орган» и отметьте значения в списке.

4. Нажмите кнопку «**Добавить**». Выбранные значения перечислены через запятую.

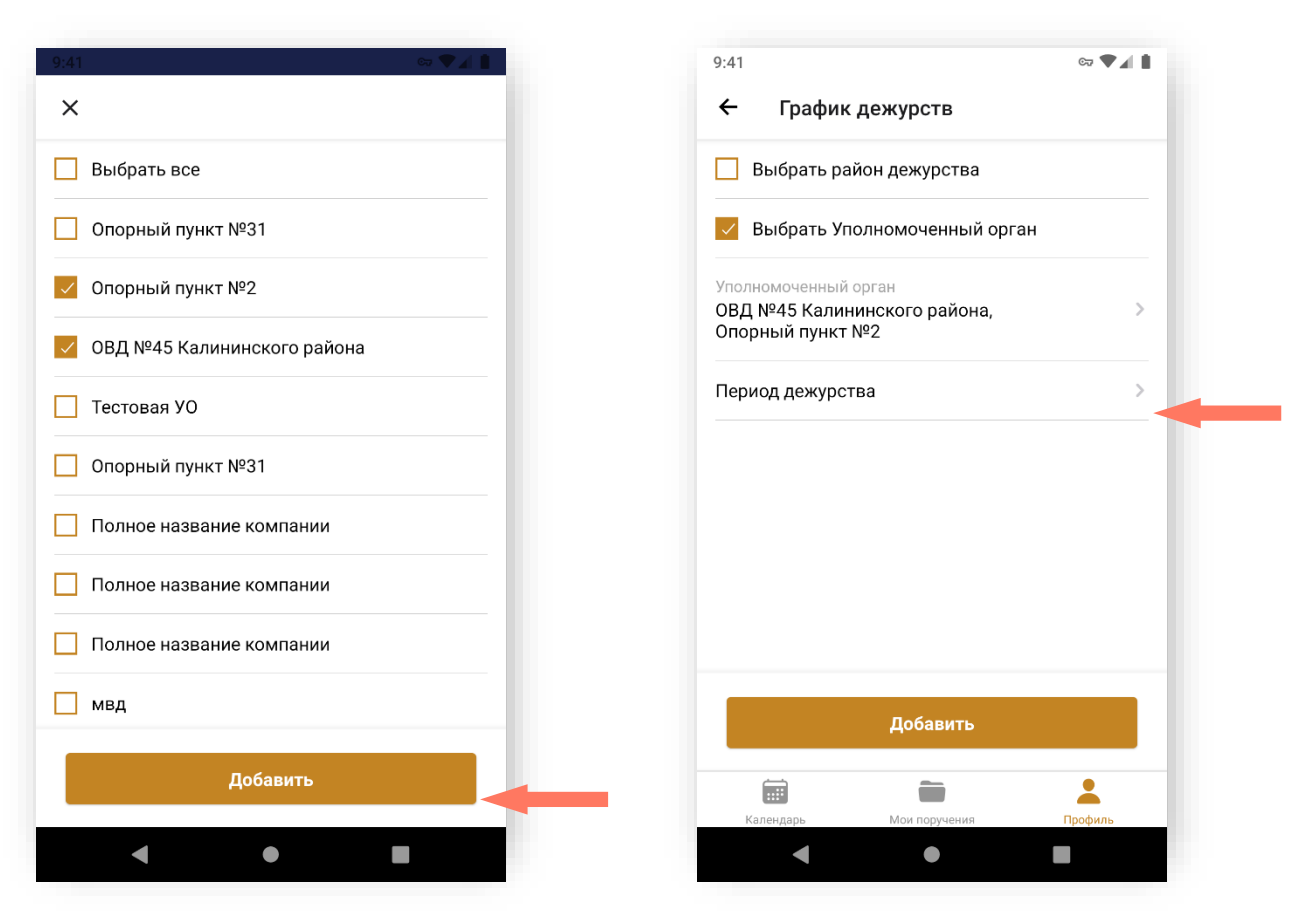

- 5. Откройте блок «Период дежурства» и выберите вариант заполнения:
	- o Период;
	- o Каждую неделю.

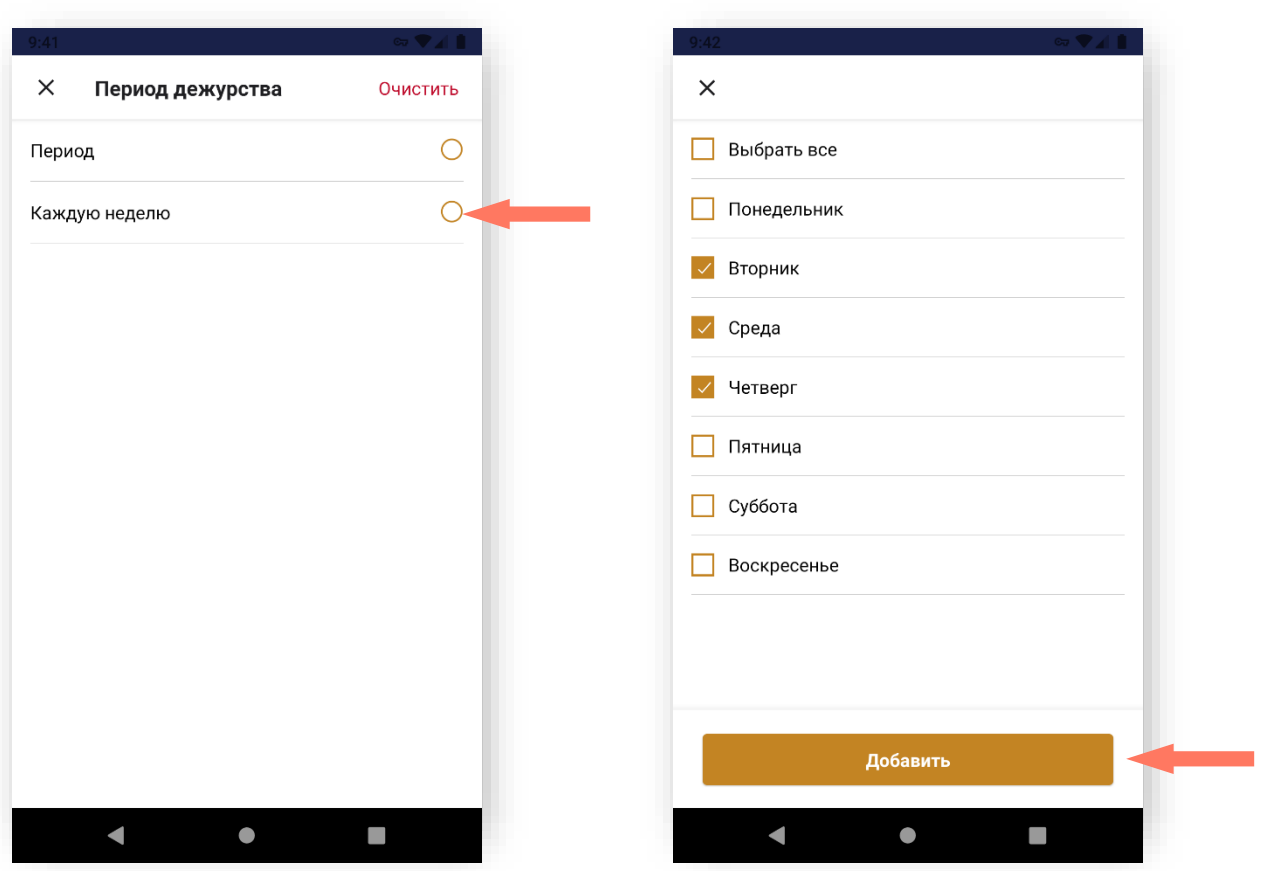

Если выбран **«Период»**, то задаются начало и конец периода.

Если выбрано значение «Каждую неделю», то выбираются дни. Начало и конец по времени также необходимо выбрать.

Нажмите кнопку «**Добавить**».

*Внимание! Если Вам необходимо указать ночное дежурство, добавьте 2 дежурства:*

- *интервал с вечера до полуночи, например, 20.00 - 23.59;*
- *интервал с полуночи до нужного часа, например, 00.00 - 05.59*

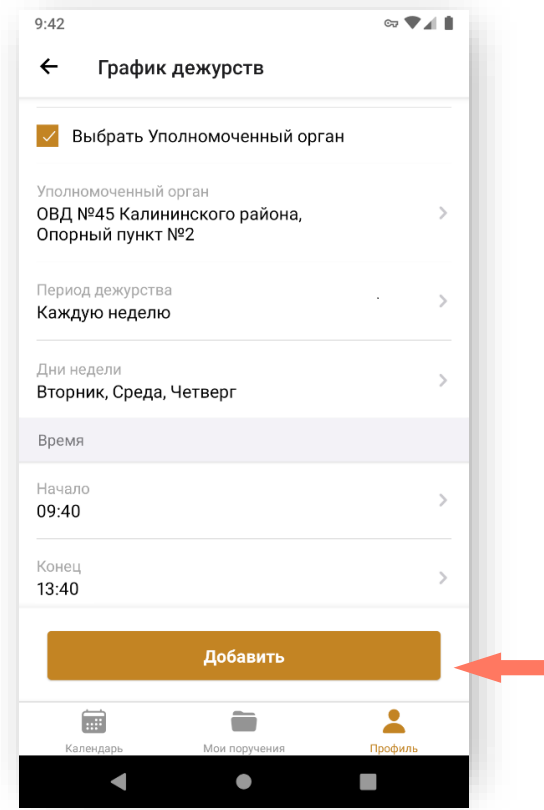

6. Нажмите кнопу **«Добавить»** и график дежурств отобразится в списке.

7. Нажмите кнопку «**Сохранить и отправить**» для отправки графика дежурств на верификацию.

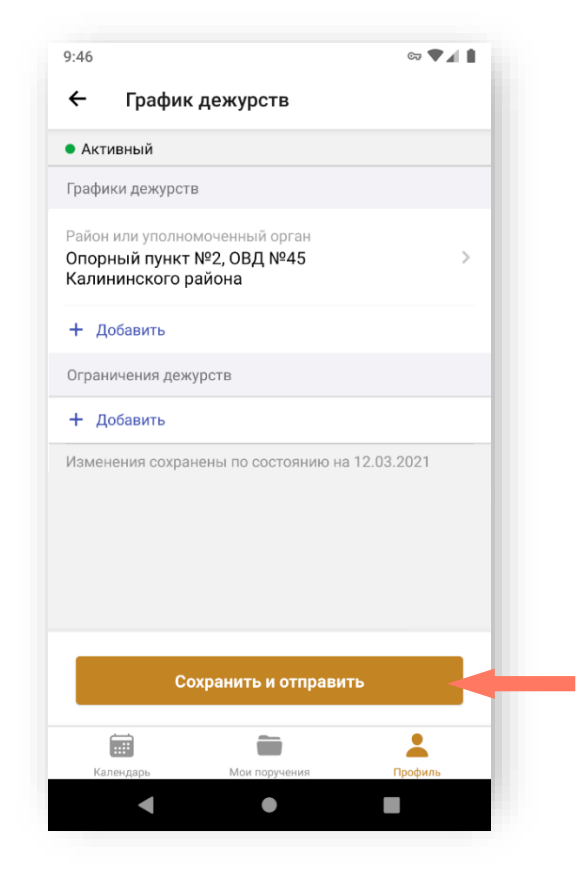

Вы можете редактировать или удалять дежурства.

Для редактирования дежурства прейдите в нужное из списка. В открывшемся окне внесите исправленные значения и нажмите кнопку **«Изменить»**.

Для удаления дежурства перейдите на страницу дежурства. В правом верхнем углу нажмите кнопку **«Удалить»**.

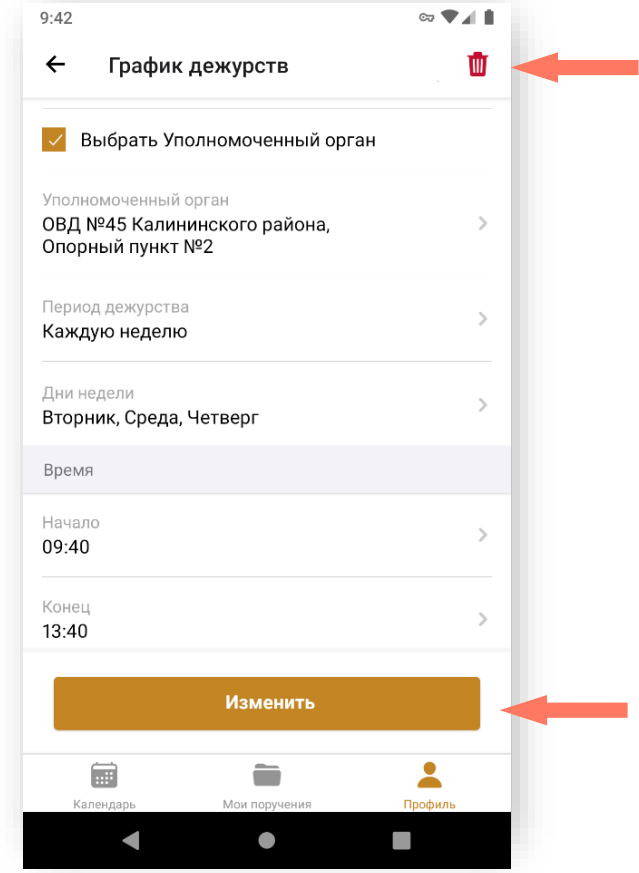

Добавьте ограничения для графиков дежурств (доступно если добавлено хотя бы одно дежурство). Период и время ограничения дежурства может совпадать с графиком дежурства. Может быть указано несколько ограничений.

1. В блоке «Ограничения дежурств» нажмите кнопку «**+ Добавить**».

2. Установите отметку в нужной строке: «**Применить для всех**»/ «**Выбрать район дежурства**»/ «**Выбрать Уполномоченный орган**» и выберите соответствующее значение.

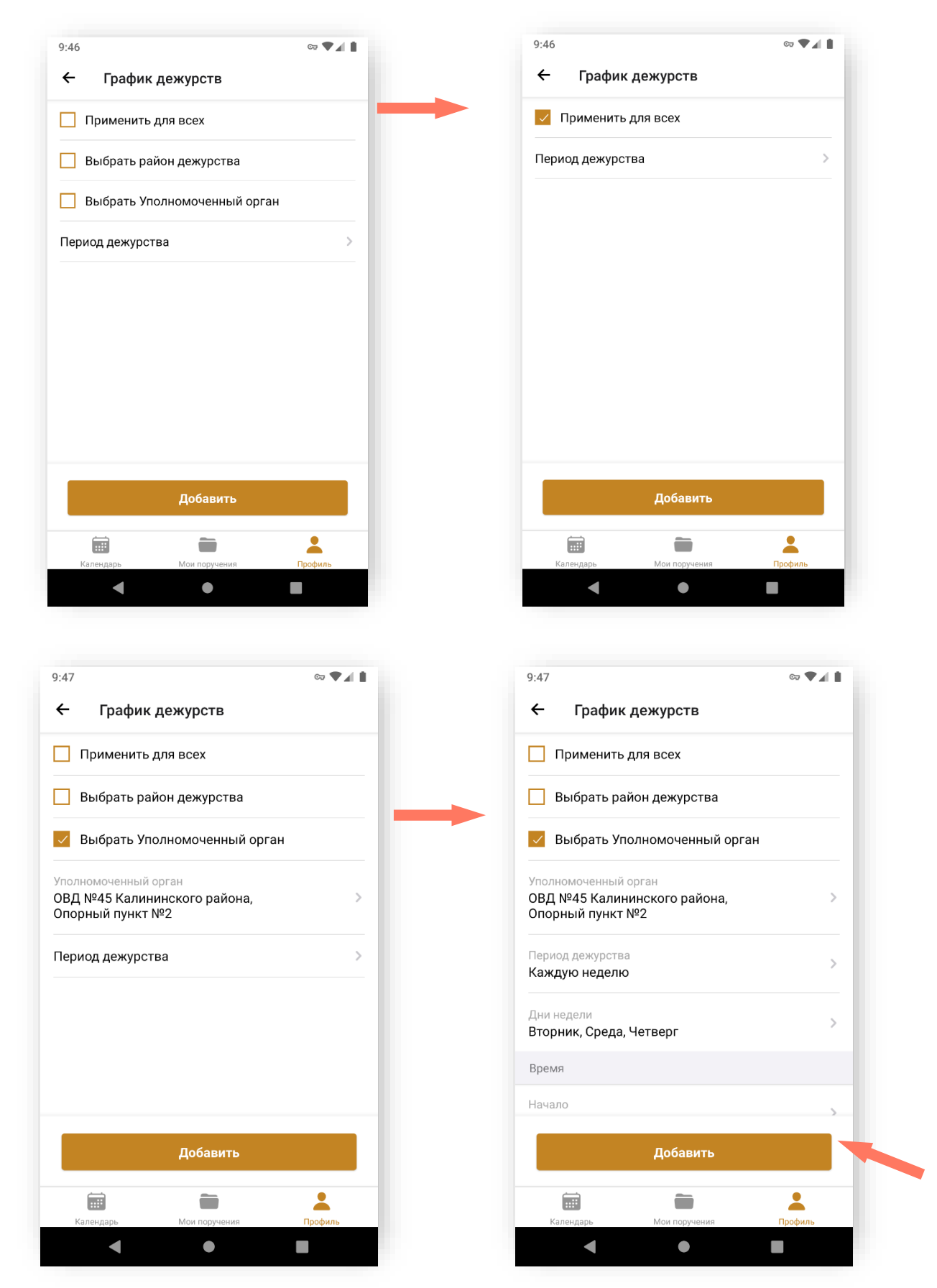

- 3. Далее заполните блок «Период дежурства» (по аналогии с графиком дежурств).
- 4. Нажмите кнопку «**Добавить**» для добавления ограничения.

Нажмите кнопку «**Сохранить и отправить**» для отправки на верификацию. Подтвердите действие.

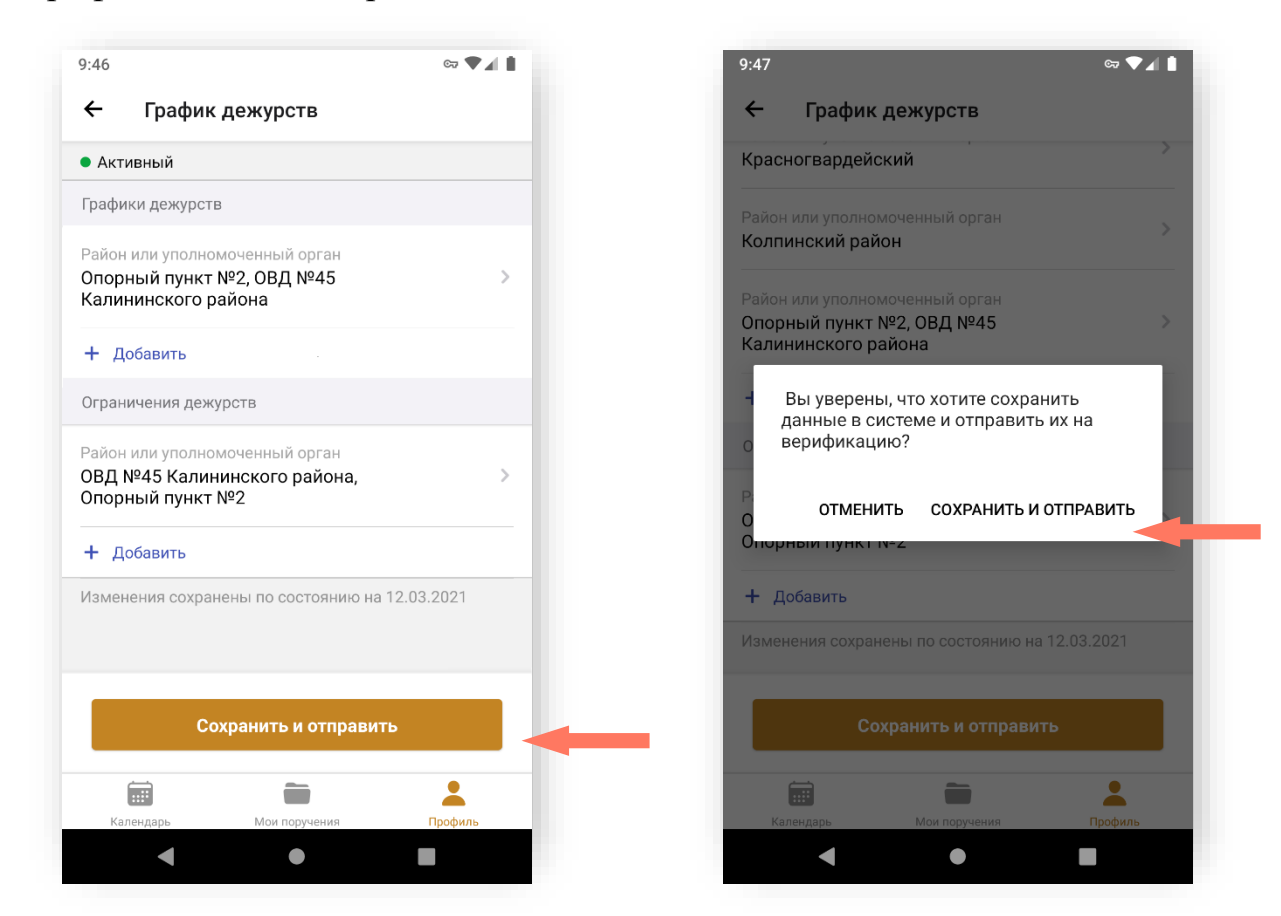

Предусмотрена возможность редактирования и удаления ограничения графика дежурств.

Перейдите на страницу нужного ограничения, нажмите кнопку **«Изменить»** для его редактирования, или кнопку **«Удалить»** для удаления ограничения графика дежурства.

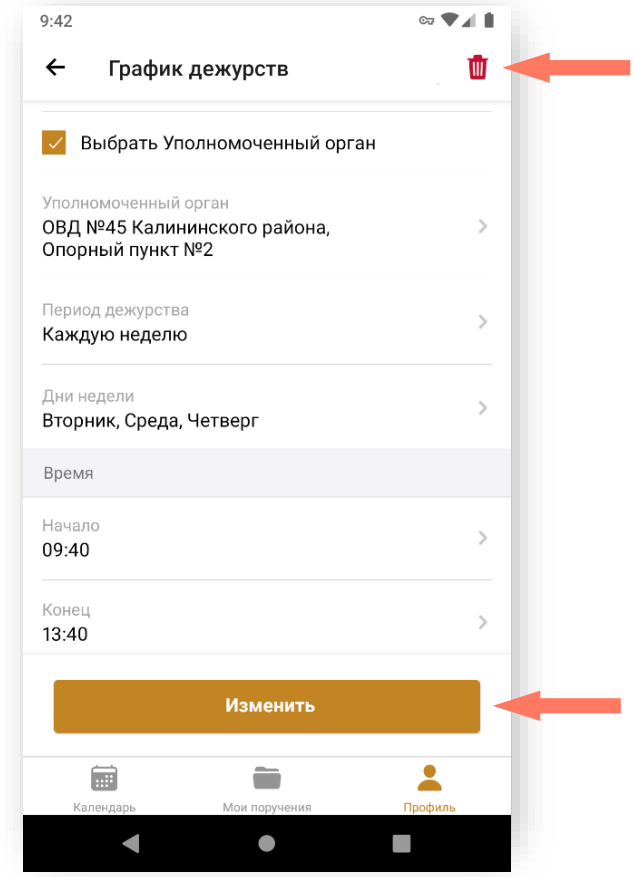

e) РАЗДЕЛ «ГРАФИК РАБОТЫ В РЕЗЕРВЕ»

Выполните настройку графика работы в резерве.

Для участия в резервном списке установите переключатель «**Участвовать в резервном списке»**.

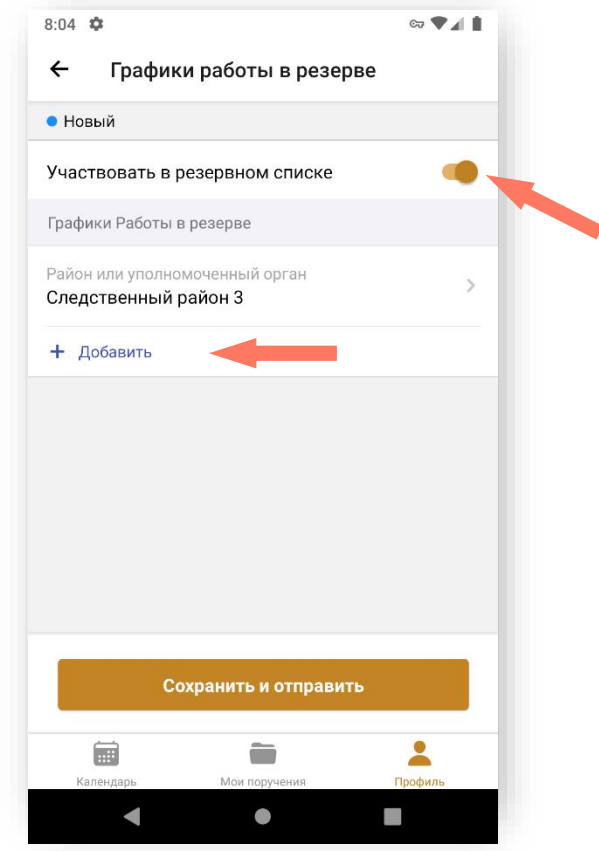

*Примечание: оператор АРПН Адвокатской палаты субъекта РФ может самостоятельно добавить Адвоката в резервный список Адвокатов. В этом случае период, время, дни недели одного графика работы в резерве могут совпадать с аналогичными параметрами другого графика работы в резерве.*

- 1. Для добавления графика работы в резерве нажмите кнопку «**+ Добавить**».
- 2. Установите отметки: «**Выбрать район дежурства**» или «**Выбрать Уполномоченный орган**».
- 3. Откройте блок «Район дежурства» или «Уполномоченный орган» и отметьте значения в списке.

4. Нажмите кнопку «**Добавить**». Выбранные значения перечислены через запятую.

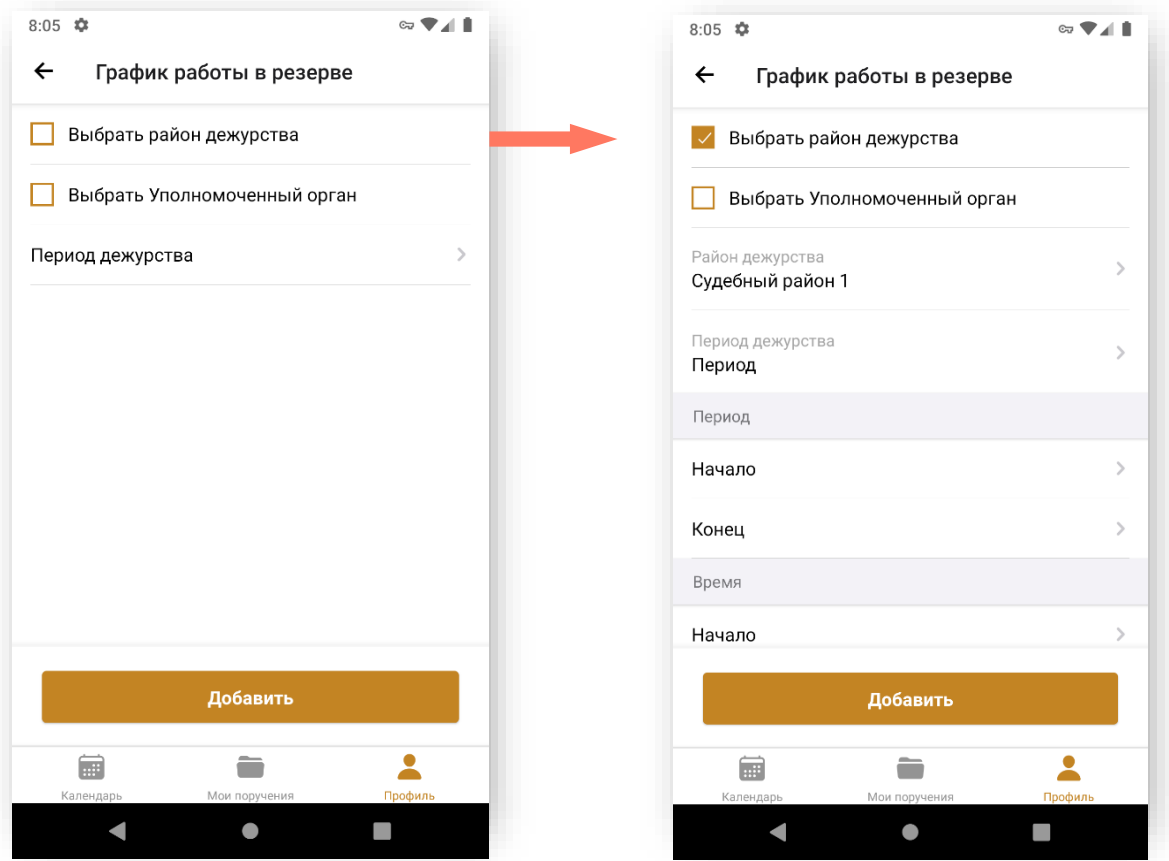

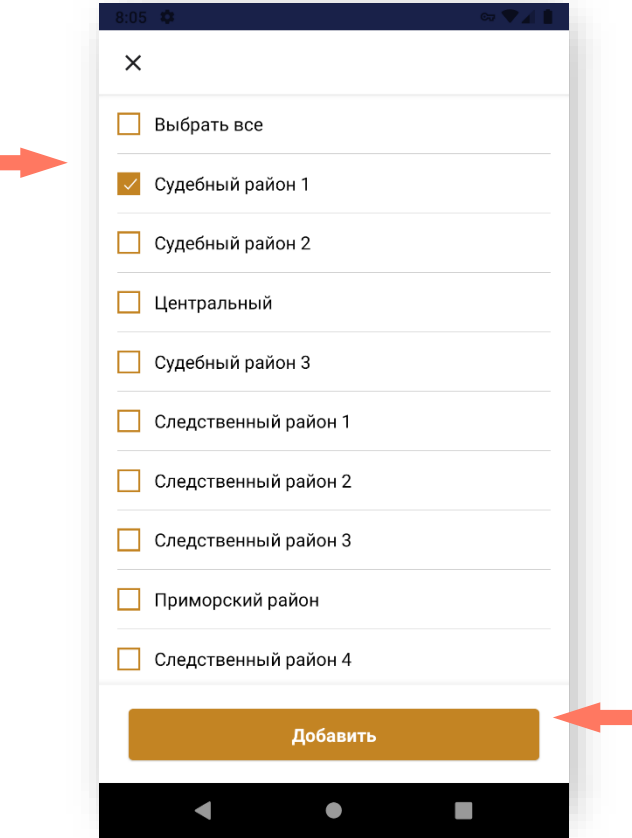

5. Далее заполните блок «Период дежурства» (по аналогии с графиком дежурств).

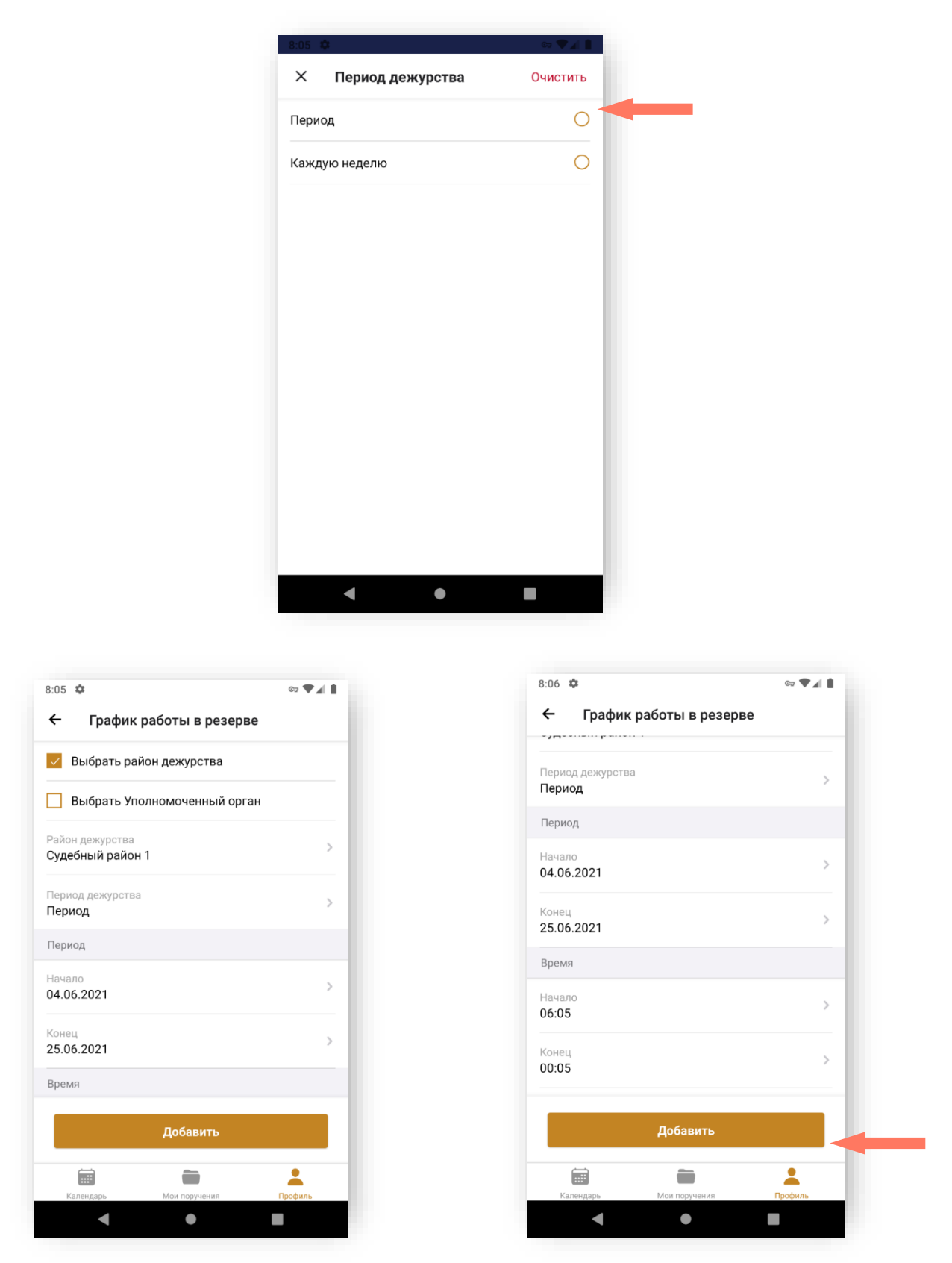

6. Нажмите кнопку «**Добавить**» для добавления графика работы в резерве.

Нажмите кнопку «**Сохранить и отправить**» для отправки на верификацию. Подтвердите действие.

Предусмотрена возможность редактирования и удаления графика работы в резерве.

Перейдите на страницу нужного графика работы в резерве, нажмите кнопку **«Изменить»** для его редактирования, или кнопку **«Удалить»** для удаления графика работы в резерве.

f) РАДЕЛ «УВЕДОМЛЕНИЯ»

В разделе производится настройка каналов уведомлений.

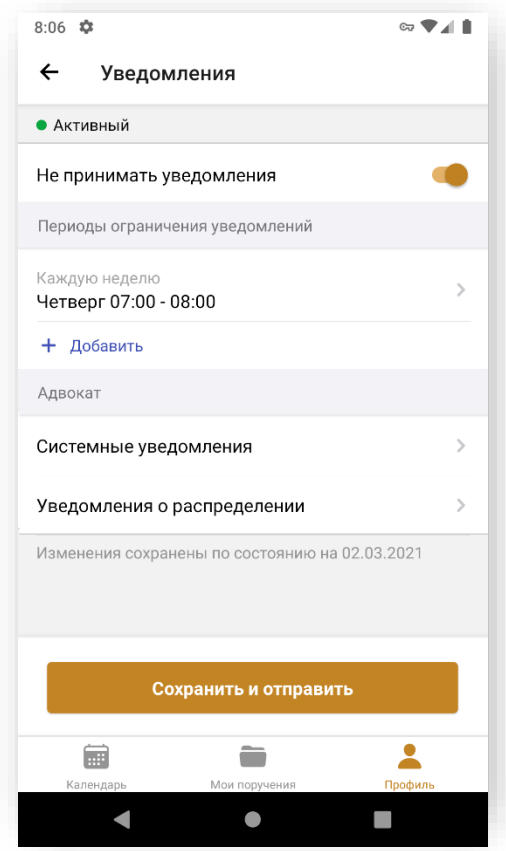

Для каждого типа уведомления задайте свой предпочитаемый способ уведомлений:

- Пуш-уведомление на мобильном;
- Электронная почта.

Нажмите кнопку «**Сохранить**».

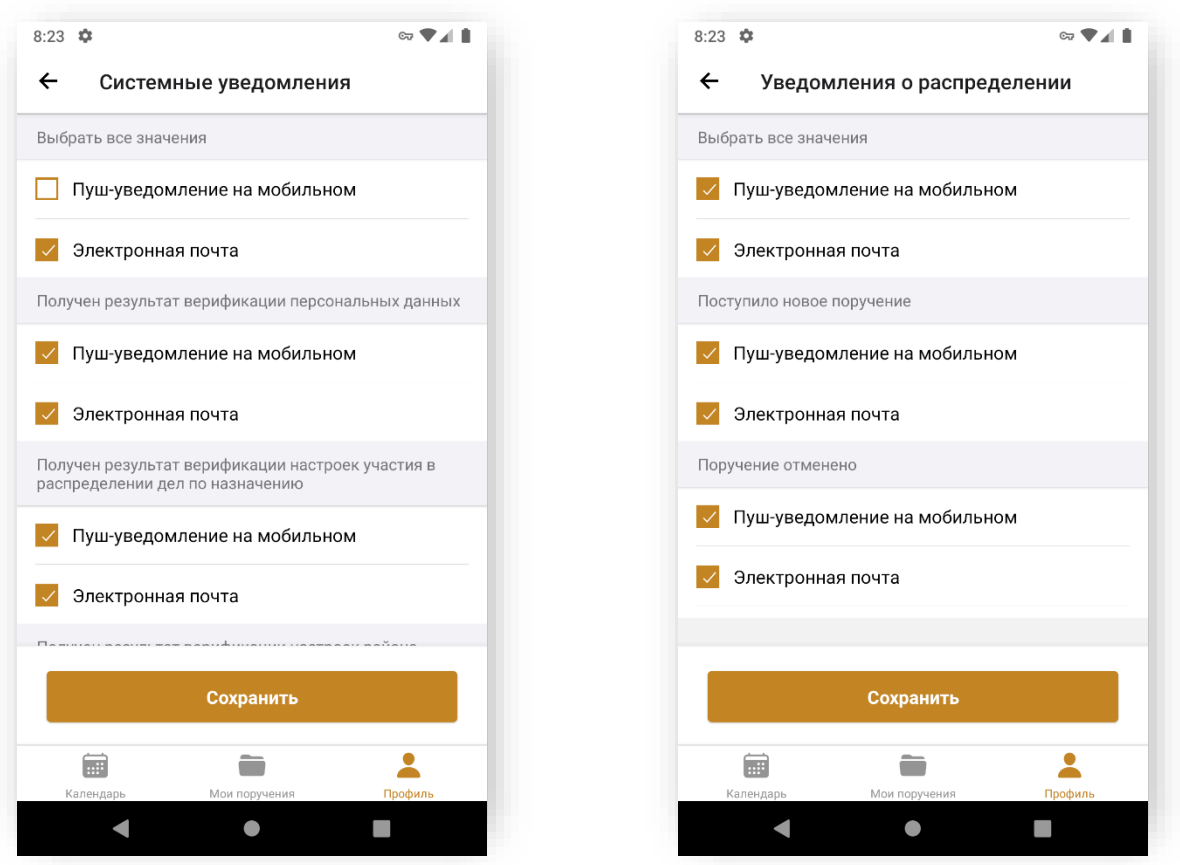

*Примечание: отключение уведомлений по электронной почте невозможно.*

Установите переключатель «**Не принимать уведомления**» в **активное** положение, если не хотите получать уведомления по всем событиям. Добавьте период ограничения уведомлений.

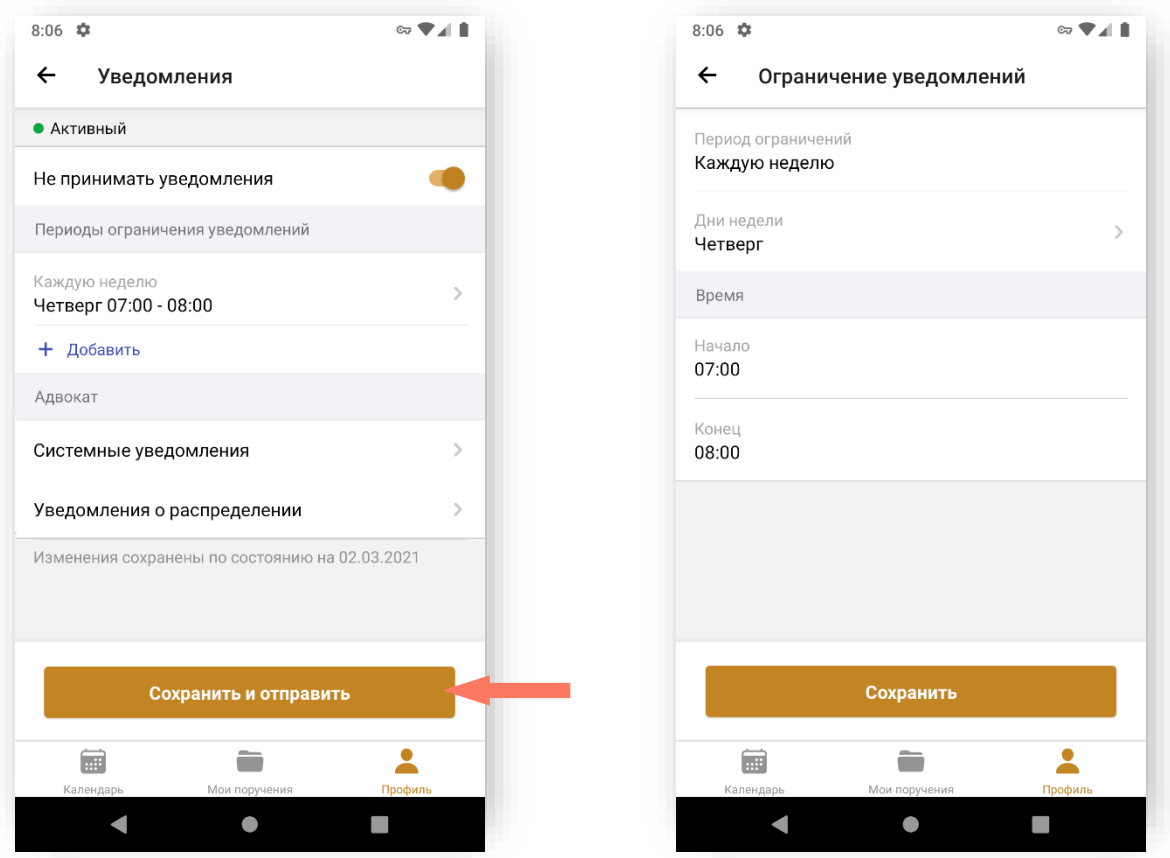

Нажмите кнопку **«Сохранить и отправить»** для отправки данных на верификацию.

После верификации никакие уведомления не будут приходить, кроме уведомлений по электронной почте в указанный период и время.

Отправка уведомлений будет возобновлена после окончания периода и времени ограничения. Все отправленные в период и время ограничения уведомления не будут доставлены пользователю.

#### 3.4. ЗАПОЛНЕНИЕ АДРЕСОВ

Заполнение всех адресов в Системе происходит по единому принципу. В поле заполнения адреса поочередно выберите:

- Субъект;
- Район:
- Город;
- Населенный пункт;
- $\bullet$  Улицу;
- $\bullet$   $\qquad$   $\qquad$
- Корпус (при наличии);
- Строение (при наличии);
- Номер квартиры (при наличии).

Индекс – заполняется автоматически при выборе номера дома. Не редактируется.

Данные необходимо заполнять последовательно, начиная с Субъекта. Введя первое значение, можно перейти к заполнению следующих строк адреса. Этот принцип применим ко всем компонентам адресного поля.

Данные для ввода зависят от того, какие значения были указаны в предыдущих строках.

#### 4.ВОССТАНОВЛЕНИЕ ПАРОЛЯ

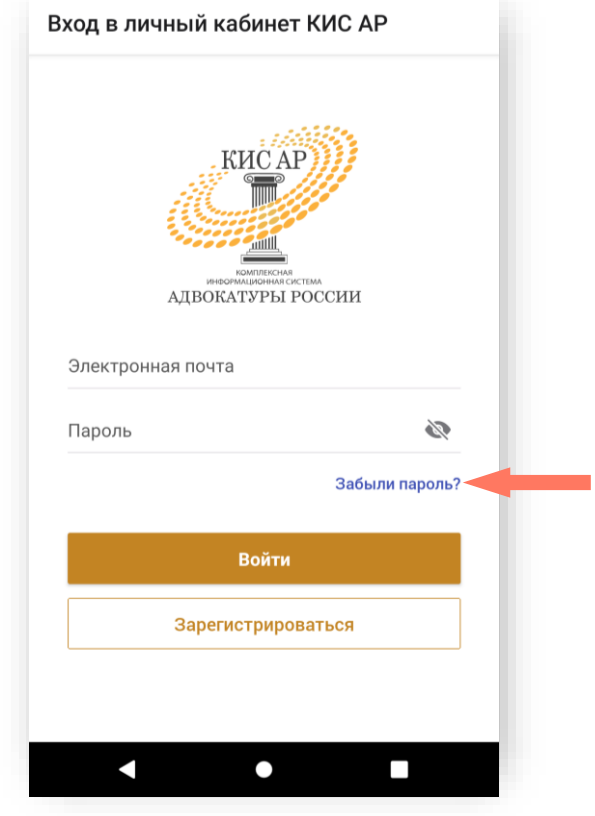

1. Для восстановления пароля нажмите **«Забыли пароль?».**

2. В открывшемся поле укажите свой адрес электронной почты, используемый при регистрации, и нажмите кнопку «**Получить ссылку»**.

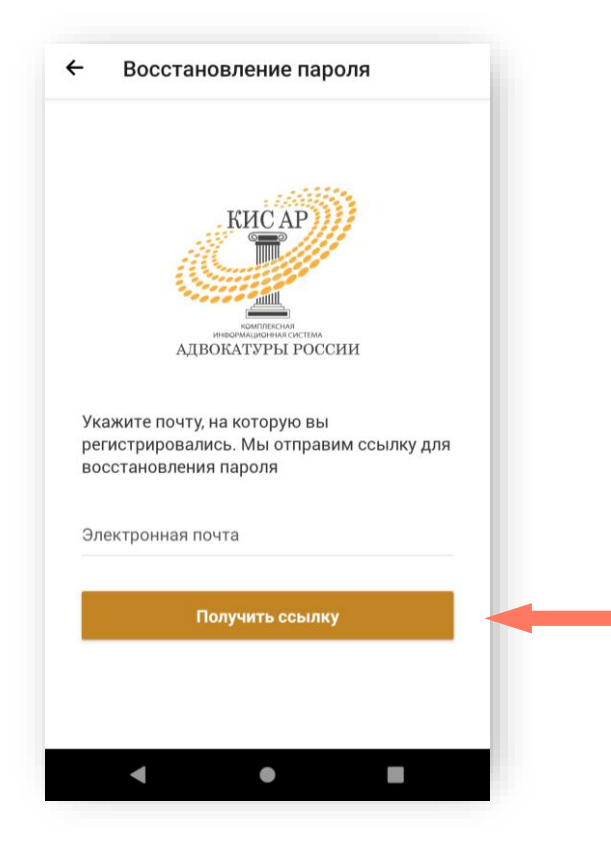

3. Дождитесь письма на указанную электронную почту и перейдите по ссылке для установления нового пароля.

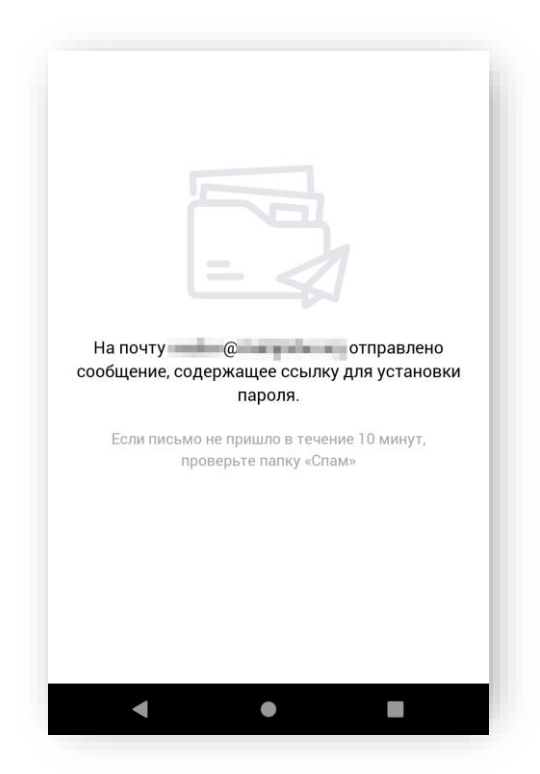

4. В открывшемся окне придумайте и повторите пароль, нажмите кнопку **«Отправить»**.

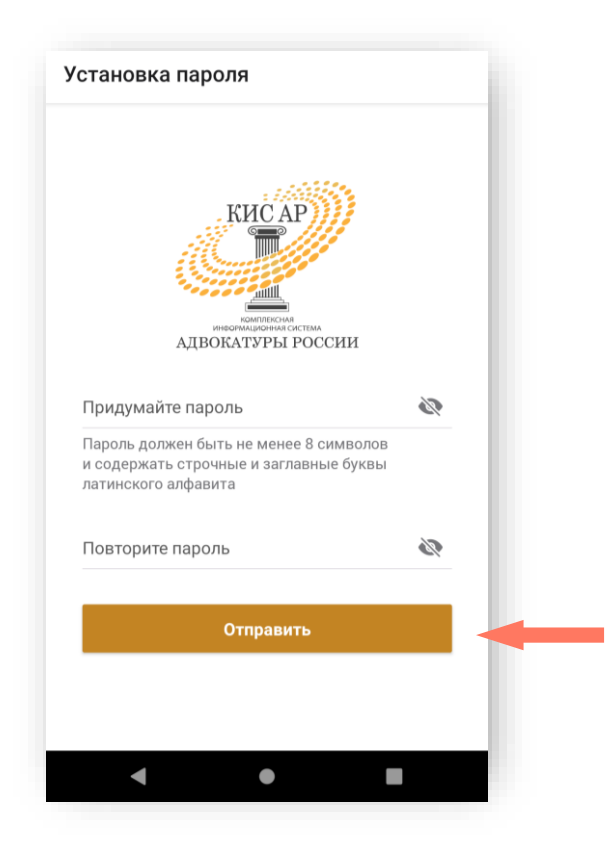

5. Нажмите кнопку **«Войти в систему».**

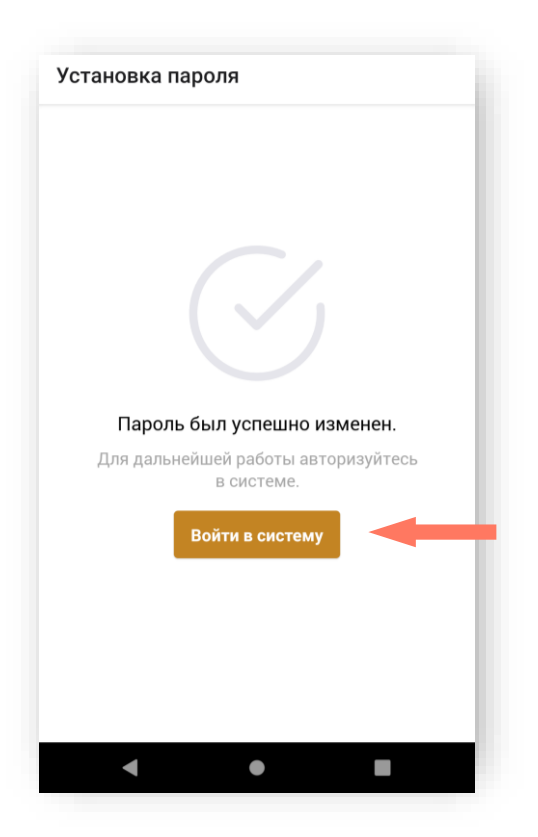

# 5.ИНТЕРФЕЙС СИСТЕМЫ

Интерфейс приложения состоит из следующих компонентов:

- Меню приложения расположено в нижней части экрана:
	- o «Календарь» просмотр событий и поручений, назначенных адвокату;

o «Мои поручения» – работа со списком поручений, назначенных адвокату;

- o «Профиль» информация авторизованного пользователя;
- Рабочее поле экран мобильного устройства.

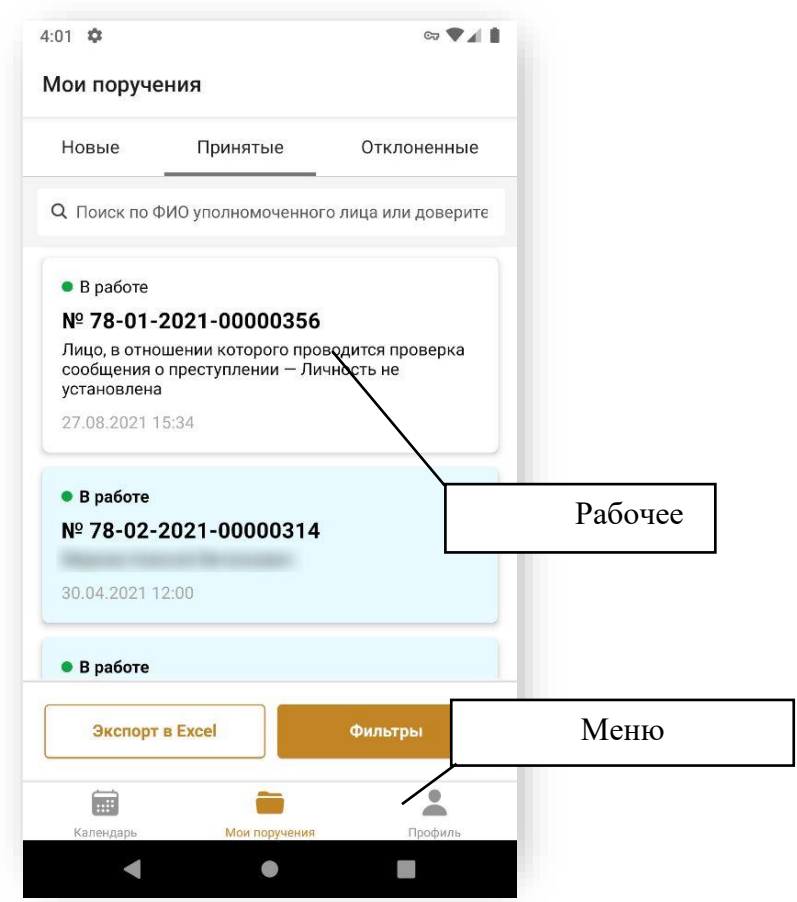

# 6.РАБОТА СО СПИСКОМ ПОРУЧЕНИЙ

В разделе «Мои поручения» данные сгруппированы на трех вкладках:

- *Новые* новые поручения;
- *Принятые* принятые поручения;
- *Отклоненные* отклоненные поручения.

На вкладке «Новые» отображаются заявки, отправленные на распределение.

Доступное время на принятие решения ограничено и зависит от настроек Адвокатской палаты субъекта РФ.

*Внимание! Существует два вида распределения заявок:*

*1. Веерное распределение – распределение, при котором заявка предлагается сразу нескольким адвокатам. Таким образом, ваше согласие принять заявку не означает, что именно вам будет распределено данное поручение. Если система выберет вас, то заявка отобразится во вкладке «Принятые».*

*2. Последовательное распределение – распределение, при котором заявка предлагается адвокатам последовательно. Ваше согласие принять заявку будет означать, что именно Вам данное поручение будет распределено. Заявка сразу отобразится во вкладке «принятые».*

Нажатием кнопки «**Принять**» заявки перемещаются на вкладку «Принятые» при *последовательном* распределении. В случае *веерного* распределения это либо произойдет с задержкой, равной оставшемуся времени отклика на заявку, если система выберет вас, либо заявка не появится, что означает что система выбрала другого адвоката.

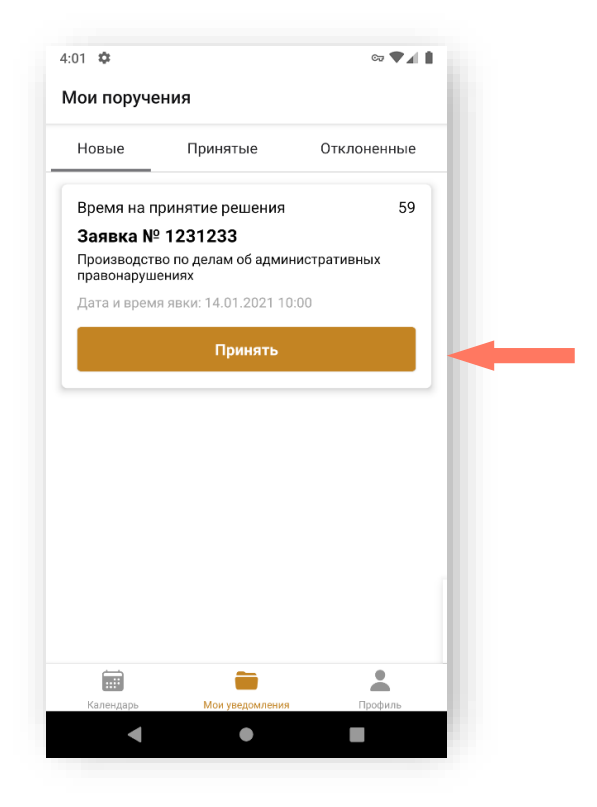

На вкладке «Принятые», отображаются поручения, назначенные пользователю. В списке отображается краткая информация по поручениям, при нажатии на строку открывается более полная информация.

 $\otimes \overline{\mathbf{Y}}$ 

 $\overline{\phantom{a}}$ 

 $\overline{\phantom{a}}$ 

 $\overline{\phantom{a}}$ 

 $\overline{\phantom{a}}$ 

 $\mathbf{2}$ 

 $\blacksquare$ 

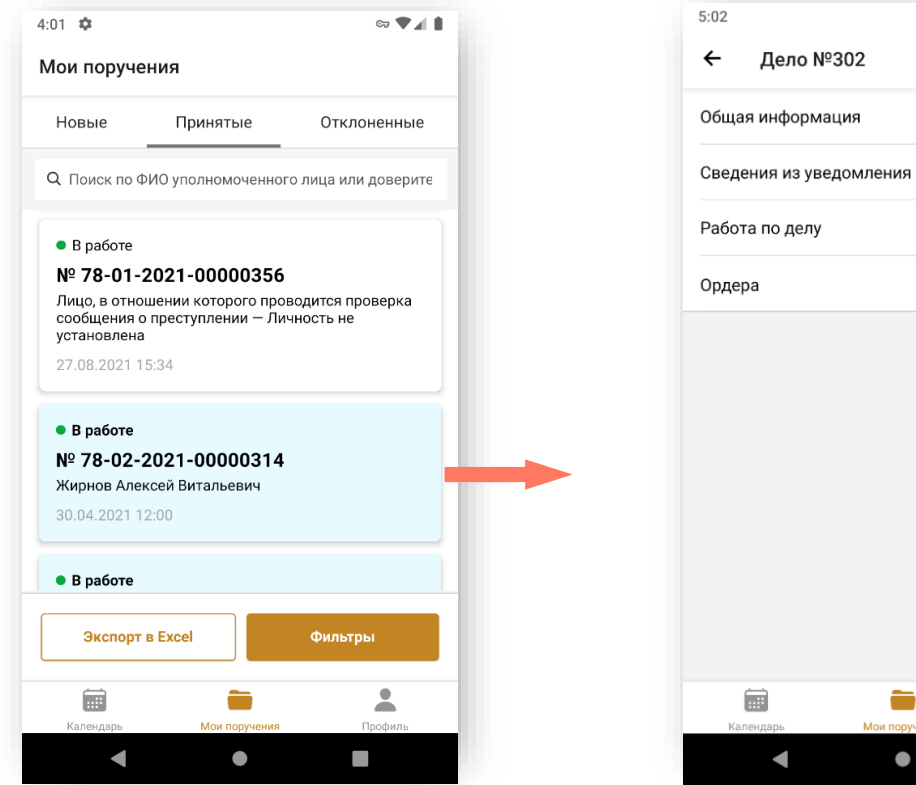

Предусмотрены следующие статусы поручений:

- $\bullet$  **• В работе** *В работе*. Адвокат назначен к выполнению поручения. Карточка дела доступна адвокату для работы;
- • <sup>отменено</sup> *Отменено*. Поручение отменено для дальнейшей работы либо *Уполномоченным лицом* до момента распределения, либо *Оператором АРПН Адвокатской палаты субъекта РФ*. *Оператор АРПН Адвокатской палаты субъекта РФ* может отменить поручение в любой момент;
- *Выполнено*. Адвокат отметил окончание работ по поручению.

На вкладке «Отклонённые» отображаются заявки, которые пользователь отклонил или по которым не ответил в отведенное время.

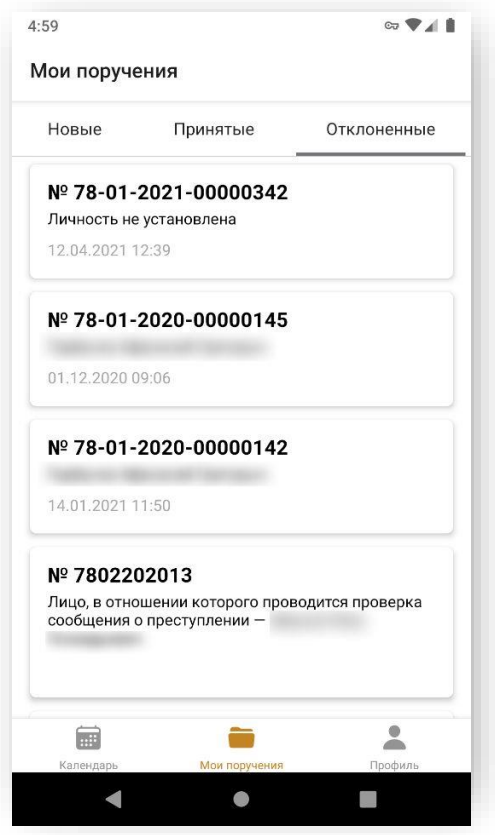

Отклоненные поручения недоступны для детального просмотра.

Для фильтрации записей выберите интересующий список поручений (вкладку) и нажмите кнопку «**Фильтры**» в нижней части экрана.

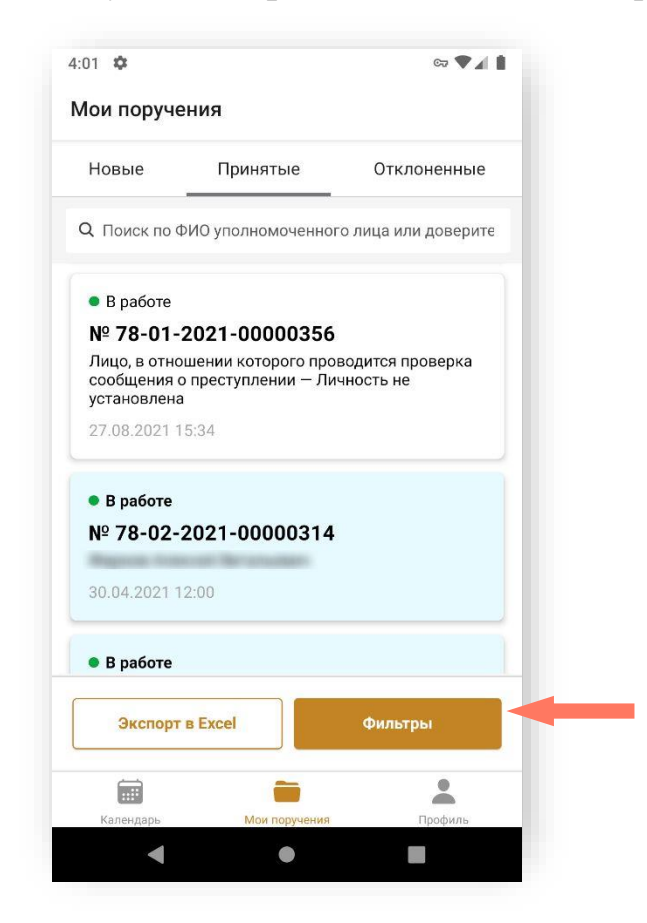

Откроется экран настройки фильтров. Задайте нужные критерии поиска (примеры ниже) и нажмите кнопку «**Применить**».

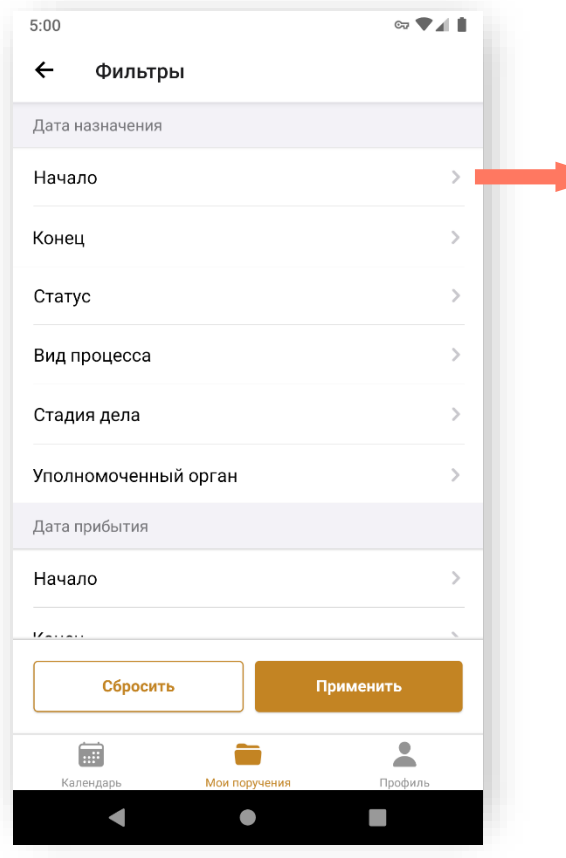

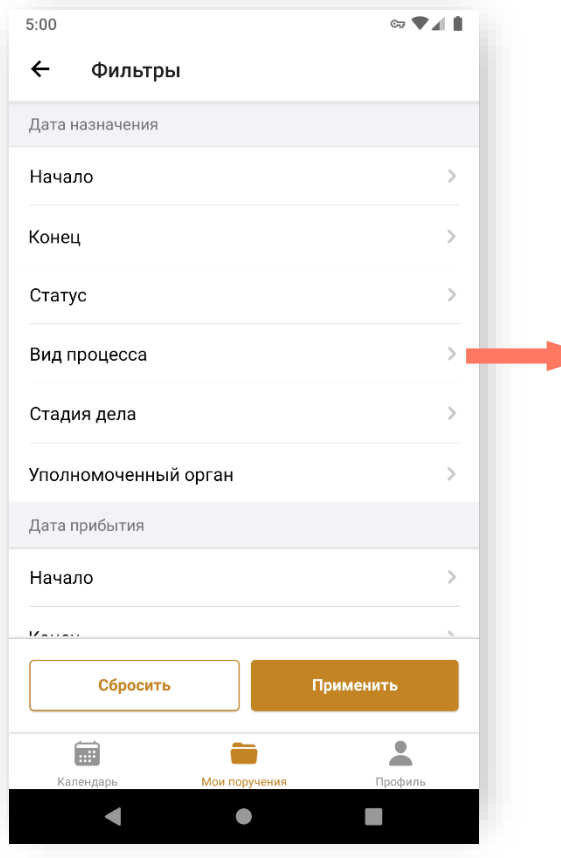

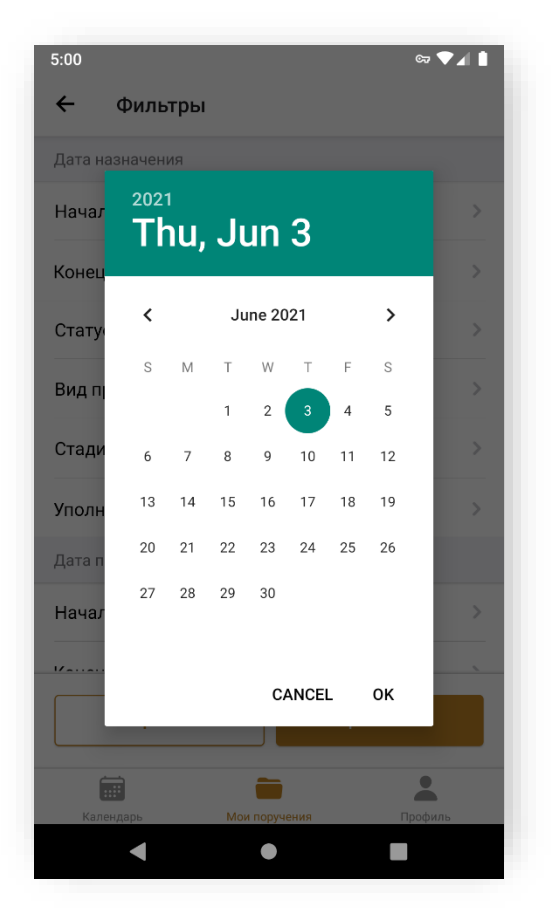

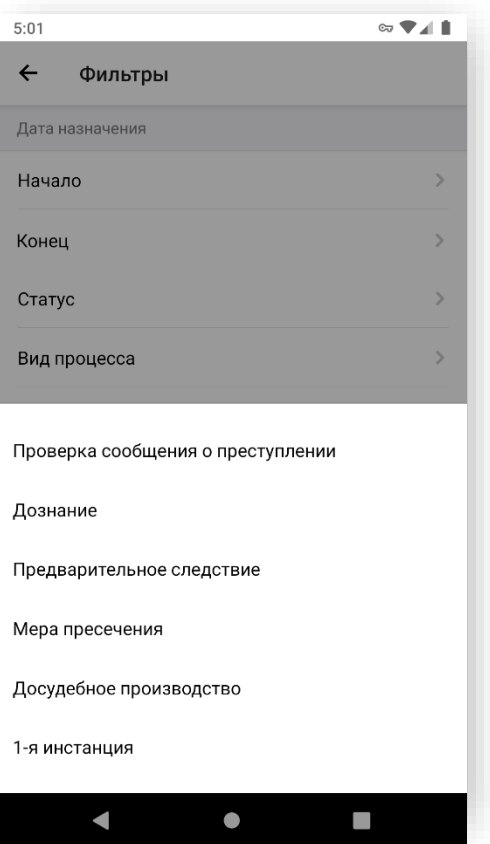

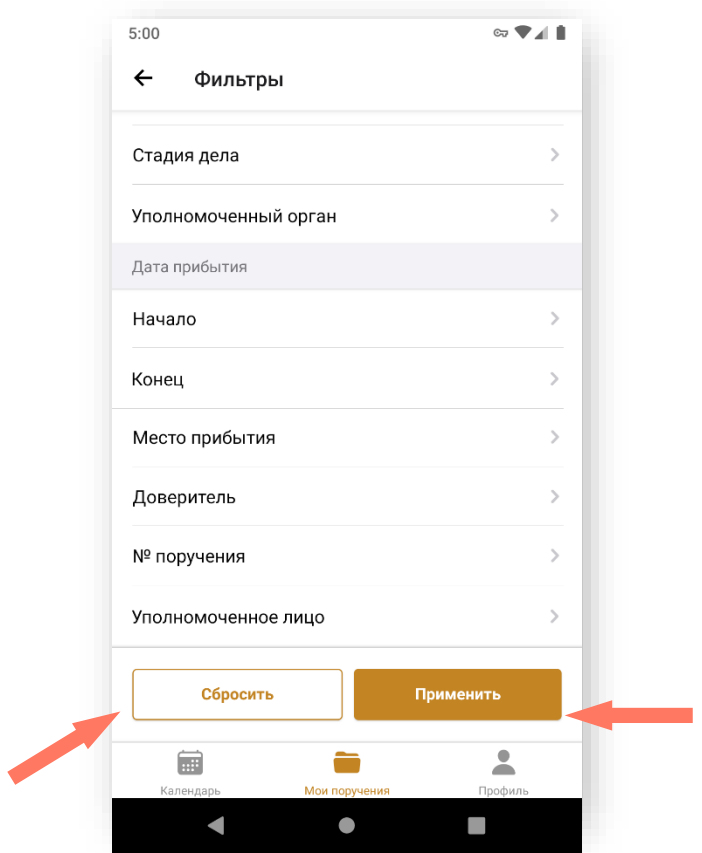

Система выберет поручения, соответствующие критериям фильтрации.

Если заданы несколько фильтров, отображаются заявки, удовлетворяющие всем выбранным условиям.

Очистить фильтры можно нажатием кнопки «**Сбросить**». В этом случае сбрасываются все установленные критерии фильтрации.

Для выгрузки списка поручений, ограниченного заданными фильтрами установите необходимые фильтры и нажмите кнопку **«Экспорт в Excel»**.

Название файла формируется по следующему правилу:

*«Список заявок <текущая дата и время>.xls»*.

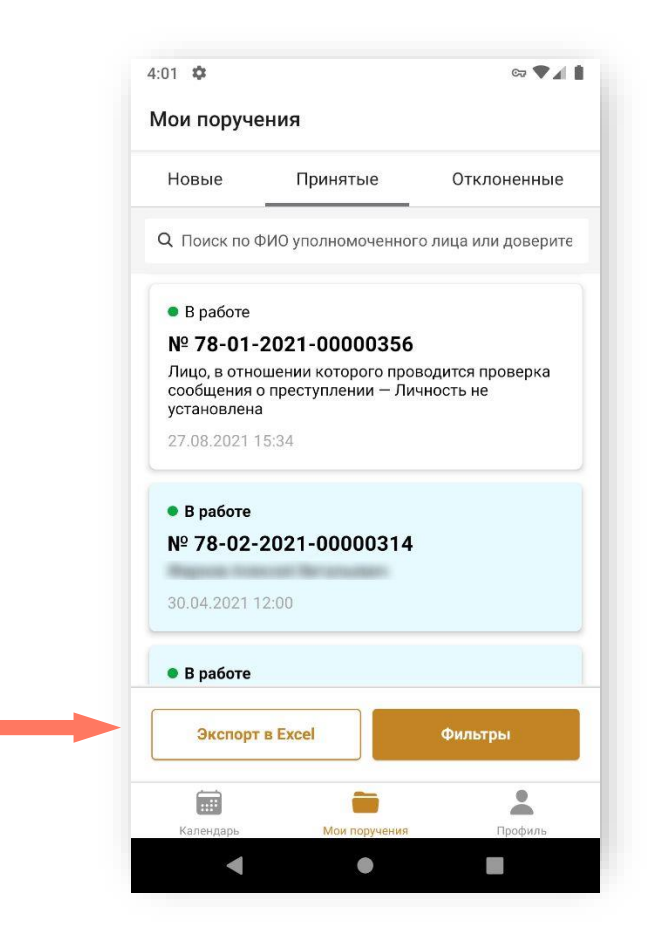

## 7.РАБОТА С КАРТОЧКОЙ ДЕЛА

В разделе «Мои поручения» выберите необходимое поручение и перейдите к просмотру подробной информации.

Информация по делу представлена в четырёх разделах: «Общая информация», «Сведения из уведомления», «Работа по делу» и «Ордера».

Для перехода в карточку дела нажмите на его номер в списке поручений.

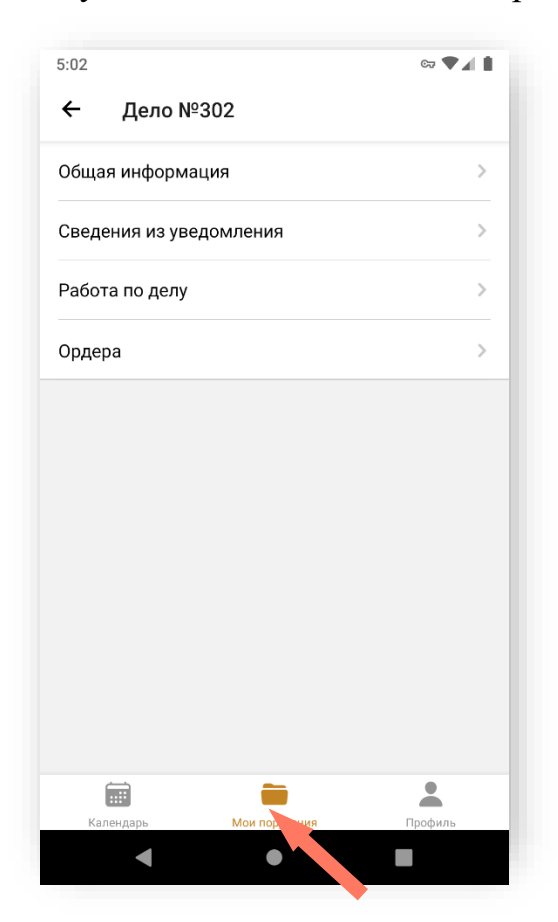

## 7.1. ОБРАБОТКА ОБЩЕЙ ИНФОРМАЦИИ

В разделе «Общая информация» представлены основные данные по делу.

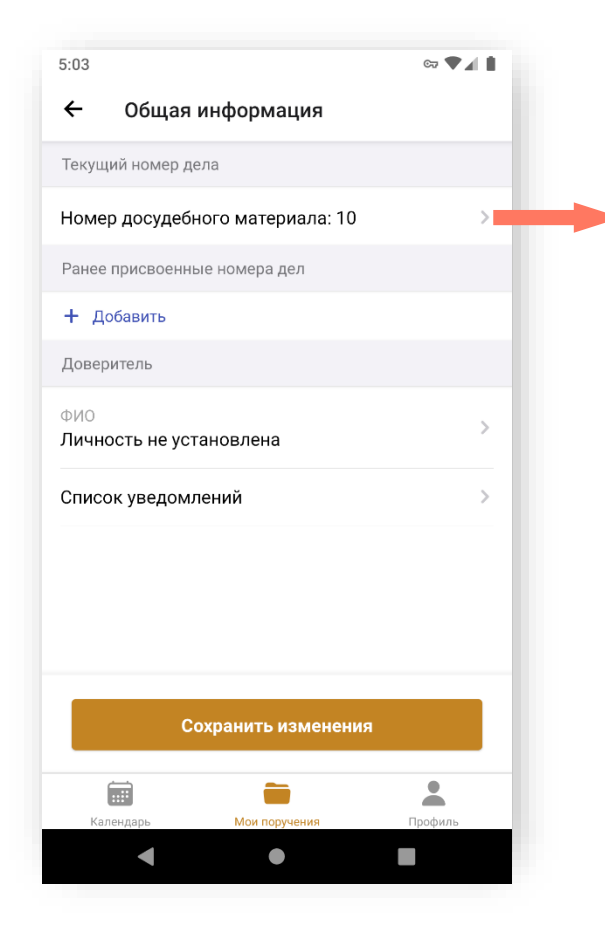

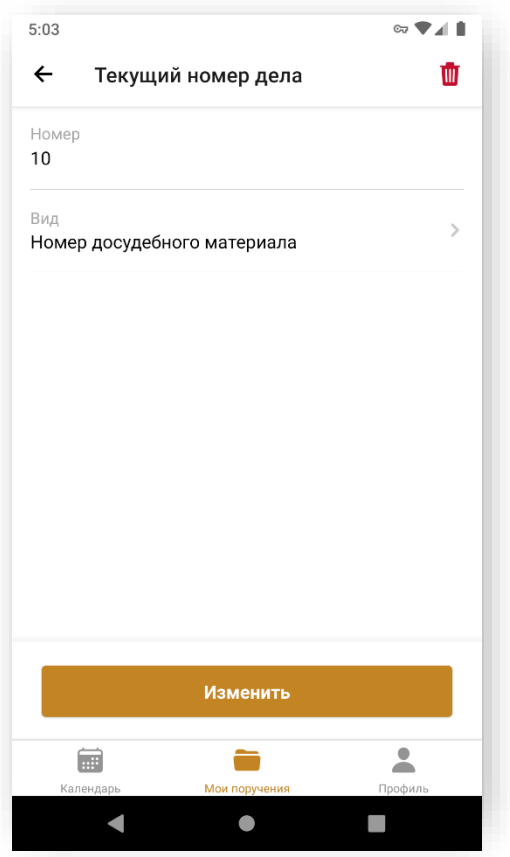

Пользователь может изменить номер дела и вид материала, а также редактировать ранее присвоенный номер дела.

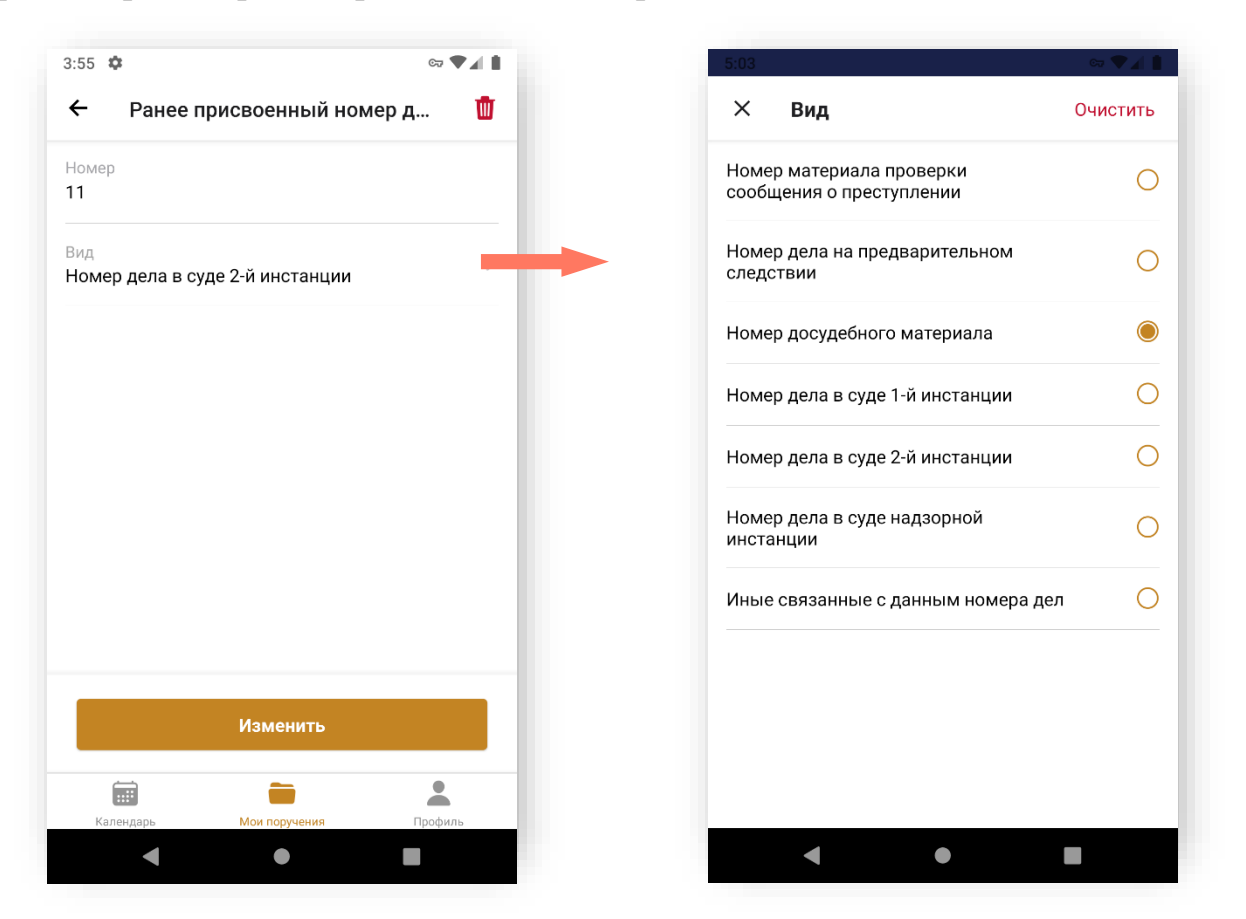

После изменения нажмите кнопку «**Изменить**» для сохранения изменений.

В случае, если эта информация отсутствует, пользователь может добавить ее нажав кнопку «**+ Добавить**».
Также пользователь может добавить данные доверителя или изменить их, если они были добавлены ранее.

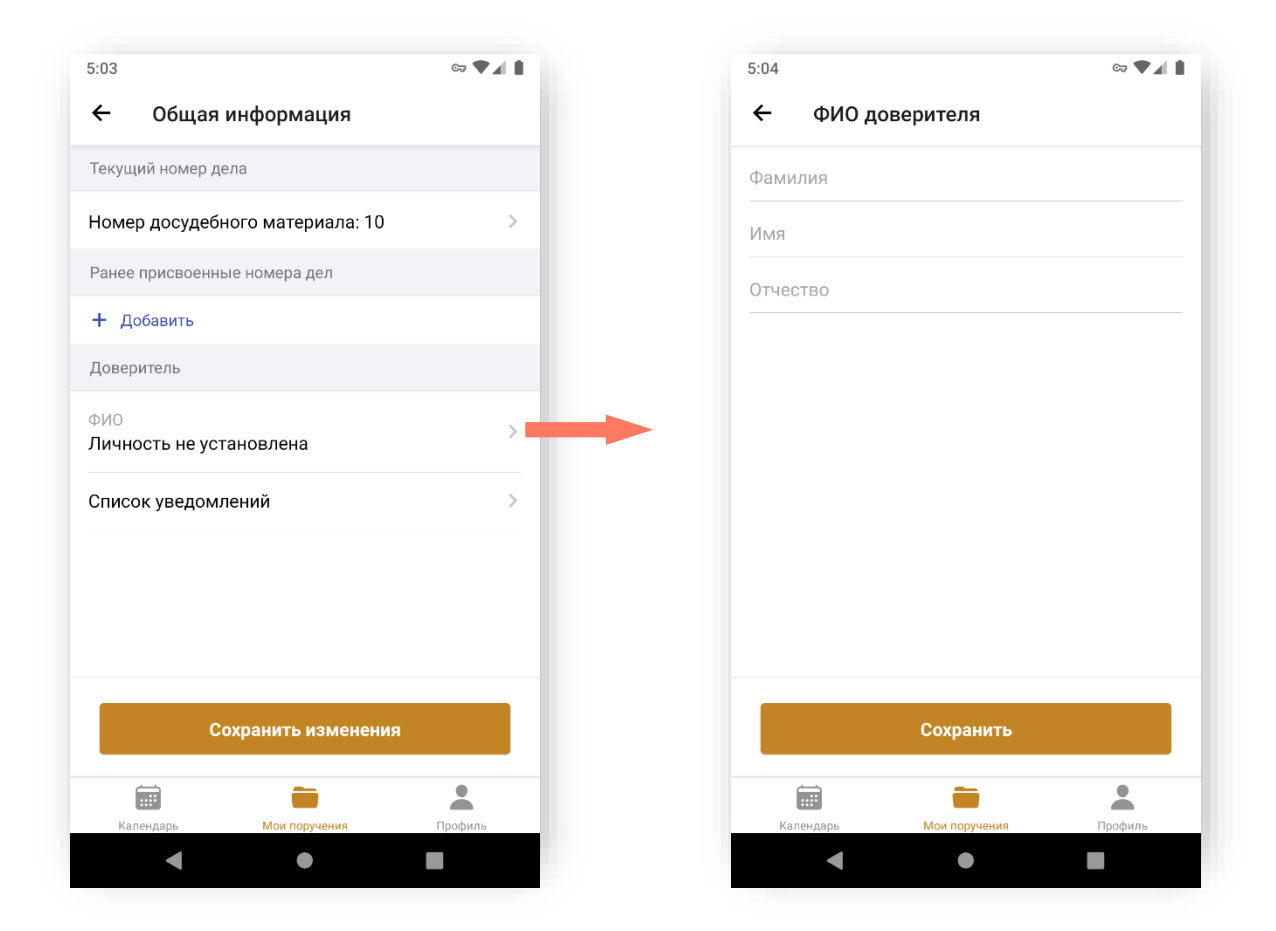

После добавления или изменения нажмите кнопку «**Сохранить**» для сохранения изменений.

Нажмите кнопку «**Сохранить изменения**» для сохранения изменений, внесенных в разделе «Общая информация».

#### 7.2. ПРОСМОТР СВЕДЕНИЙ ИЗ УВЕДОМЛЕНИЯ

Информацию, внесенную при создании уведомления, можно просмотреть двумя способами:

в разделе «Сведения из уведомления» карточки дела;

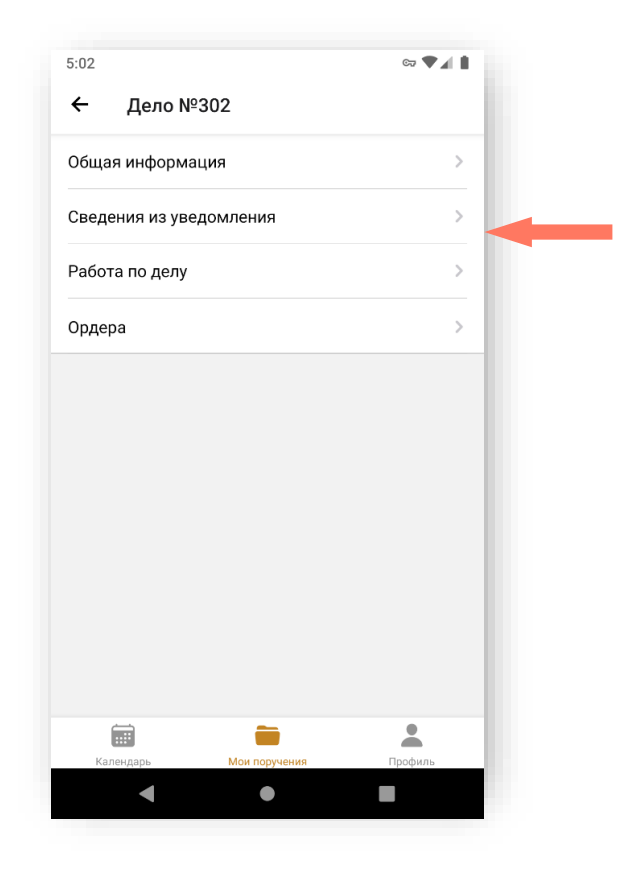

в разделе «Общая информация» блоке «Список уведомлений»;

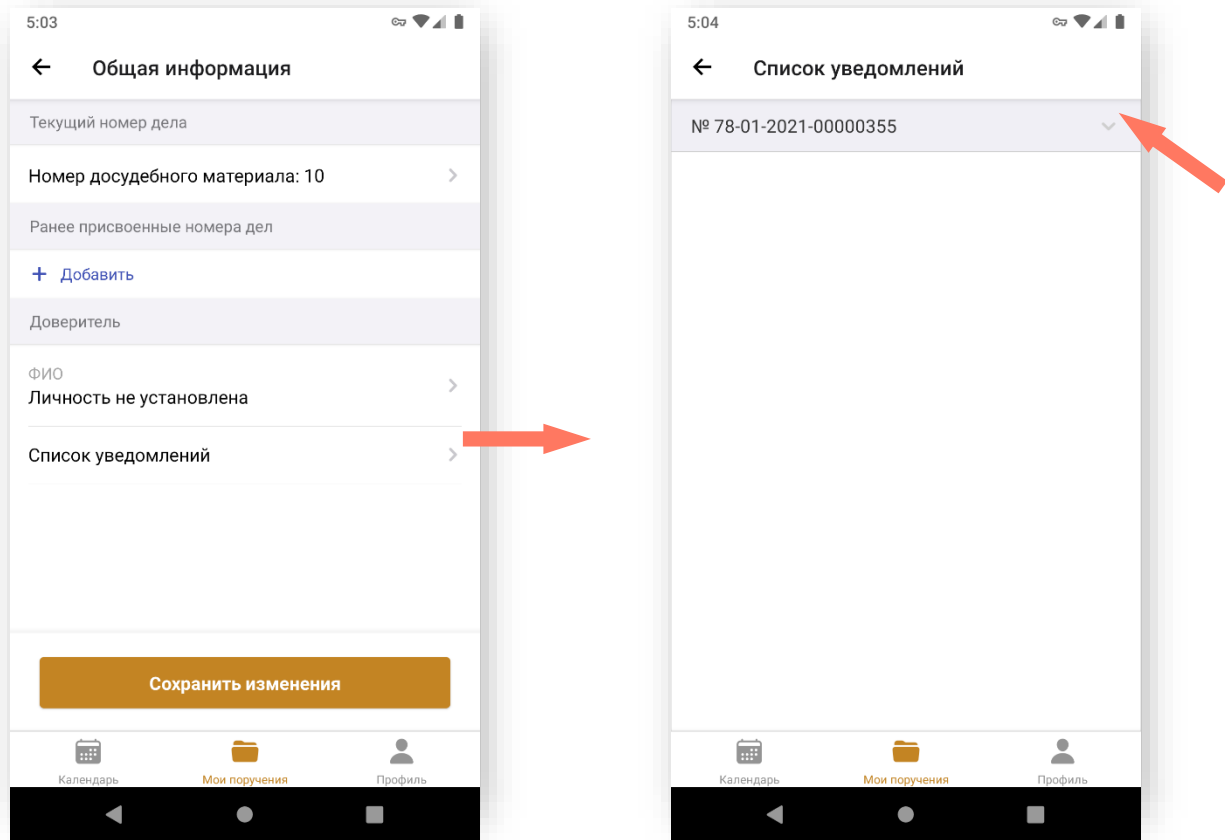

В списке уведомлений выберите нужное и нажмите кнопку в правой части строки.

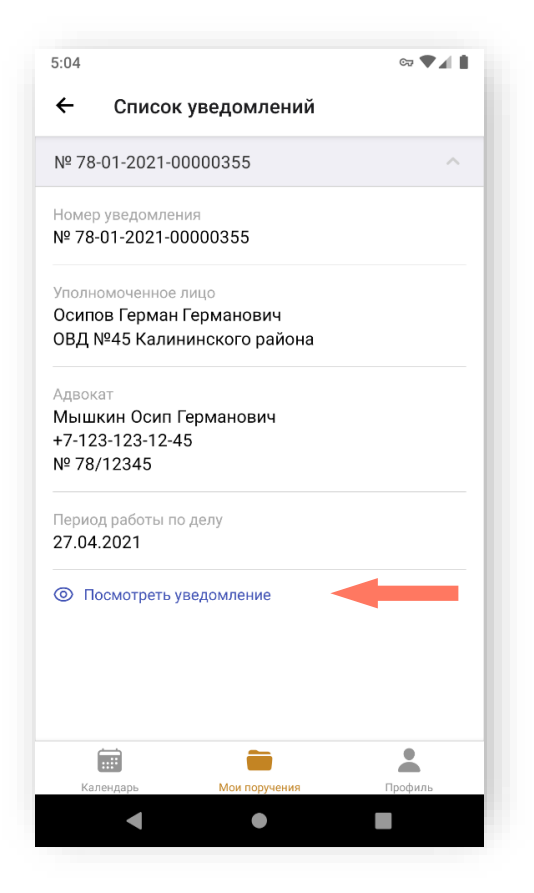

Для просмотра полной информации уведомления нажмите кнопку «**Посмотреть уведомление**» в нижней части экрана.

**Детальная информация из уведомления** представлена на нескольких экранах (рисунки ниже).

Для продолжения просмотра «прокрутите» экран вниз.

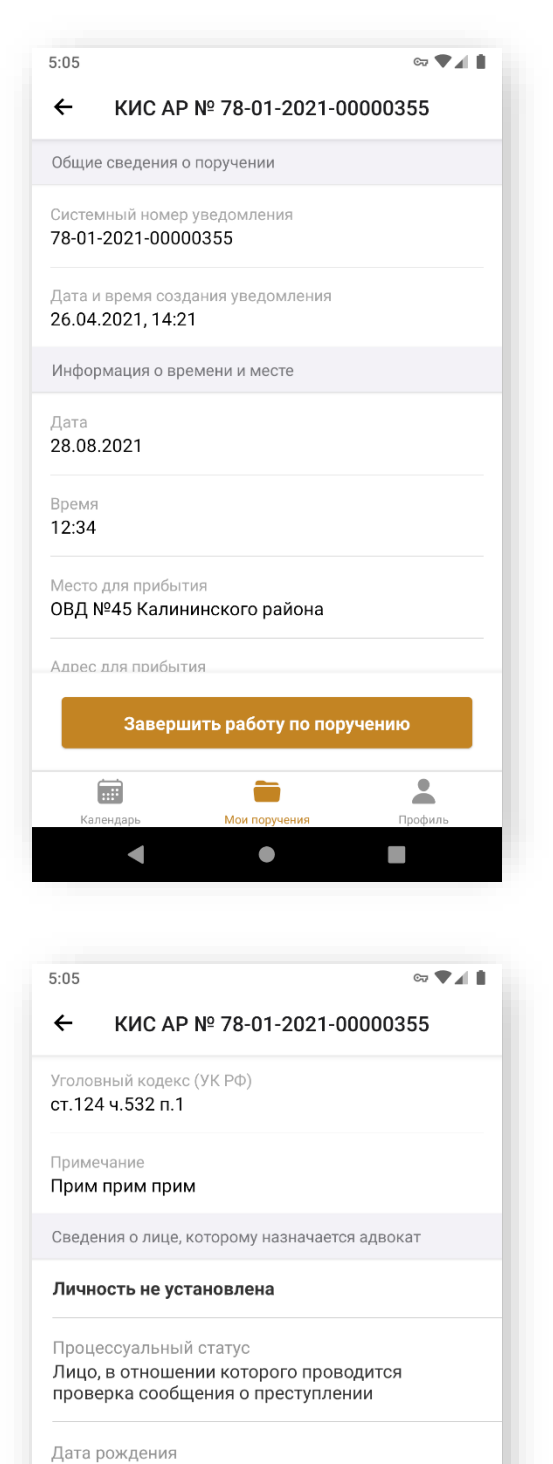

Дата рождения неизвестна

Наименование органа

 $\blacksquare$ 

扁

Данные об уполномоченном органе

Завершить работу по поручению

÷

 $\bullet$ 

 $\overline{\phantom{a}}$ 

п

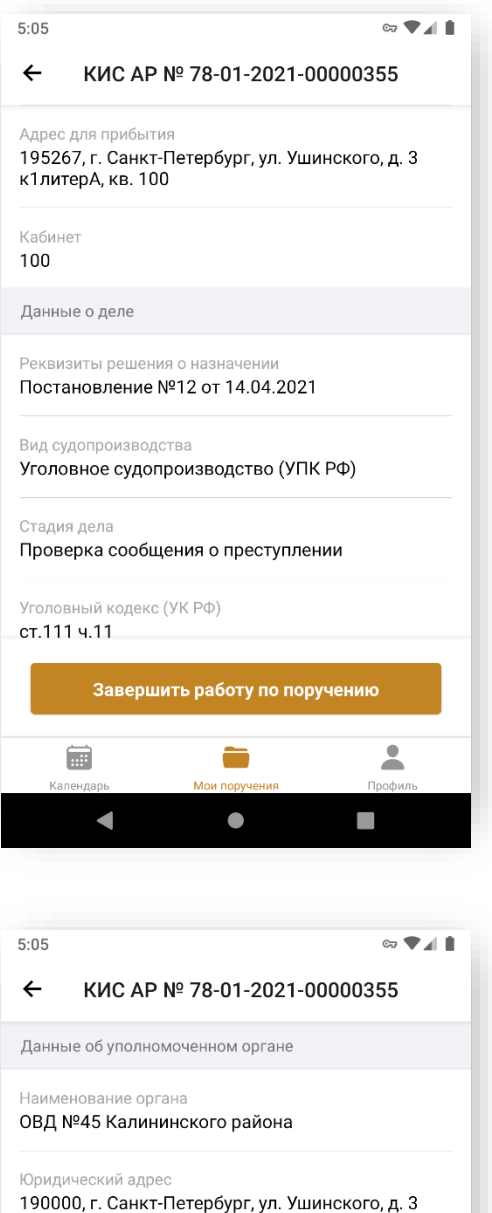

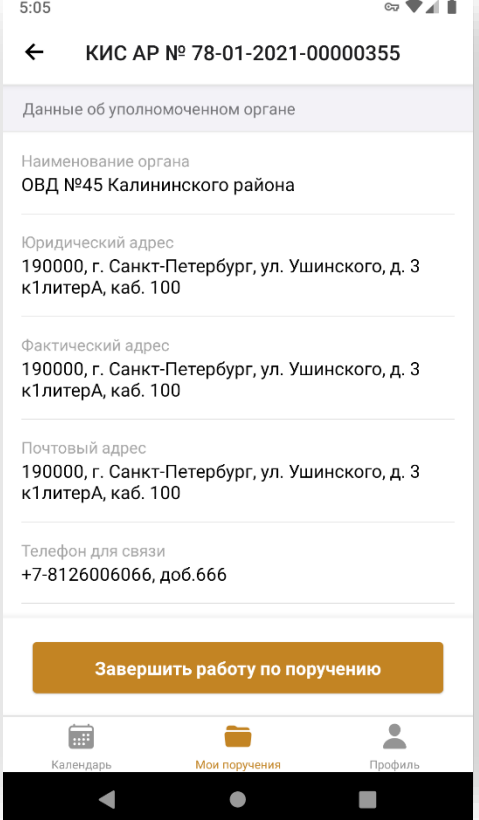

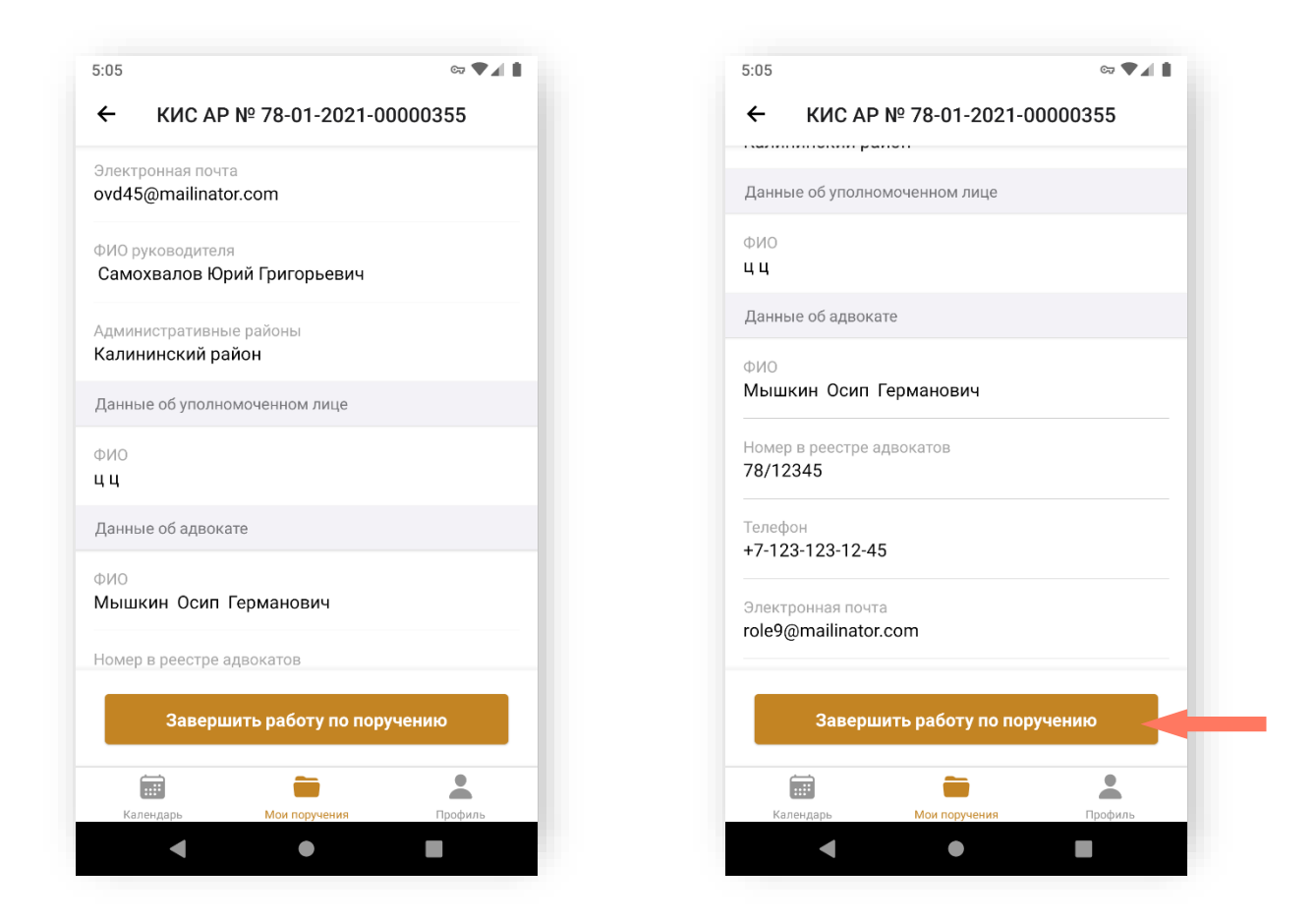

На всех экранах детальной информации доступна кнопка **«Завершить работу по поручению»**. Нажмите кнопку после выполнения работы по поручению.

#### 7.3. РАБОТА ПО ДЕЛУ

В разделе доступно добавление комментариев по делу. В списке отображаются только ваши комментарии, которые доступны для просмотра только вам.

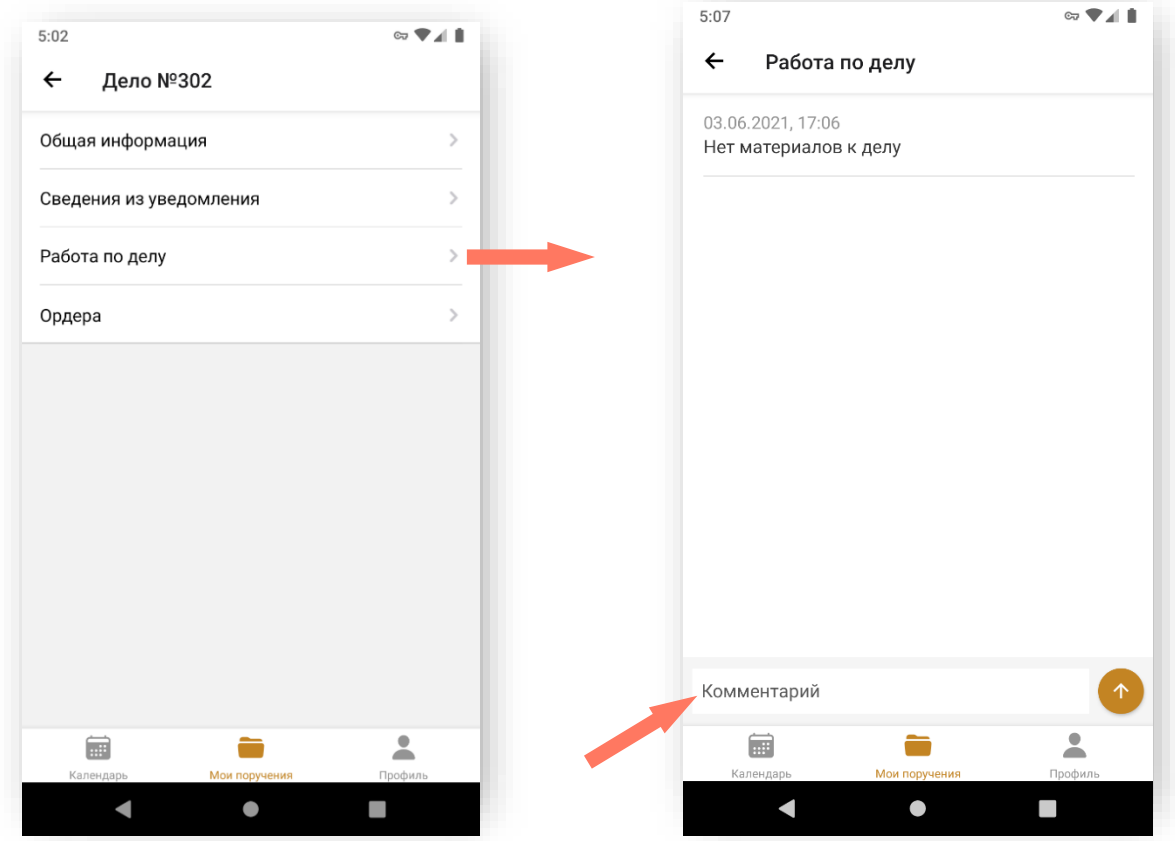

Введите новый комментарий в строке, расположенной в нижней части экрана. Для завершения ввода комментария нажмите кнопку .

### 7.4. ОРДЕРА

В разделе расположены доступные по делу ордера. Здесь также доступна функция добавления ордера.

Для создания ордера нажмите кнопку «**Добавить ордер**».

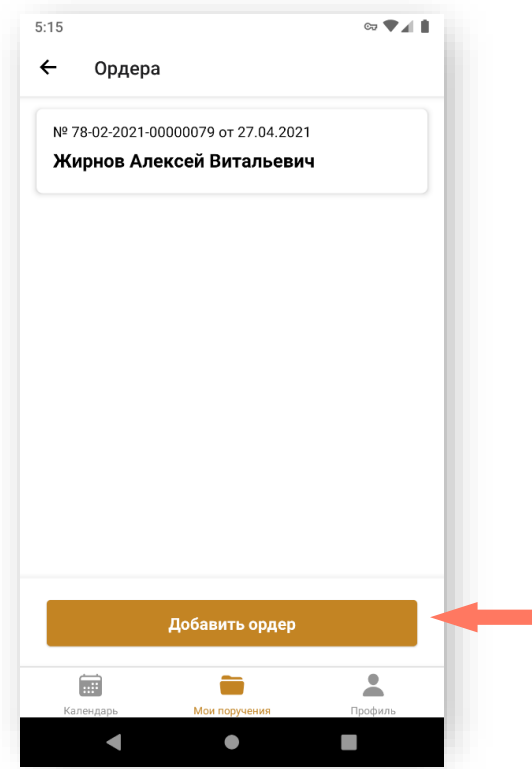

Откроется экран добавления данных ордера.

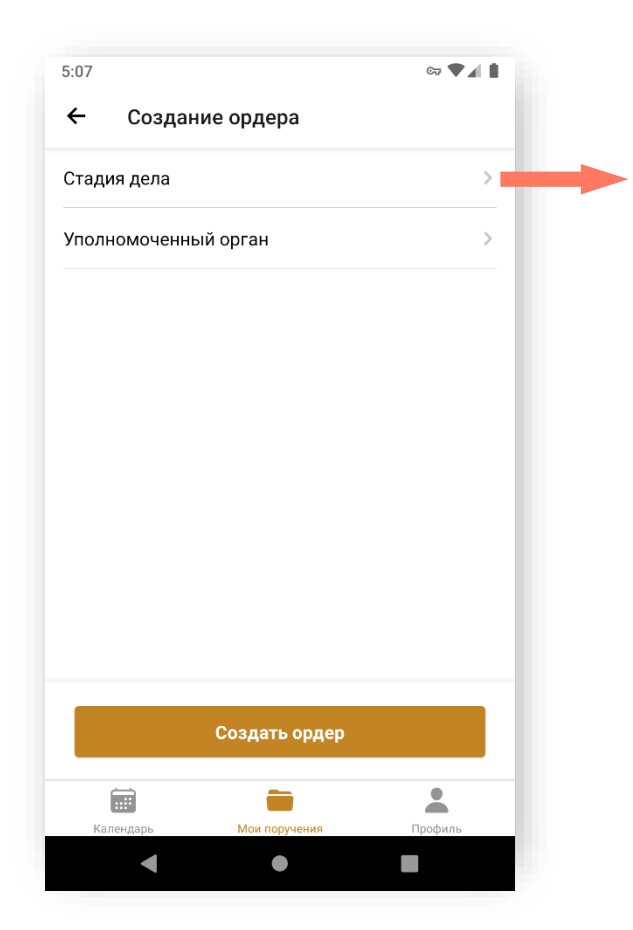

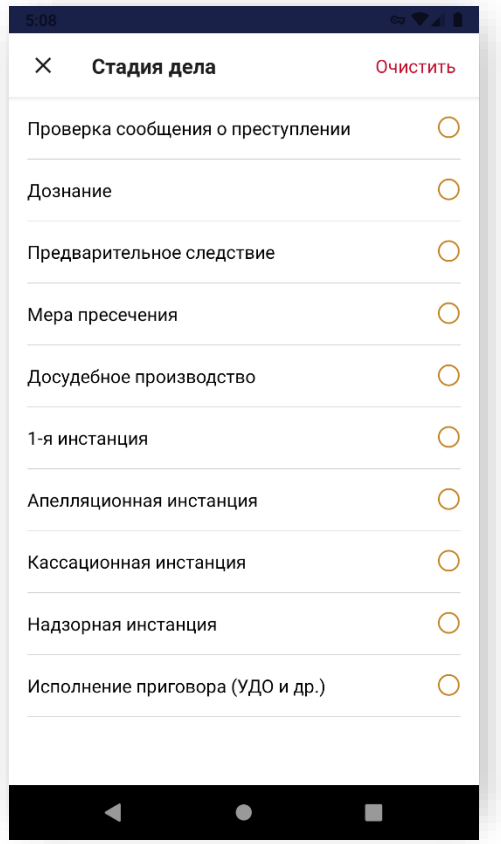

Выберите стадию дела, а также уполномоченный орган из списка, предлагаемого системой. Нажмите кнопку «**Применить введенное**».

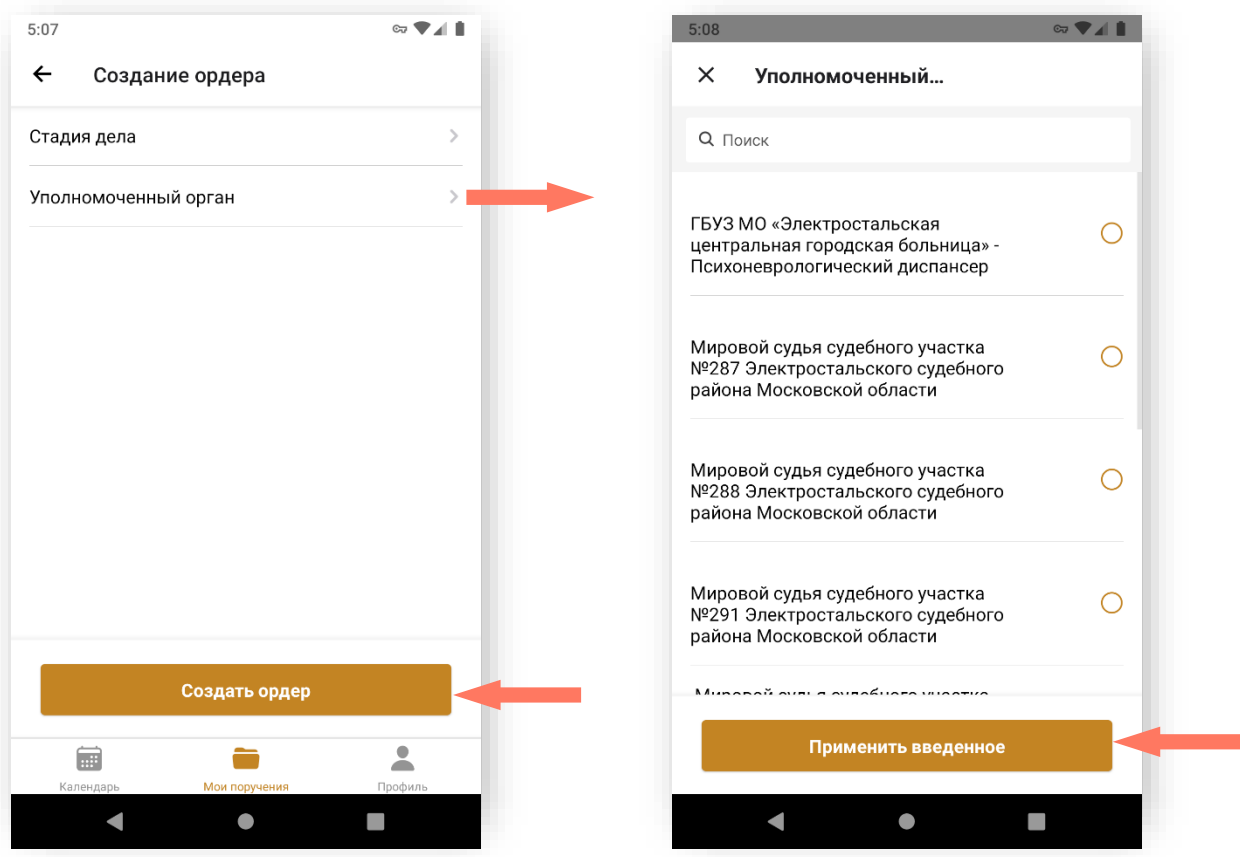

Нажатием кнопки **«Создать ордер»**, подтвердите ваше намерение.

*Внимание! Если Оператор АРПН АПС включил настройку загрузки подписи и печати для электронных ордеров, ордер будет сформирован с печатью и подписью. Если такая настройка не включена, ордер будет сформирован без подписи и печати.*

Для просмотра ордера нажмите на строку с его номером.

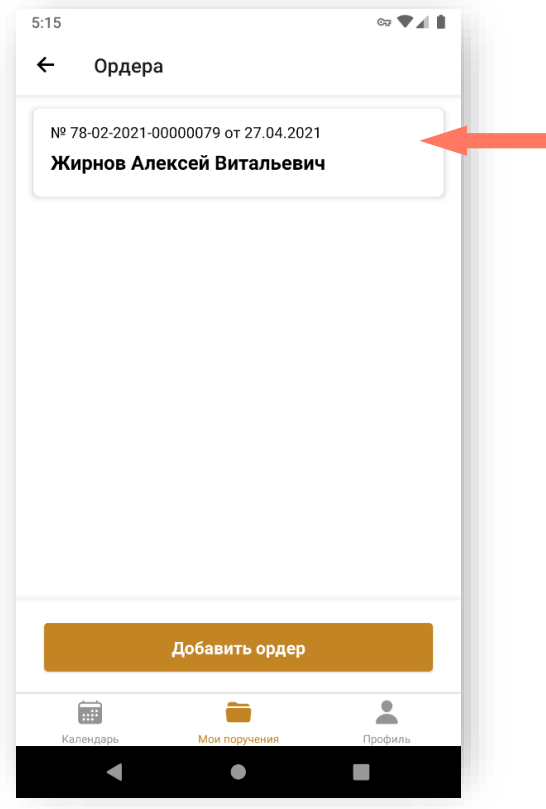

Информация об ордере расположена на нескольких экранах. Для продолжения просмотра «прокрутите» экран вверх.

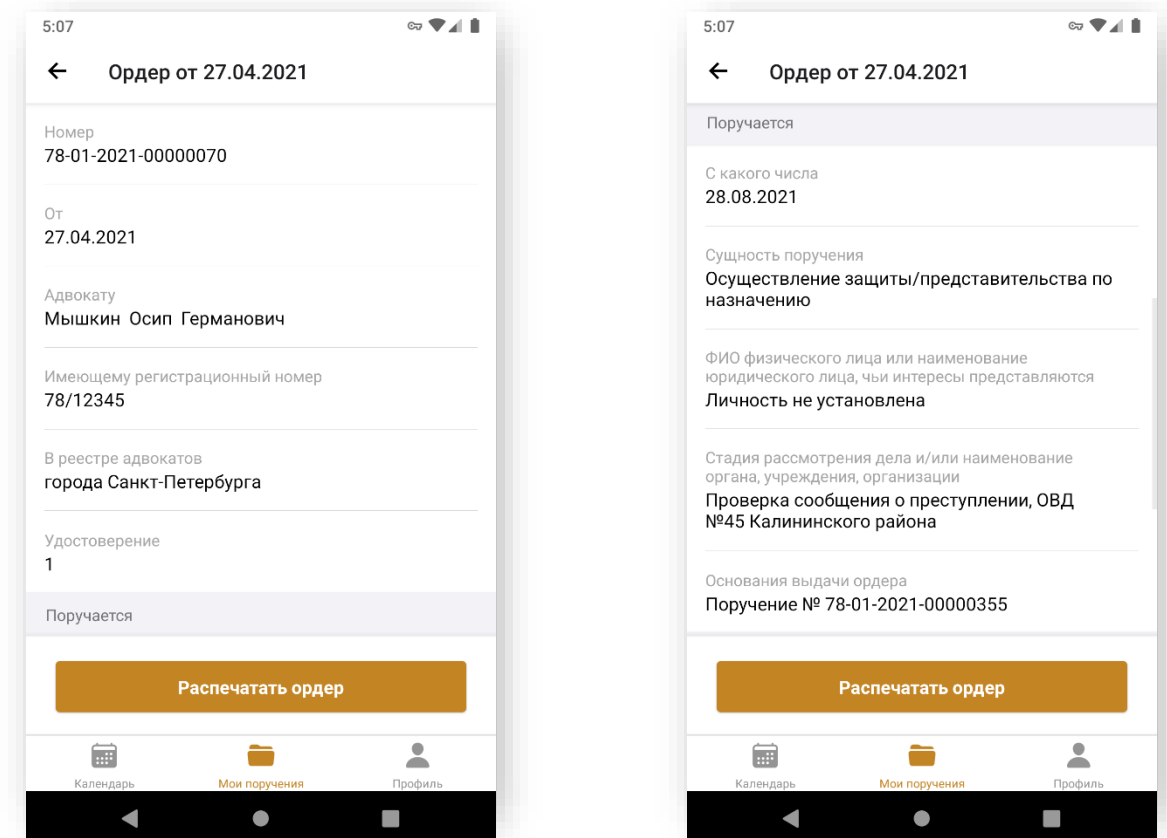

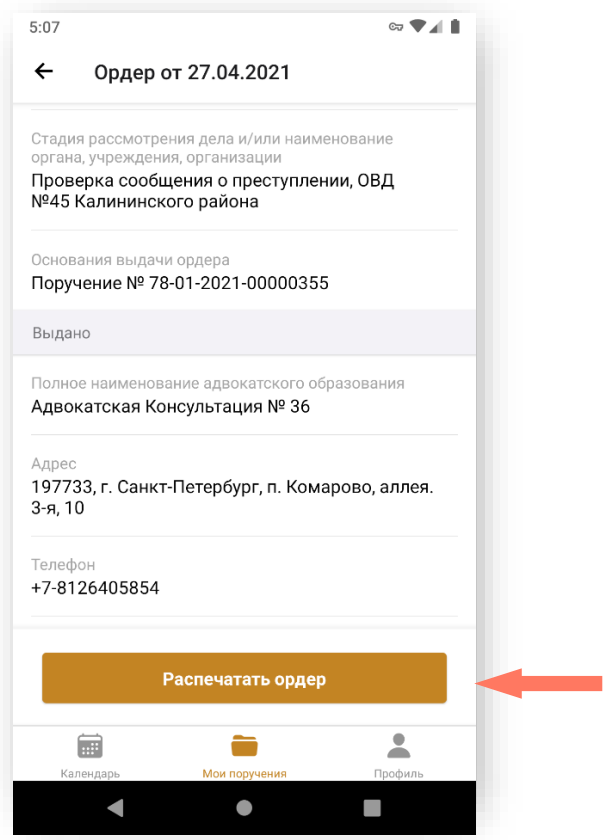

Здесь также доступна функция распечатки ордера (при условии, что к мобильному устройству подключен принтер.)

## 8.ПРОСМОТР КАЛЕНДАРЯ

Сразу после авторизации в мобильном приложении система выводит форму календаря.

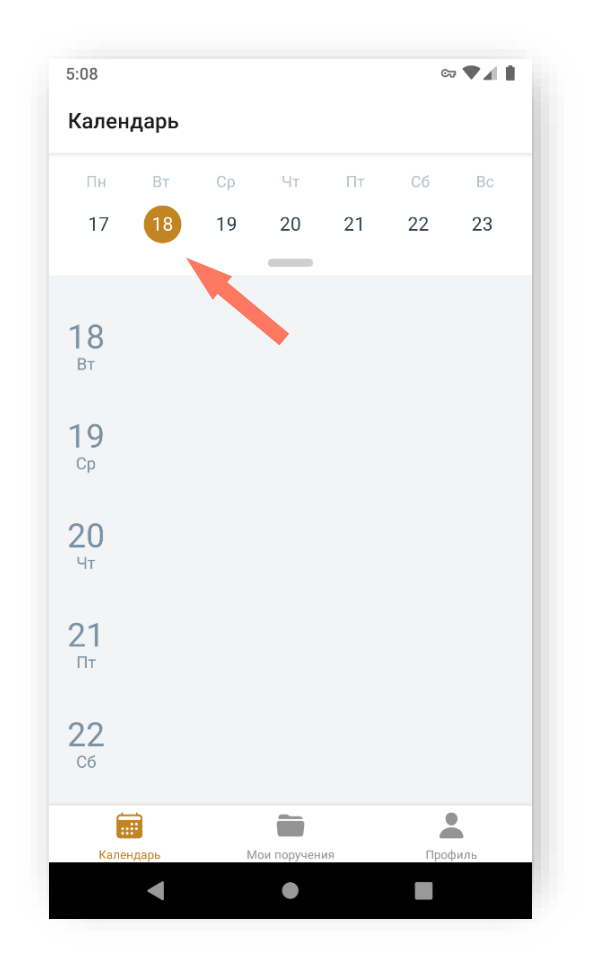

Форма включает две области:

- верхняя область список дней недели;
- основная область список событий по дням.

Пользователь может растянуть верхнюю область вниз и переключиться на форму календаря.

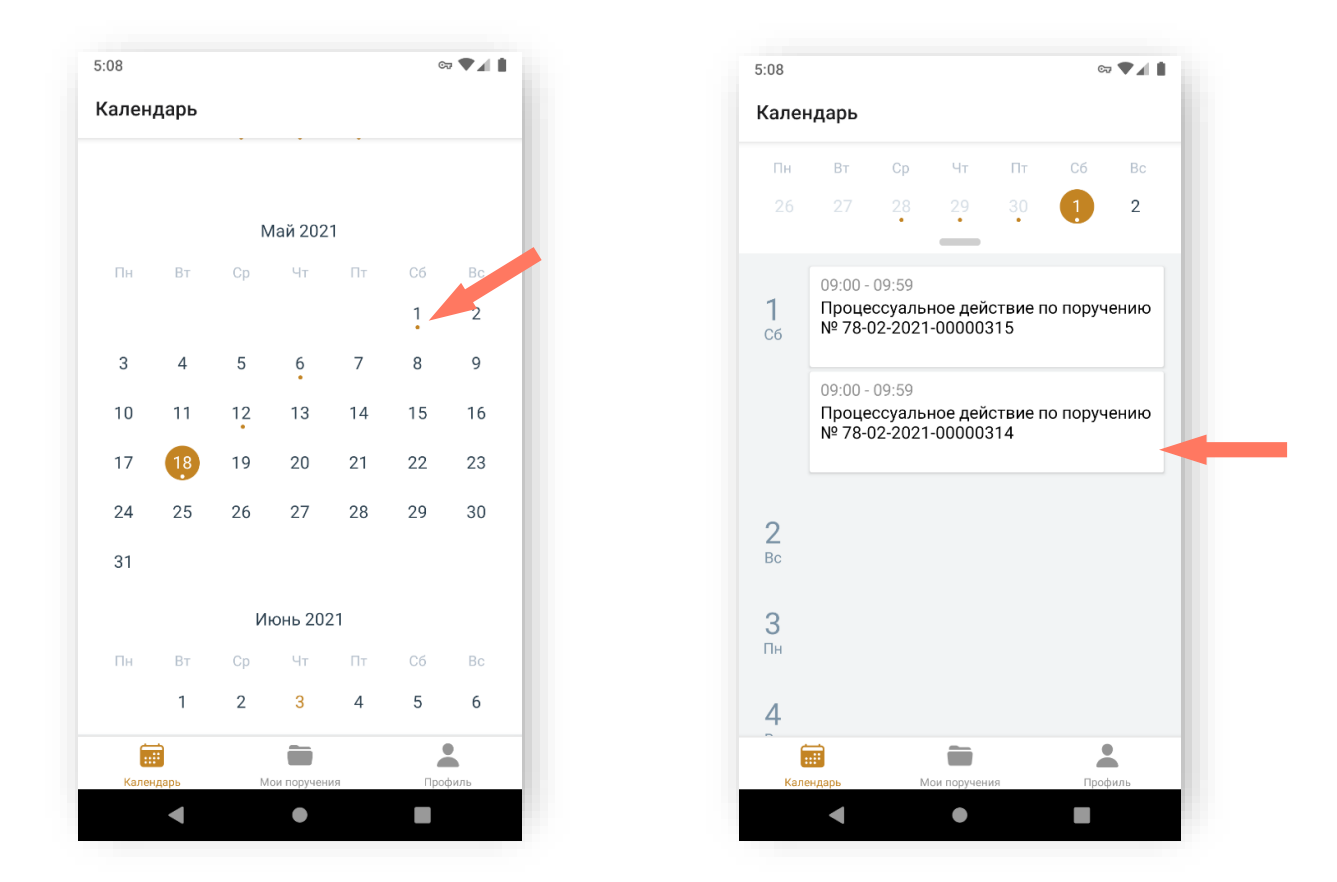

В календаре отображаются все события по всем принятым пользователем поручениям. События в календарь вносятся автоматически, если поручение назначено конкретному адвокату.

По каждому событию в календаре выводится следующая информация:

- название события;
- время начала события;
- время окончания события;
- место проведения события (если было указано автором события).

При нажатии на событие в календаре происходит переход в карточку дела.

Подробное описание работы с карточкой дела указано в разделе *[Работа](#page-69-0)  [с карточкой дела](#page-69-0)*.

# 9.ПОДДЕРЖКА

Подать обращение в техническую поддержку можно через форму обратной связи. Для этого войдите в **Профиль** и выберите пункт «**Обратная связь**».

Последовательно заполните поля «Тип» и «Тема» формы обратной связи из предлагаемых вариантов.

 $m \approx 1$ 

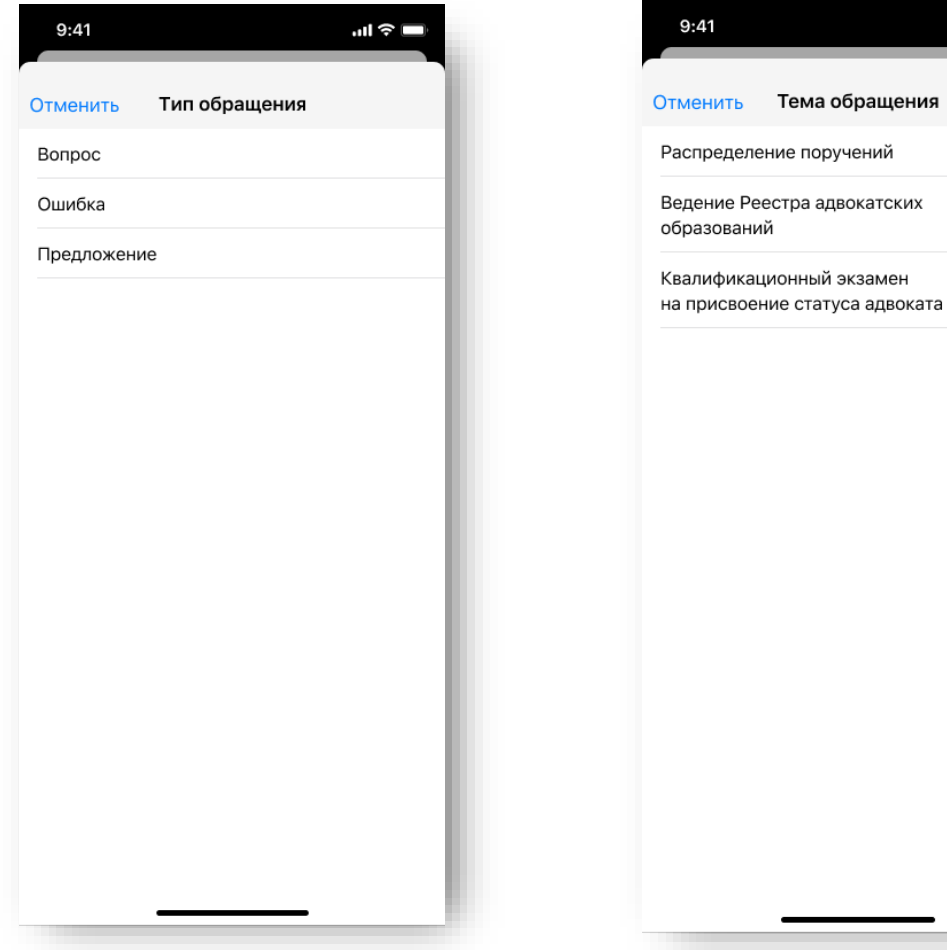

Введите текст обращения и нажмите «Отправить». Подтвердите отправку обращения

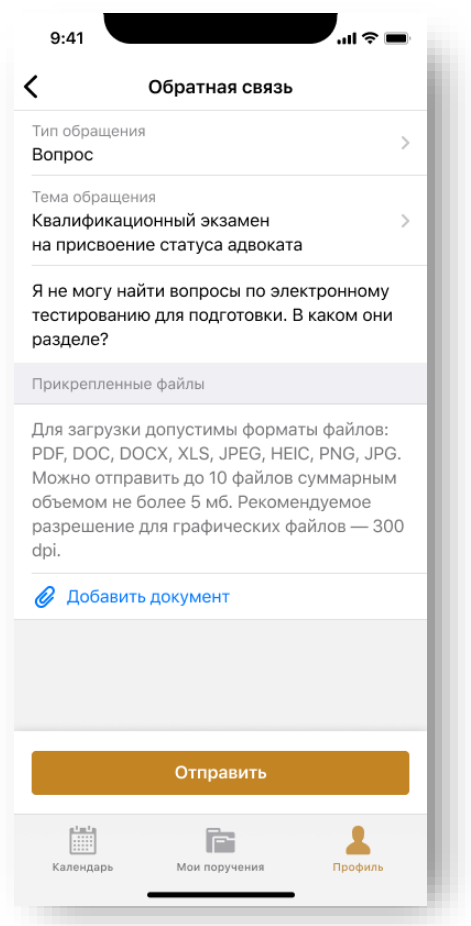

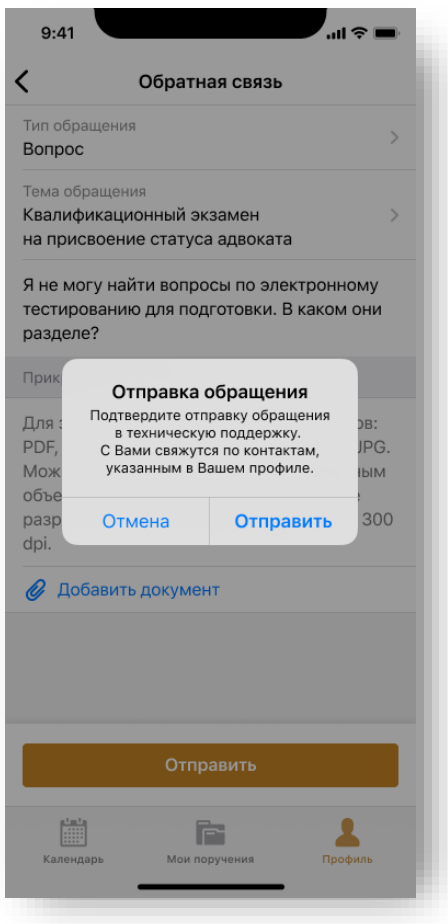

При успешной отправке обращения появится сообщение «*Ваше обращение отправлено*».

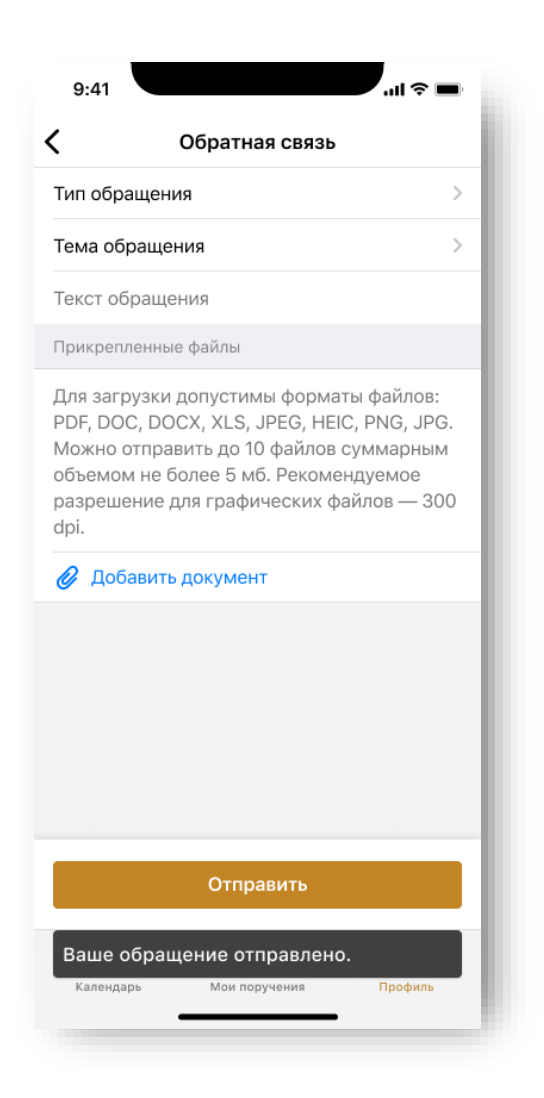

Подать обращение в техническую поддержку можно также через электронную почту.

При подаче обращения необходимо предоставить следующую информацию:

- Детальное описание ошибки (последовательность действий);
- Актуальный скриншот ошибки, время ошибки;
- Описание окружения (браузер, операционная система);
- ФИО, логин пользователя.

# 10. ИЗМЕНЕНИЯ

#### Изменения, внесенные в руководство:

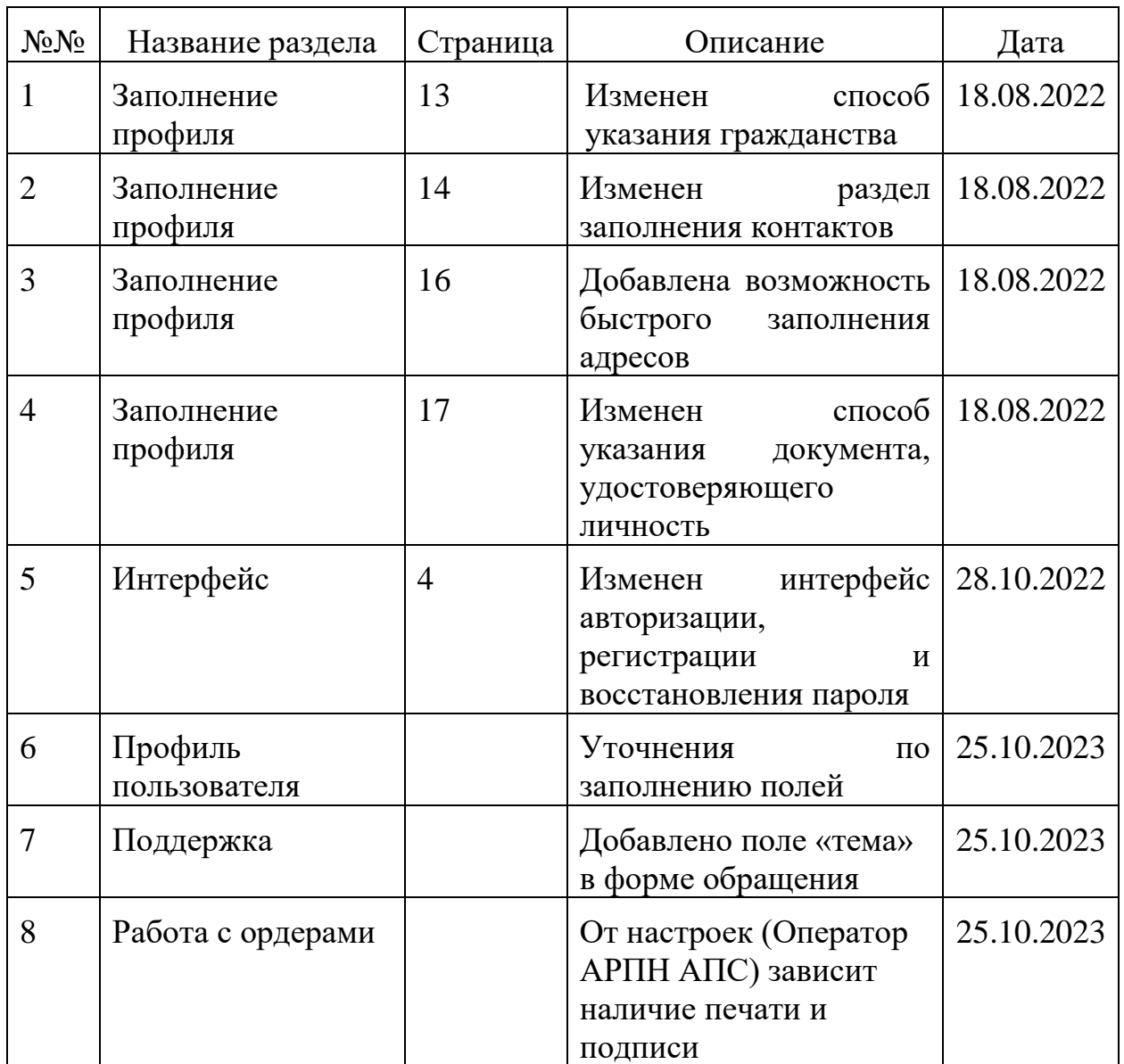